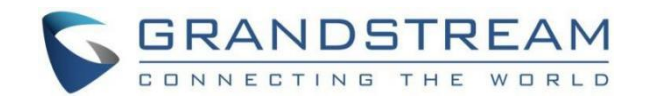

# 深圳市潮流网络技术有限公司

GCC6010|GCC6011|GCC601W

企业级超融合有线/无线网关

# 网络-用户手册

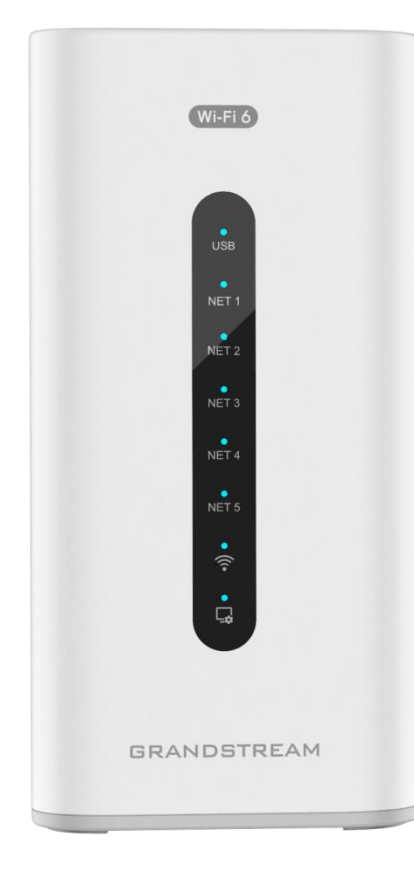

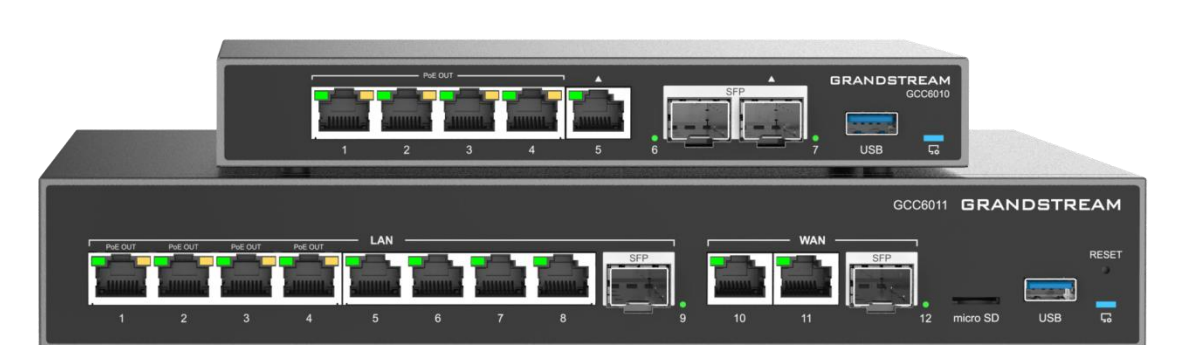

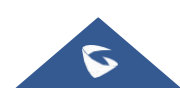

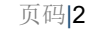

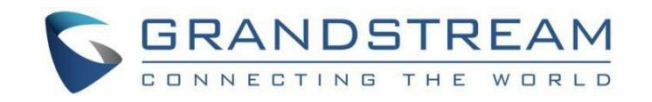

# 技术支持

深圳市潮流网络技术有限公司为客户提供全方位的技术支持。您可以与本地代理商或服务提供商联系,也可以与公司总部 直接联系。

地址:深圳市南山区科技园北区酷派大厦C座14楼

邮编: 518057

网址: [http://www.grandstream.cn](http://www.grandstream.cn/)

客服电话:0755-26014600

客服传真:0755-26014601

技术支持热线:4008755751

技术支持论坛: http://forums.grandstream.com/forums

网上问题提交系统:<http://www.grandstream.com/support/submit-a-ticket>

# 商标注明

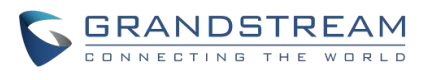

和其他潮流网络商标均为潮流网络技术有限公司的商标。本文档提及的其他所有商标或注册商 标,由各自的所有人拥有。

# 注意

由于产品版本升级或其他原因,本文档内容会不定期进行更新。除非另有约定,本文档仅作为使用指导,本文档中的所有陈 述、信息和建议不构成任何明示或暗示的担保。

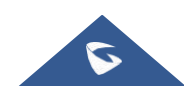

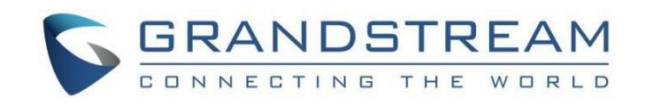

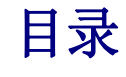

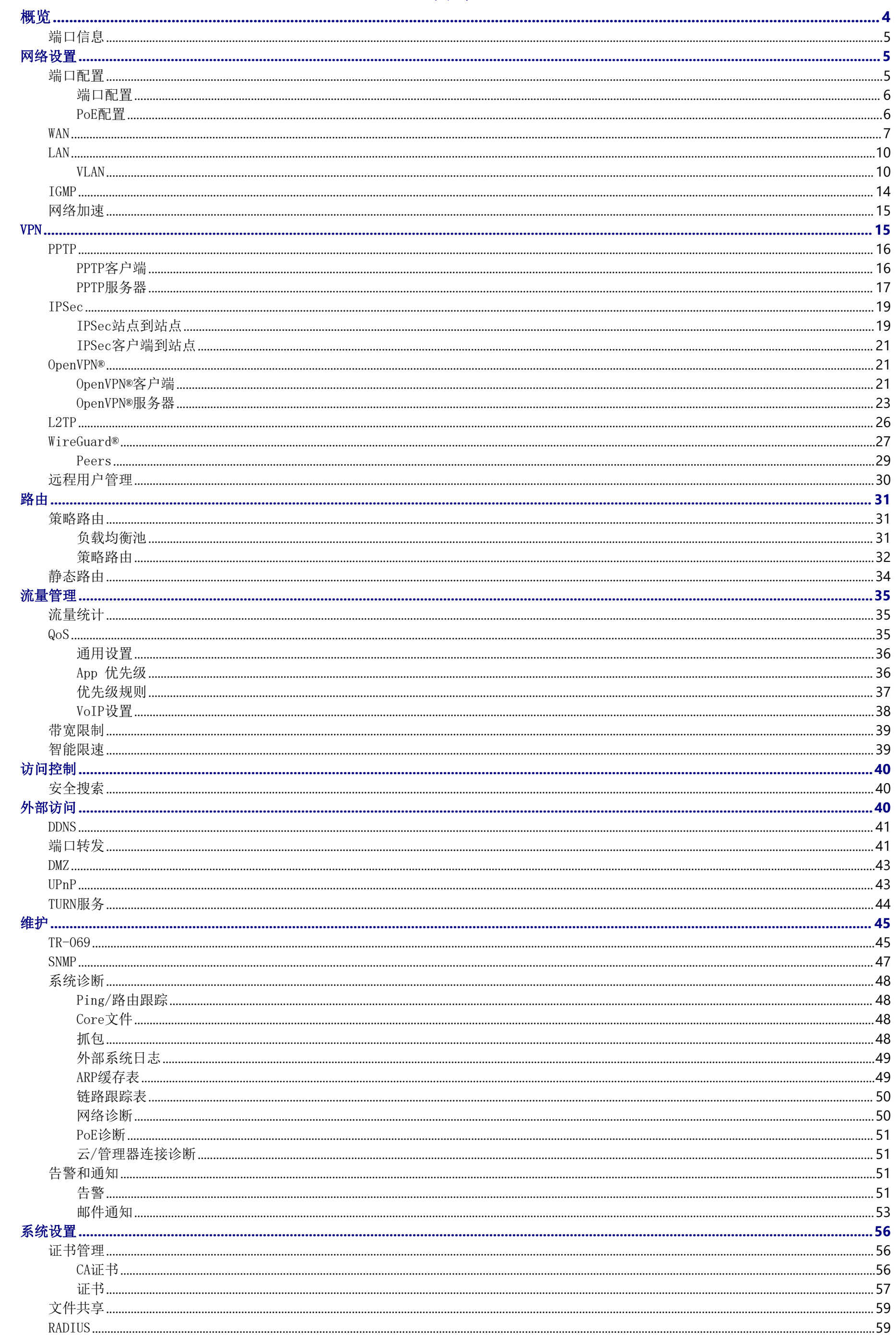

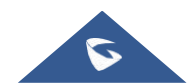

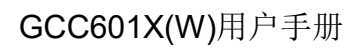

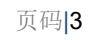

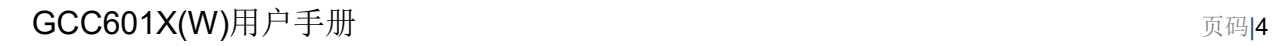

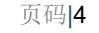

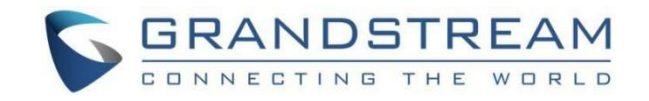

在本指南中,我们将介绍GCC601X(W)网络模块的配置参数。

- 在网络流量和应用流量统计下,用户可以将鼠标光标悬停在图表上以显示更多详细信息。
- o 在网络连接下,用户可以点击"缩放图标"来显示一个带有实时LED指示灯的虚拟GCC设备。

# <span id="page-3-0"></span>概览

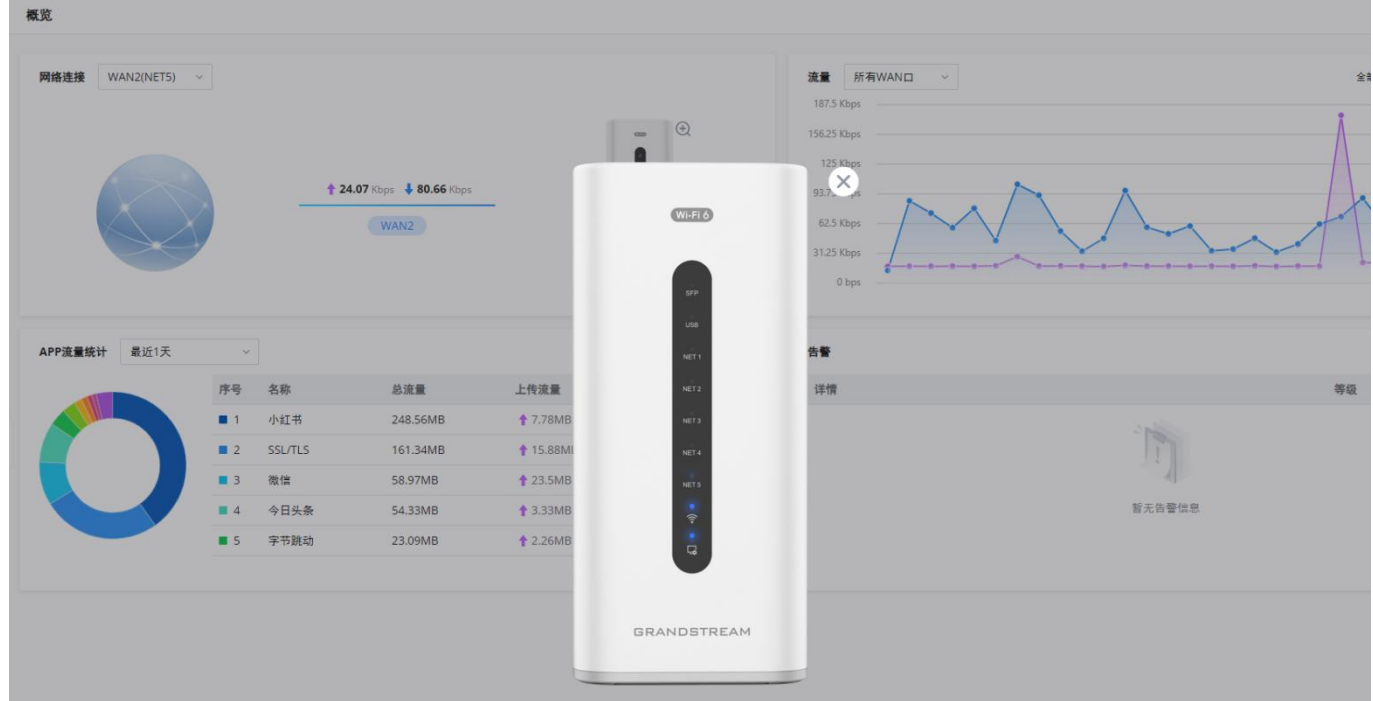

概览页面以仪表板样式提供了GCC601X(W)信息的总体视图,以便于监控。请参考下图:

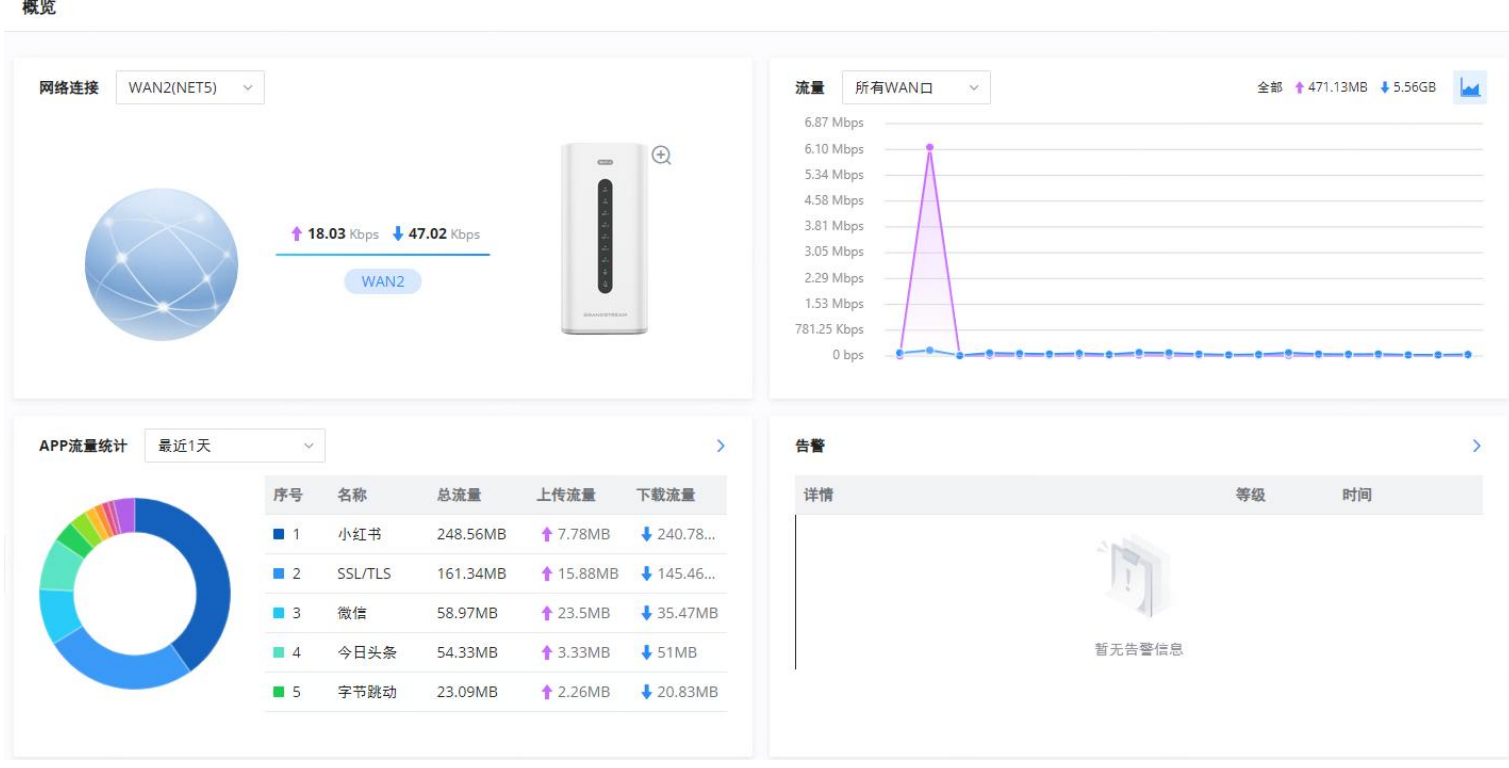

概览页面

概览页面→虚拟GCC设备

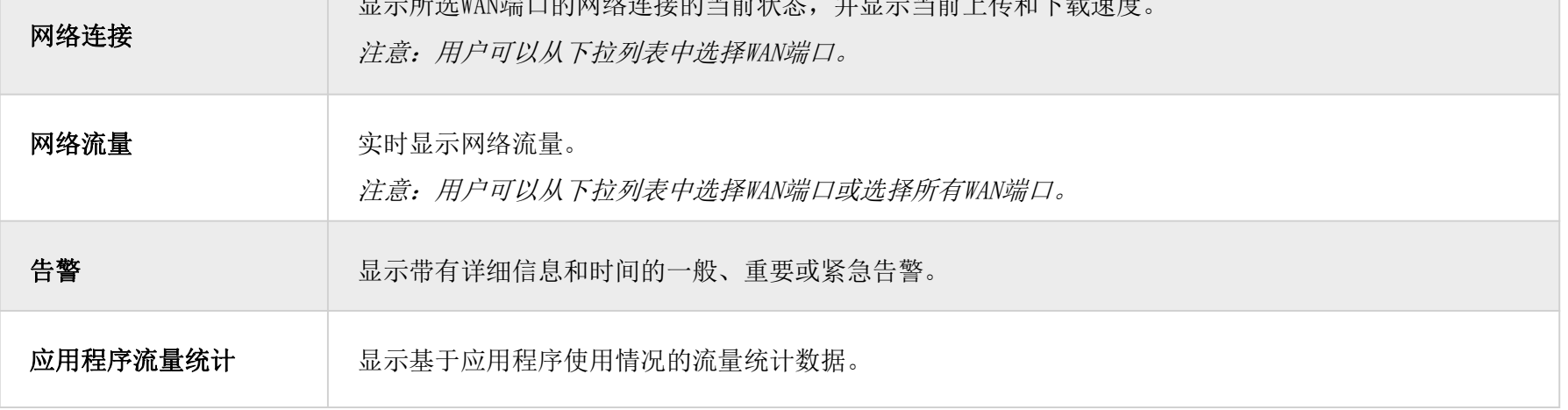

概览页面

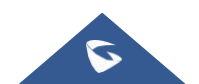

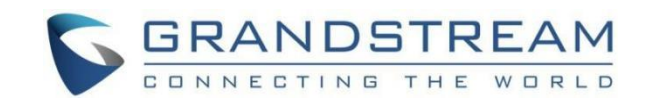

# <span id="page-4-0"></span>端口信息

端口信息页面显示所有端口状态的概览,包括USB端口、千兆端口和SFP端口,以绿色表示向上的链接,以灰色表示向下的链 接,此外,用户可以单击端口图标获取有关选择链接的更多信息,请参考下图:

导航至概览→端口信息:

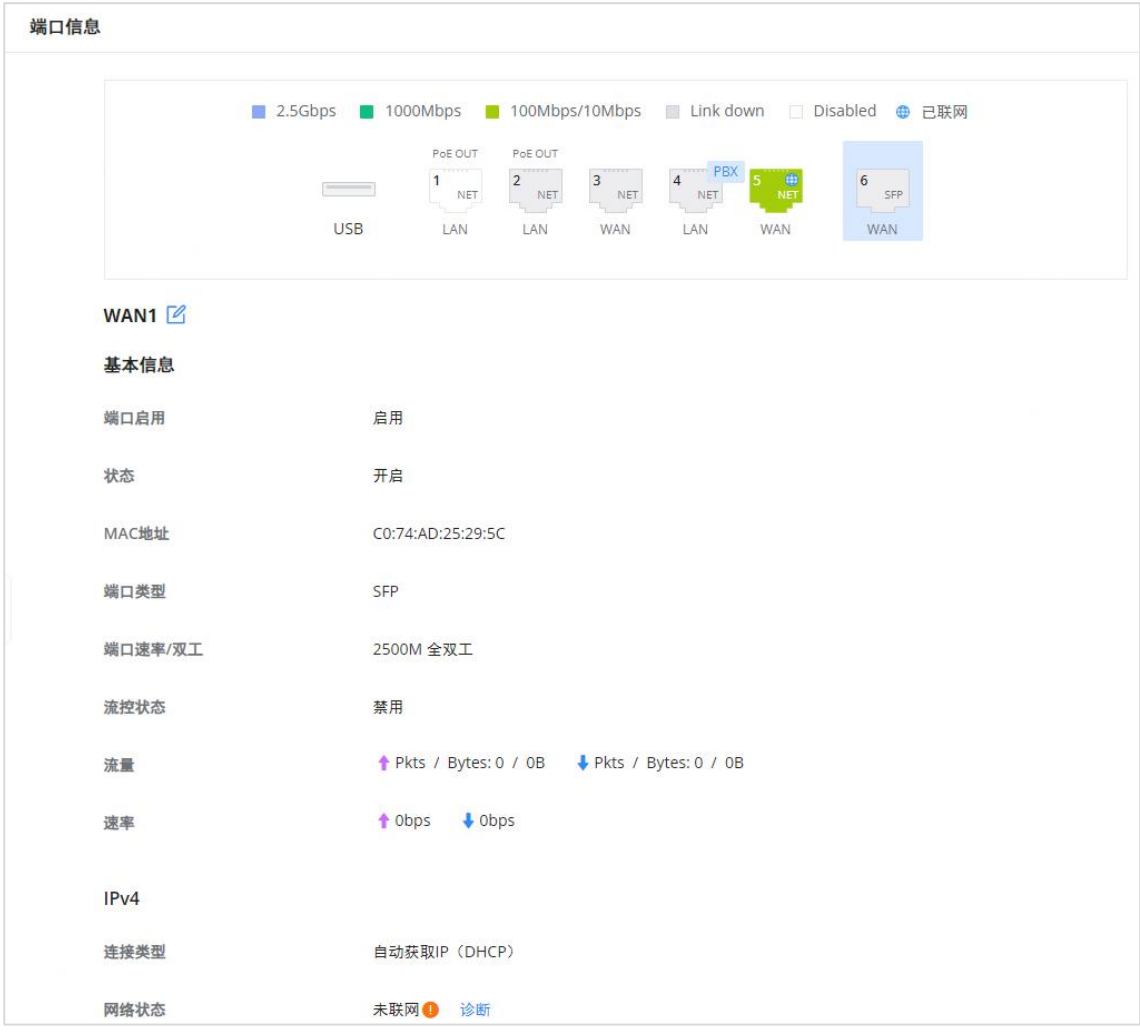

GCC6010W的端口信息

# <span id="page-4-1"></span>网络设置

# <span id="page-4-2"></span>端口配置

要访问端口配置,请访问GCC601X(W)的用户界面,然后导航到网络设置→端口配置。

- 端口状态:在顶部,您可以找到所有端口的状态。
- 紫色:端口速度为2.5 Gbps(仅适用于SFP端口和2.5 Gbps SFP模块)。
- o 绿色: 端口速度为1Gbps。
- 浅绿色:端口速度为100Mbps/10Mbps。
- 灰色:向下链接。

白色:端口禁用。

o Internet图标: 连接到Internet的端口(对于WAN端口)。

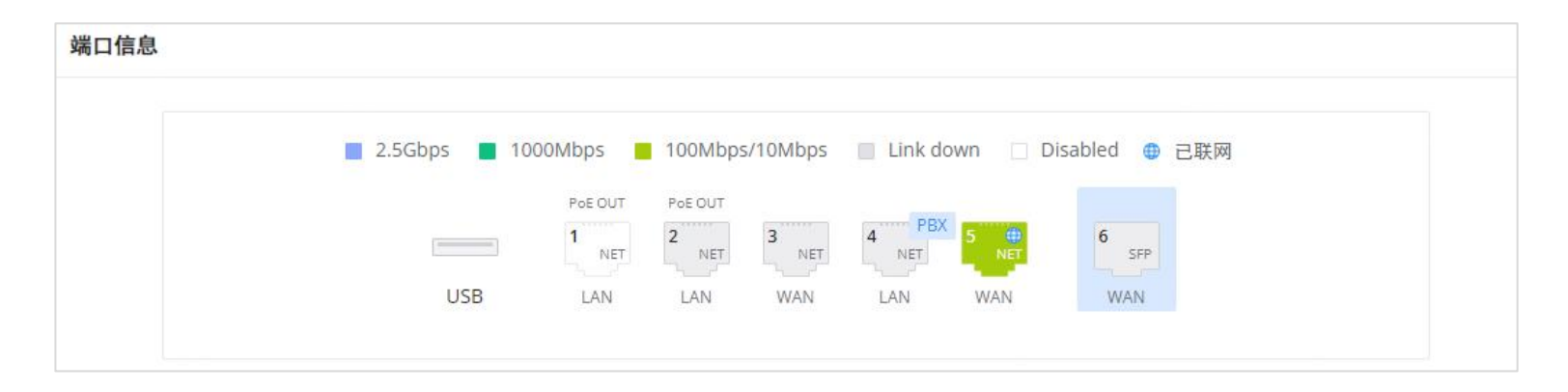

端口配置-第1部分

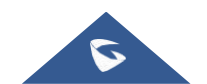

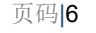

#### 注:

- SFP端口支持2.5 G SFP模块
- SFP端口不支持2.5 G自动协商
- 当选择半双工模式时,流量控制不生效
- 禁用物理端口时,所有基于端口的配置都不会生效。

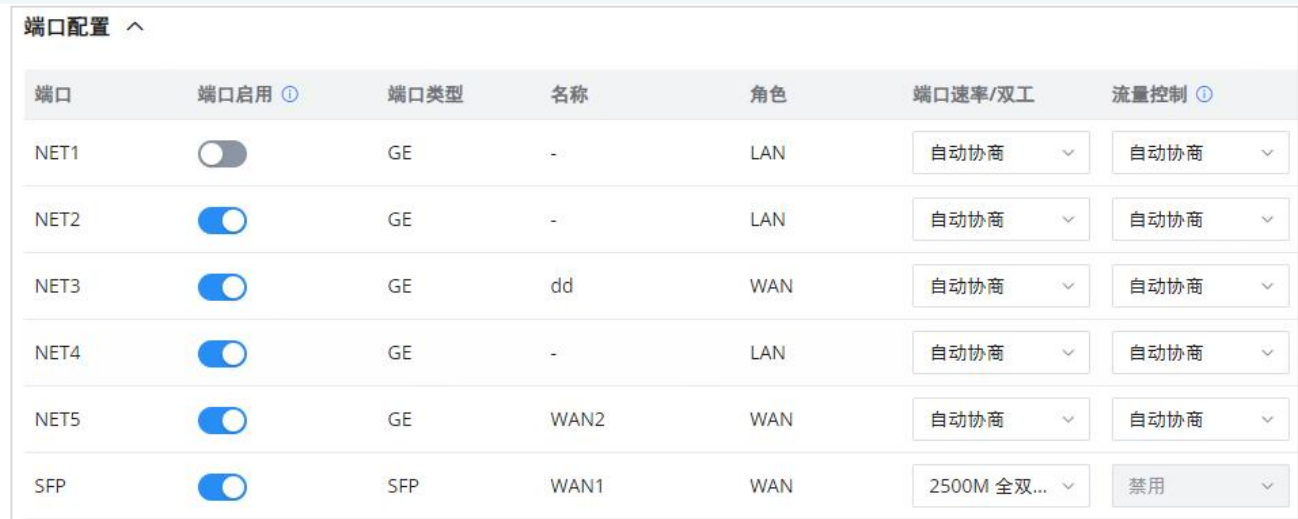

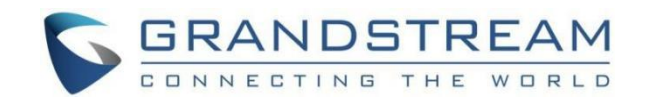

#### <span id="page-5-0"></span>端口配置

端口配置页面允许用户配置与所有端口相关的设置;这包括千兆以太网端口和SFP端口。可以编辑的设置包括流量控制、速度 和双工模式。

#### 端口配置-第2部分

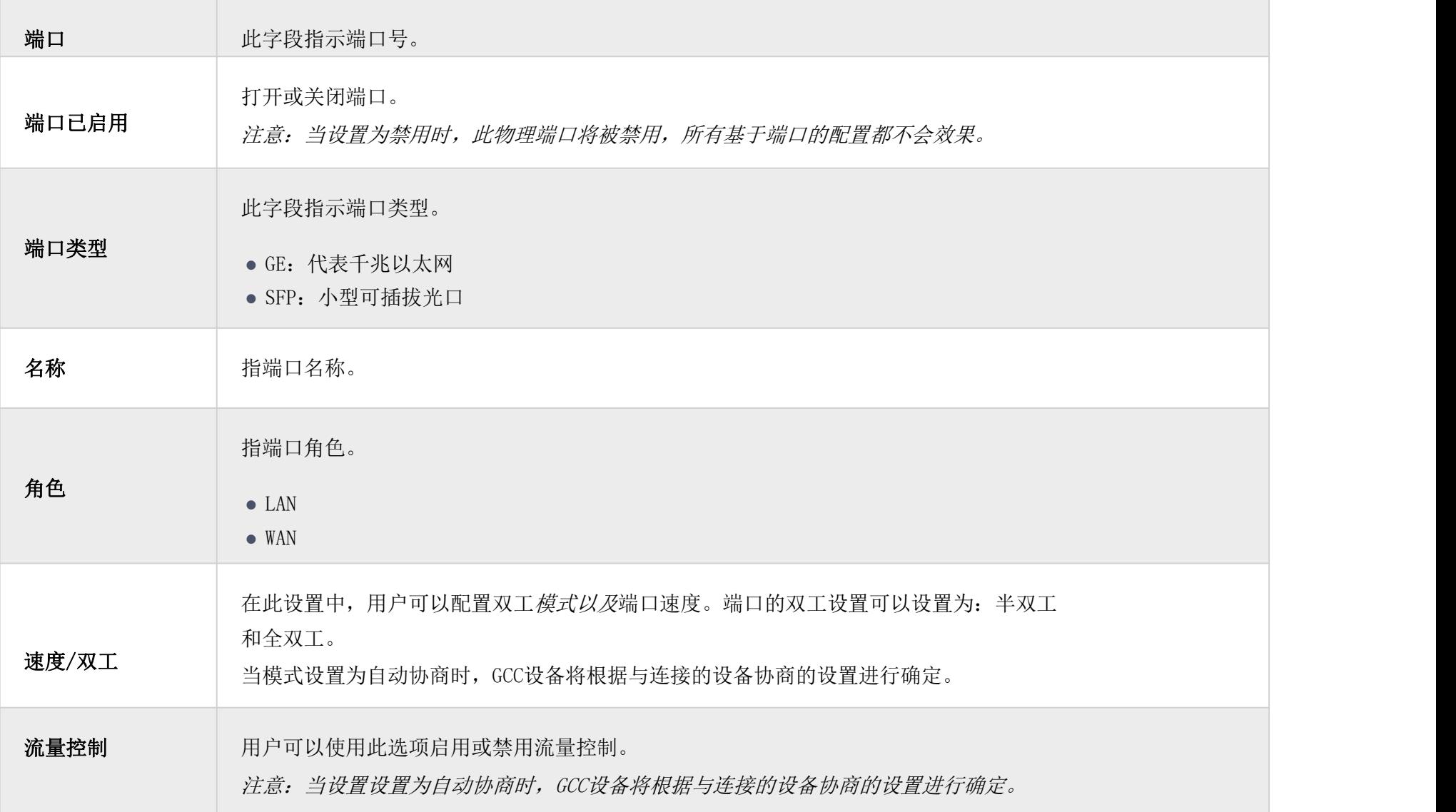

端口配置。第2部分

#### <span id="page-5-1"></span>PoE配置

用户还可以控制GCC601X(W)的每个PoE端口上的功率限制。

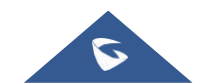

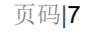

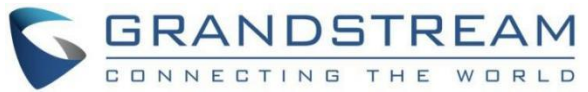

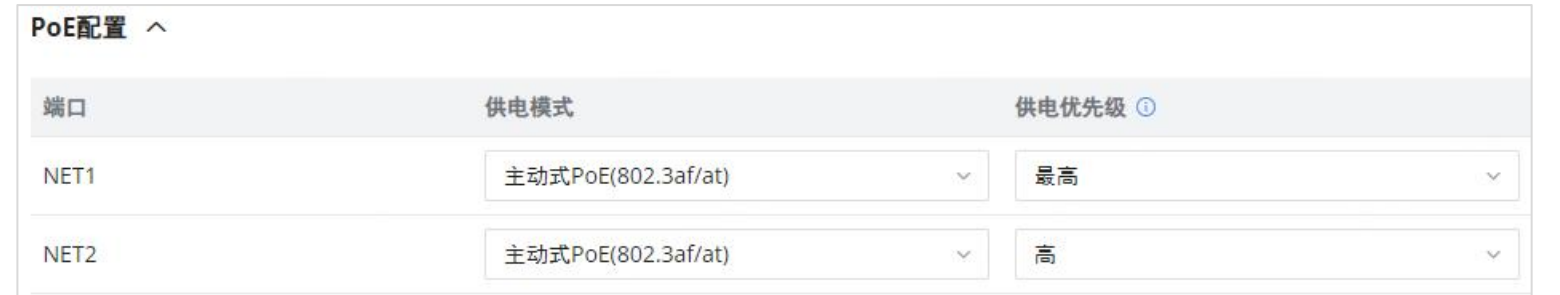

#### 端口配置-PoE配置

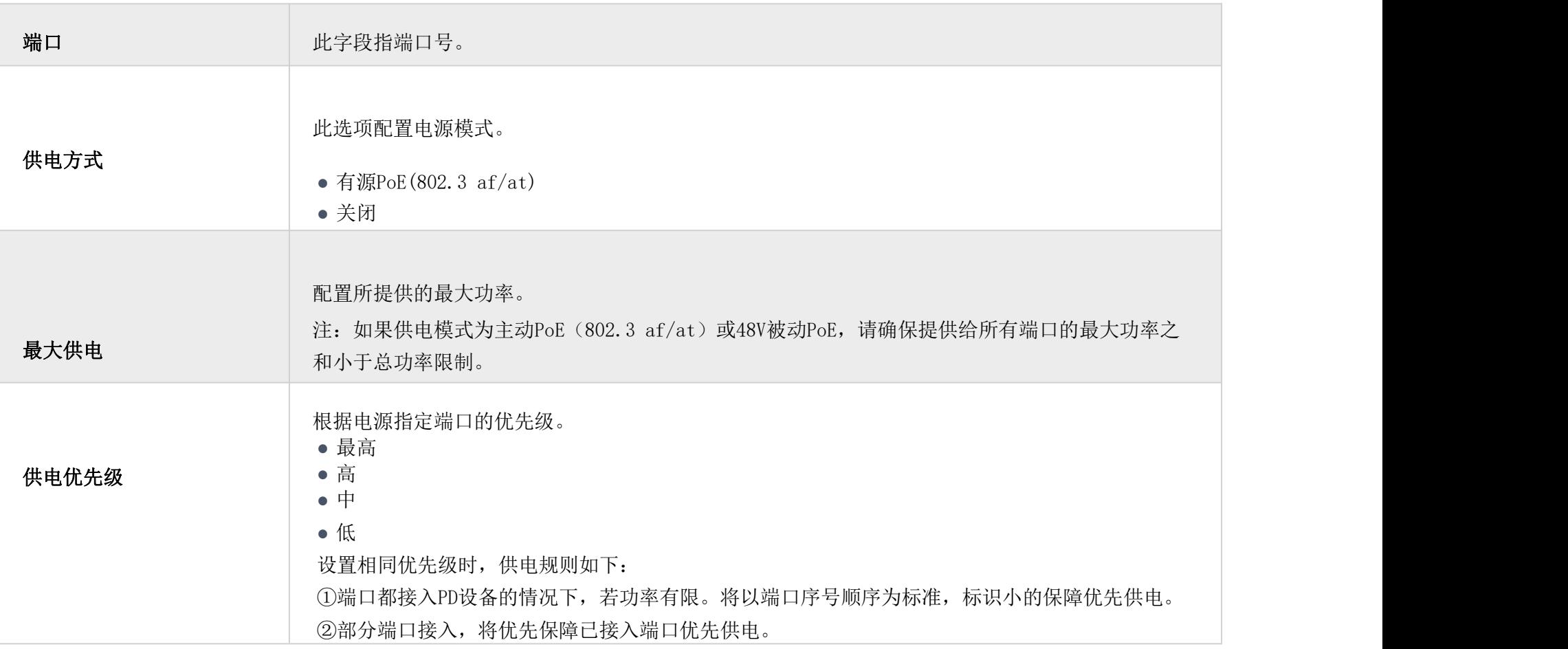

在此页面上,用户可以修改每个WAN端口的设置,也可以删除甚至添加另一个WAN,添加一个WAN端口将减少LAN端口的数量。 在存在多个WAN端口的情况下,可以在多个WAN端口之间配置负载均衡或备份(故障转移)。

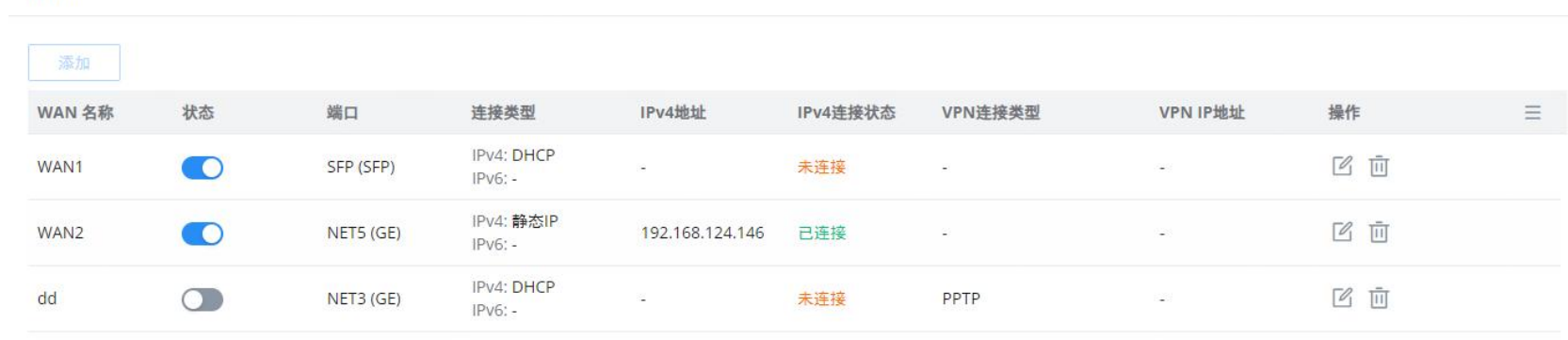

#### 端口配置-PoE配置

#### <span id="page-6-0"></span>WAN

**WAN** 

WAN端口可以连接到DSL调制解调器或路由器。WAN端口支持还设置静态IPv4/IPv6地址并配置PPPoE。

WAN页面

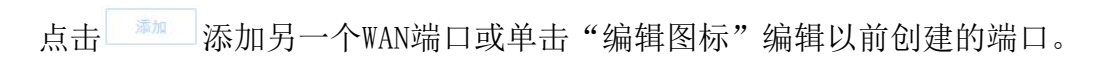

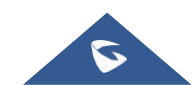

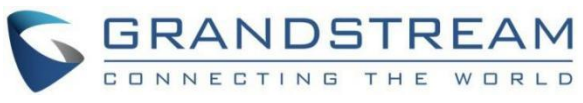

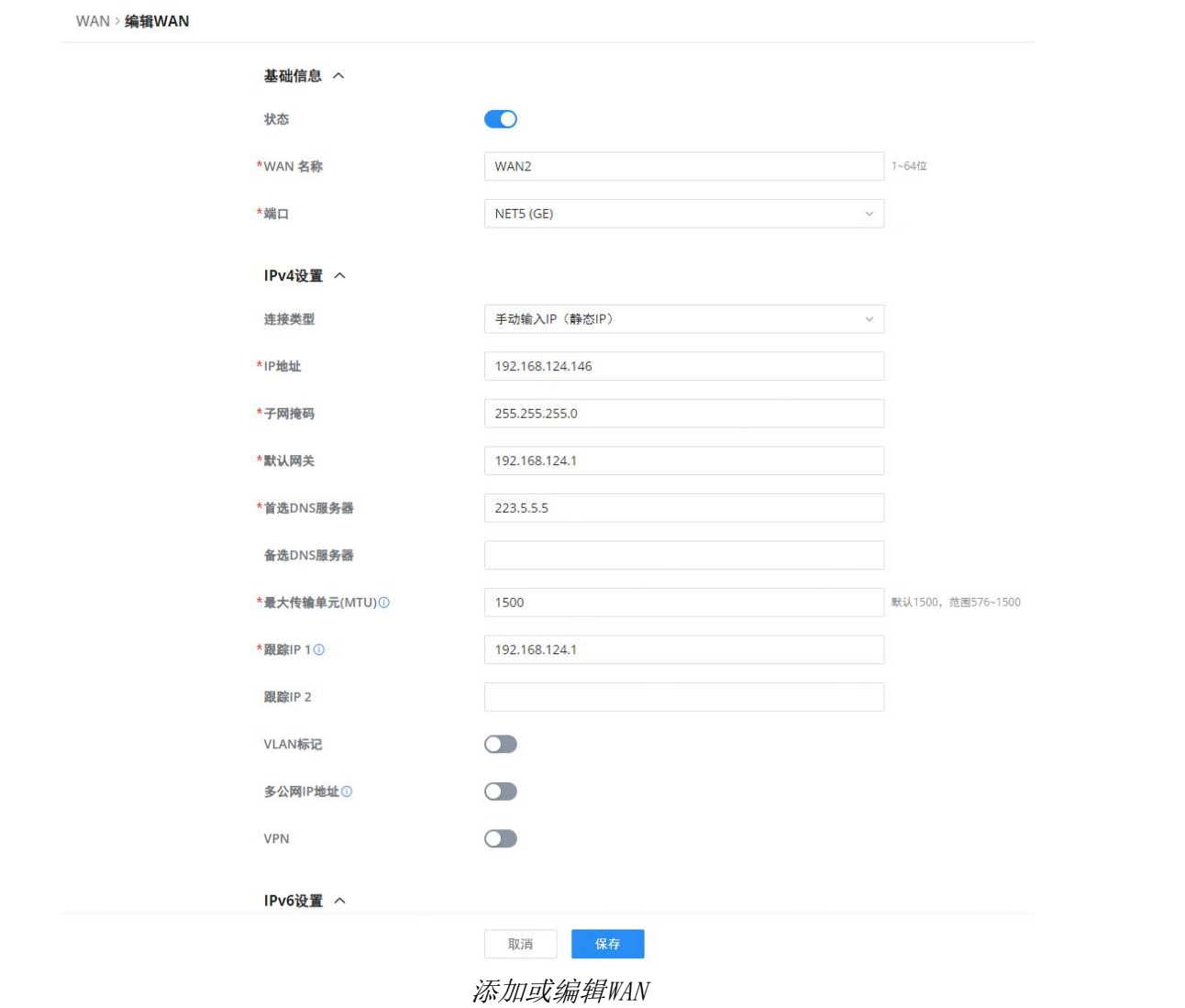

#### WAN端口的网络配置参数请参考下表。

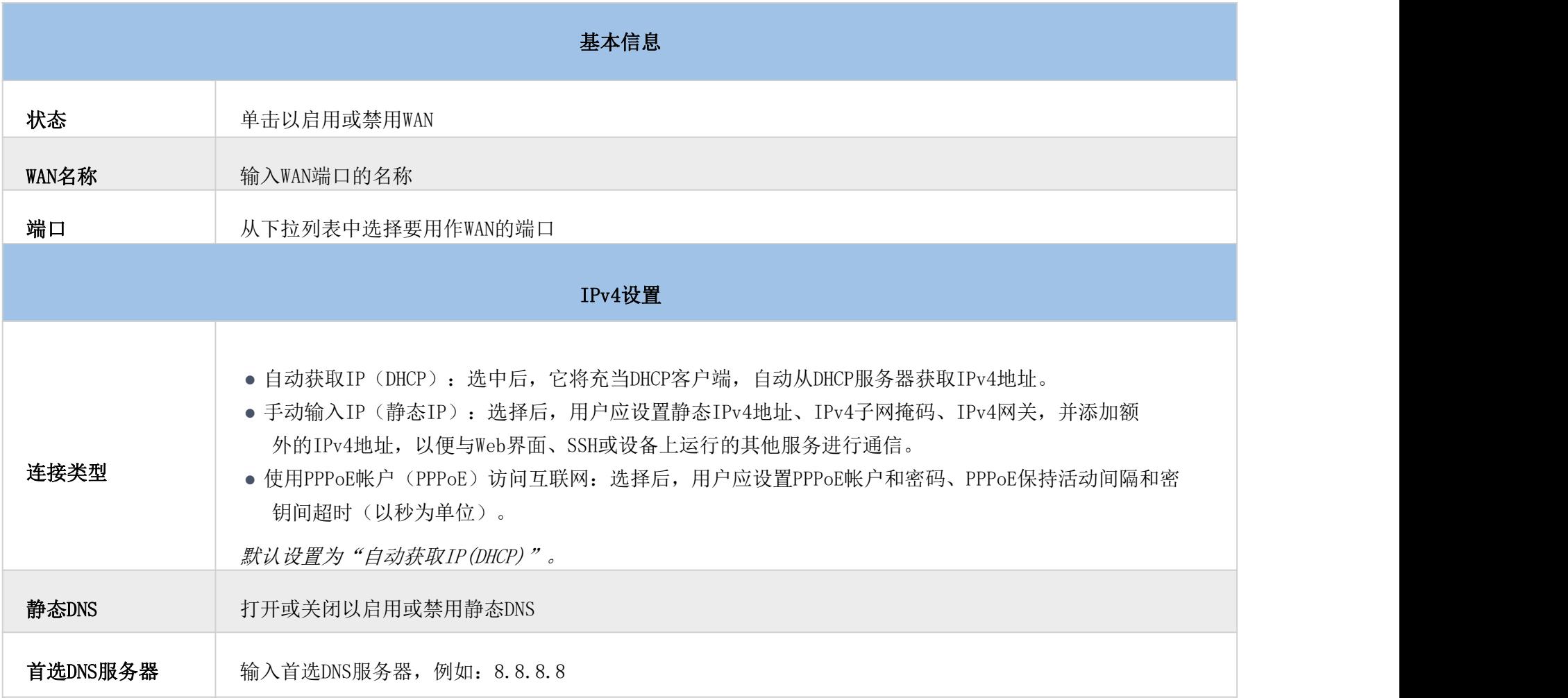

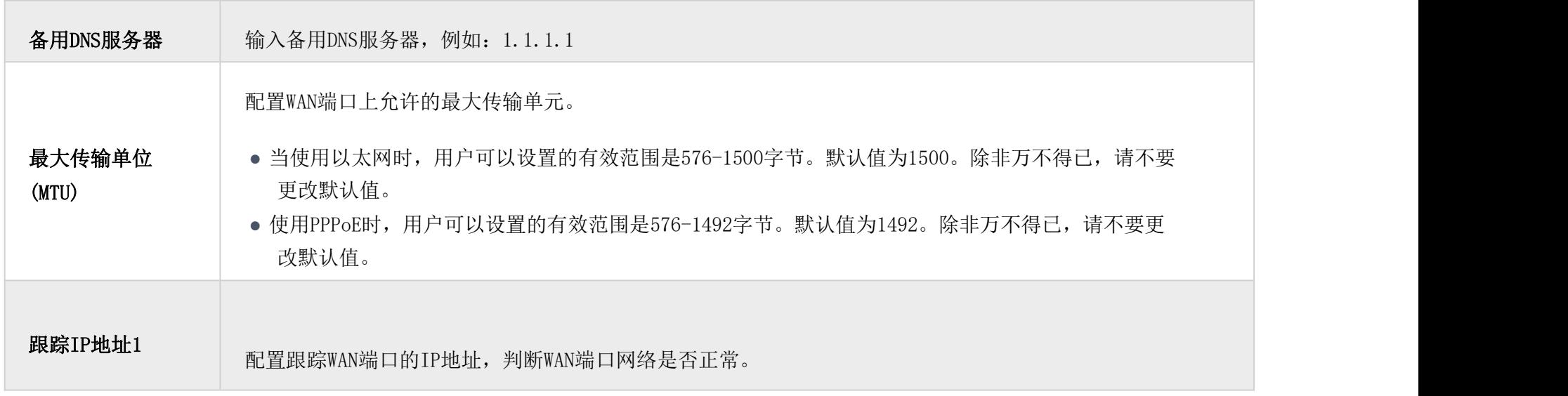

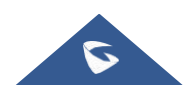

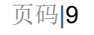

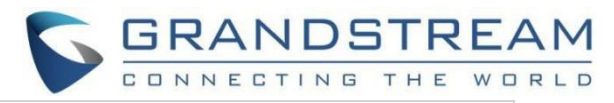

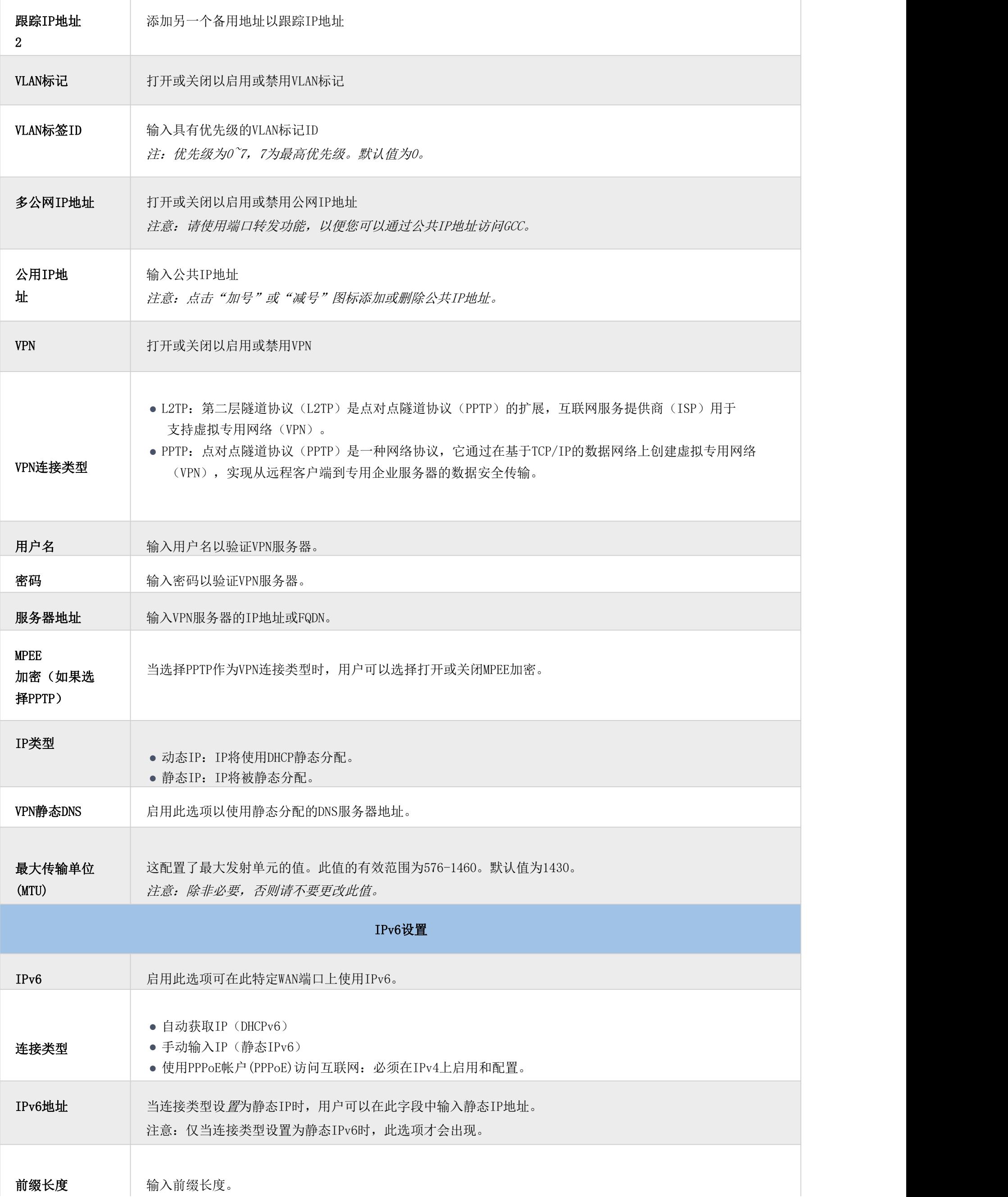

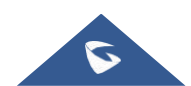

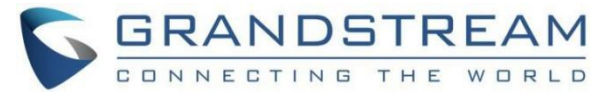

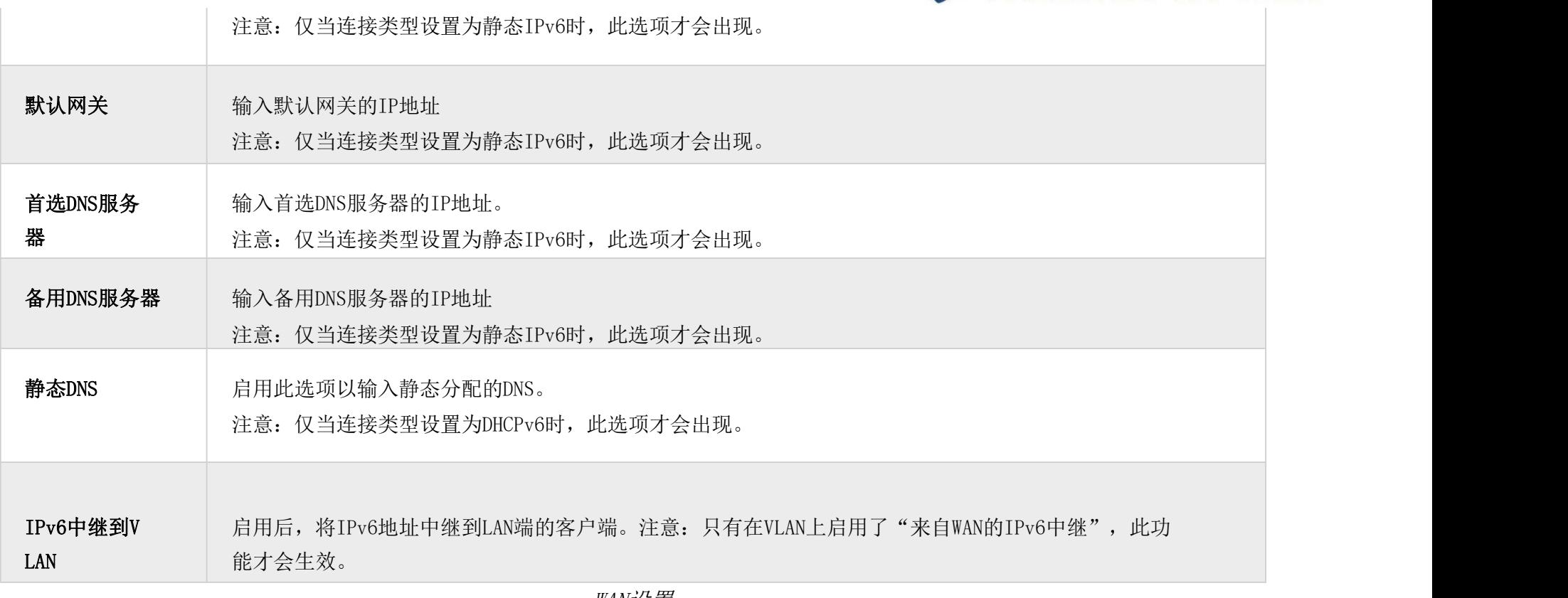

GCC601X (W) 集成了VLAN以增强安全性并添加更多功能和特性。VLAN标签可以与SSID一起使用, 以将它们与其他SSID分开, 用户也可以只在特定的LAN上允许这些VLAN,以实现更多的控制和隔离,它们也可以与策略路由一起使用。

WAN设置

#### <span id="page-9-0"></span>LAN

要访问LAN配置页面,请登录GCC601x(w)WebGUI并转到网络设置→LAN。VLAN配置,如添加VLAN或设置VLAN端口,可以在此页 面上找到,以及添加静态IP绑定、本地DNS记录和Bonjour网关的能力。

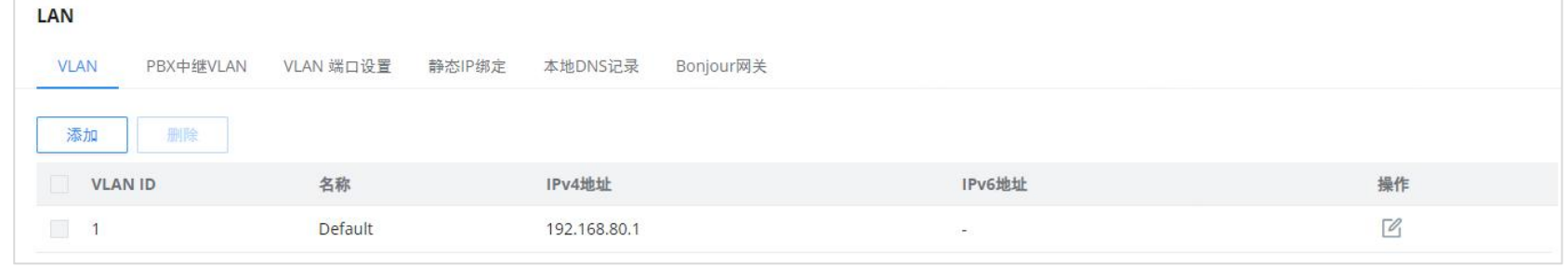

LAN配置

#### <span id="page-9-1"></span>VLAN

#### 添加或编辑VLAN

要添加或编辑VLAN,请导航到网络设置→LAN。点击"添加"按钮或点击"编辑"图标

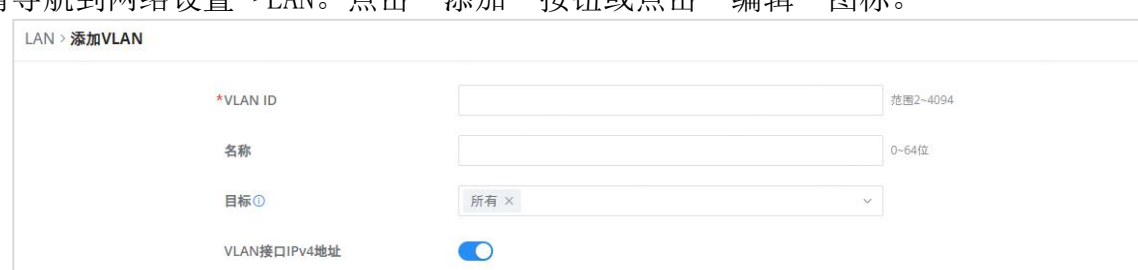

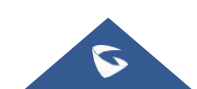

添加或编辑VLAN

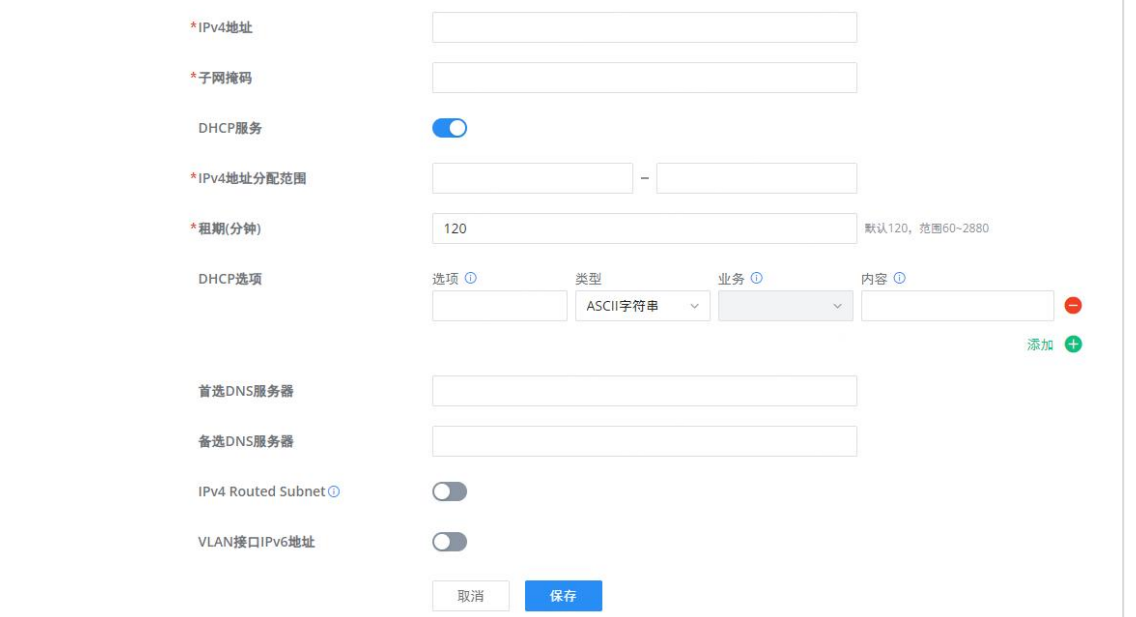

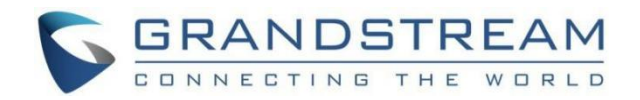

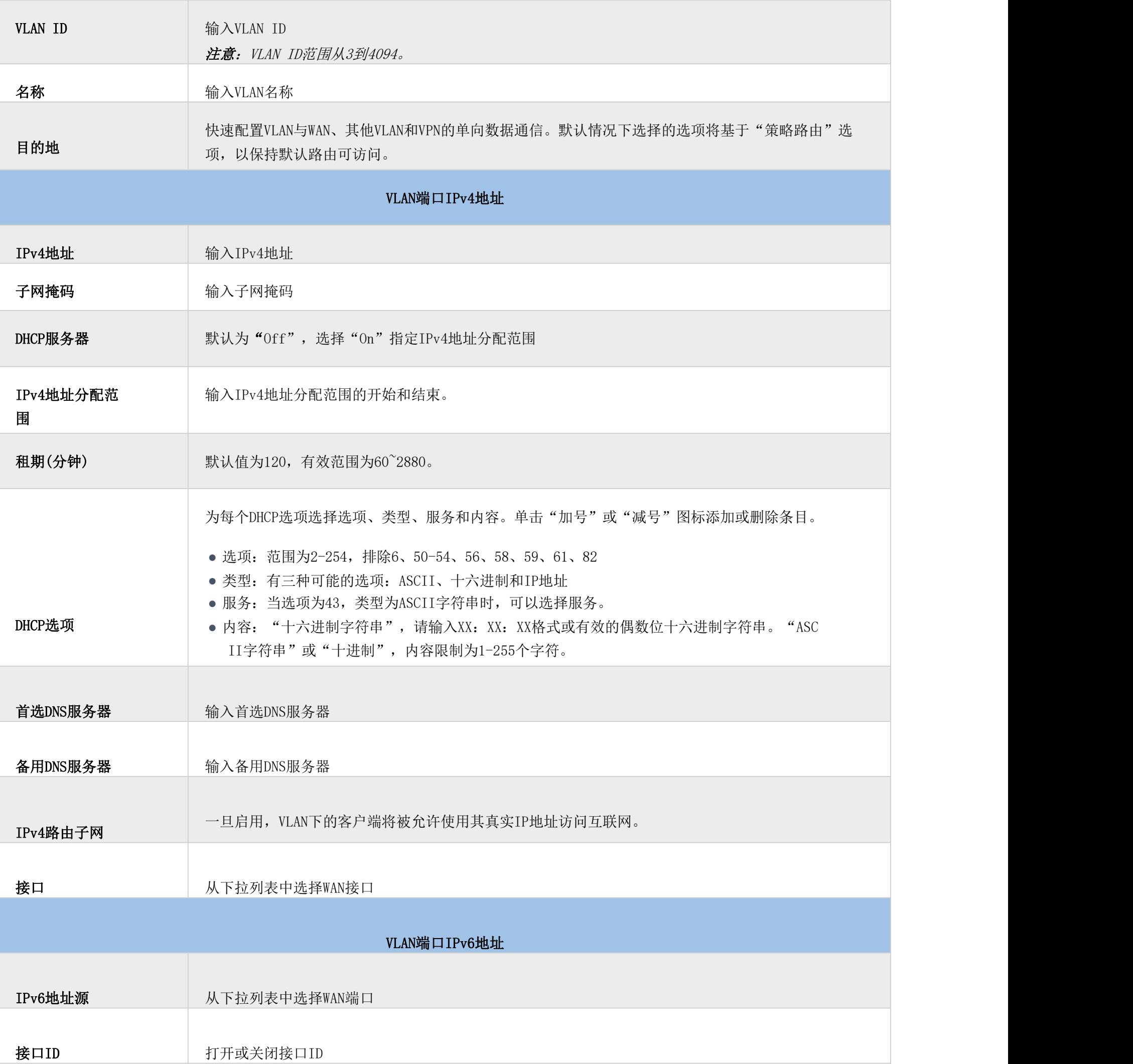

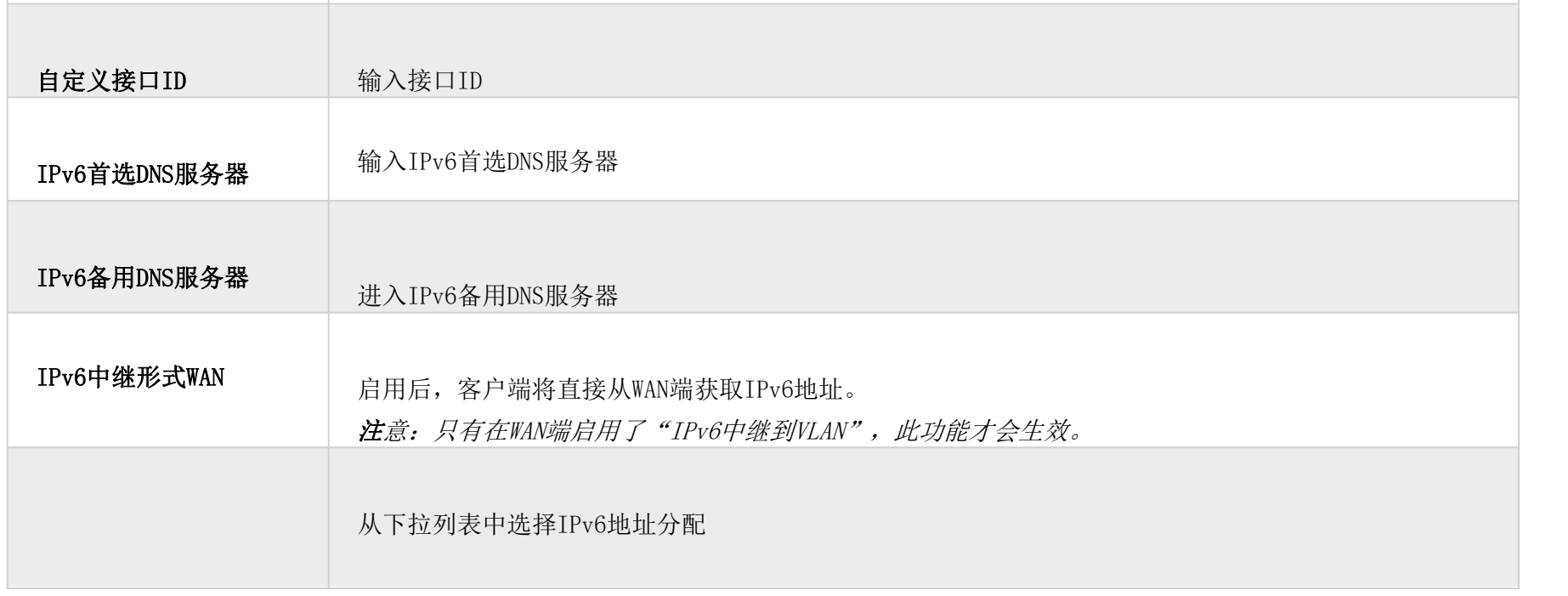

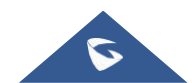

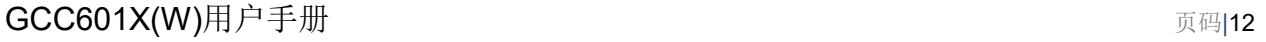

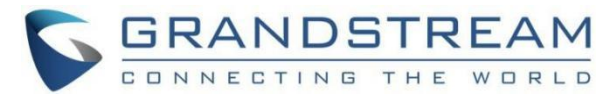

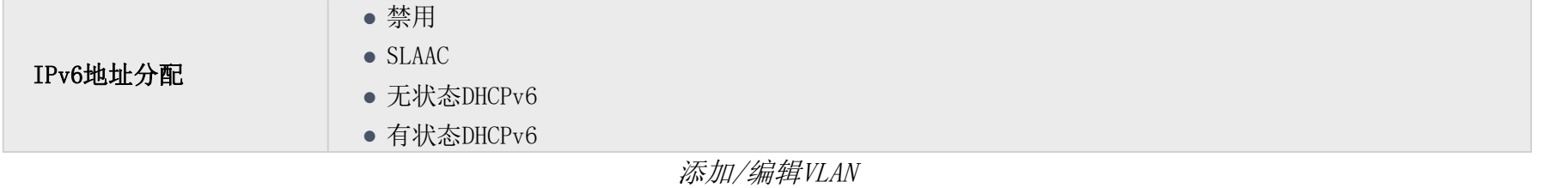

#### PBX中继VLAN

PBX VLAN是在网络上配置以支持PBX系统(SIP中继)的特定VLAN。它是一个专用VLAN,专门用于与PBX相关的流量,出于安全 性、性能和管理目的,将其与其他网络流量分开。这种隔离有助于确保来自PBX的语音业务获得必要的服务质量(QoS),最大限度 地减少来自其他网络活动的潜在干扰或拥塞。此外,它可以通过将PBX流量与其他网络流量隔离来增强安全性,从而降低未经授 权的访问或窃听的风险。

在ITSP/ISP在同一网络上提供互联网和SIP中继服务的情况下,此功能非常有用。要添加PBX VLAN,请导航到网络模块→网络设 置→LAN页面→PBX VLAN选项卡。点击"添加"按钮添加PBX VLAN。

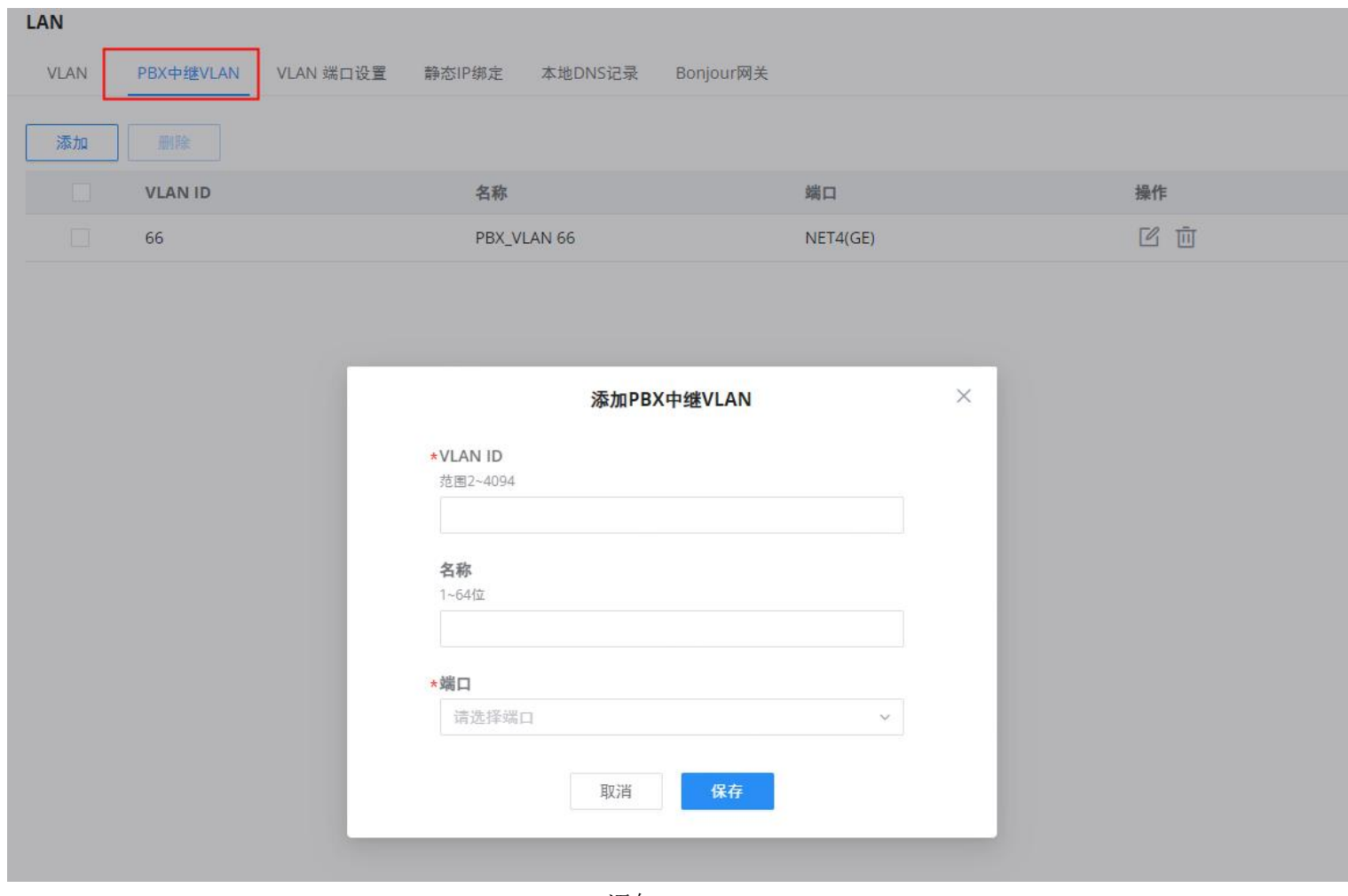

指定VLAN、名称,然后选择端口,如下所示:

添加PBX VLAN

#### VLAN端口设置

**ILAN** 

用户可以使用LAN端口仅允许每个LAN端口上的特定VLAN,如果有多个VLAN,则可以选择一个VLAN作为默认VLAN ID (PVID或端 口VLAN标识符)。点击《编辑VLAN端口 可设置或单击删除该配置并恢复默认设置, 默认为VLAN 1。

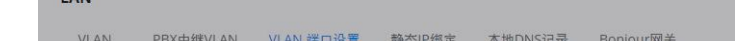

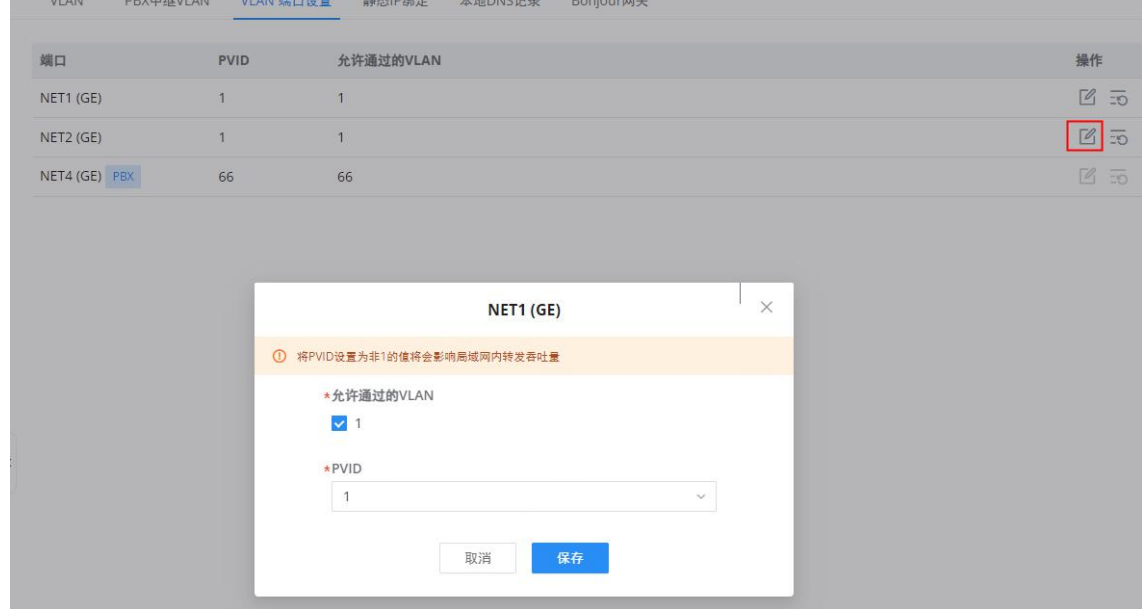

VLAN端口

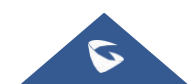

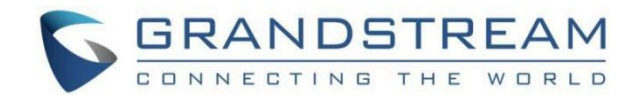

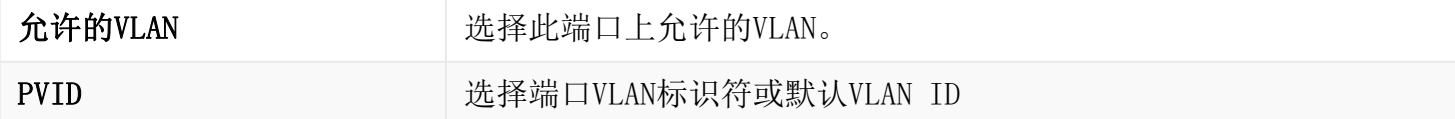

VLAN端口设置

# 静态IP绑定

用户可以将IP静态绑定设置到IP地址将绑定到MAC地址的设备。GCC接收到的没有相应IP地址和MAC地址组合的任何流量都不会被 转发。

要配置静态IP绑定,请导航到网络设置→LAN→静态IP绑定,参考下图和表格:

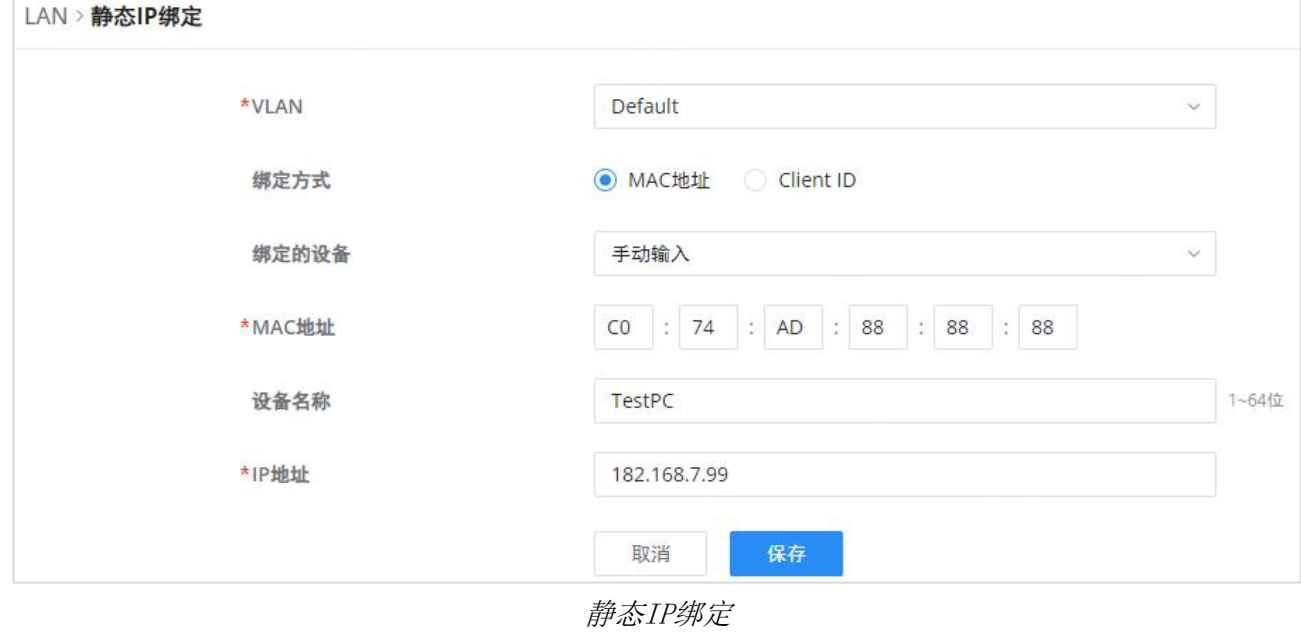

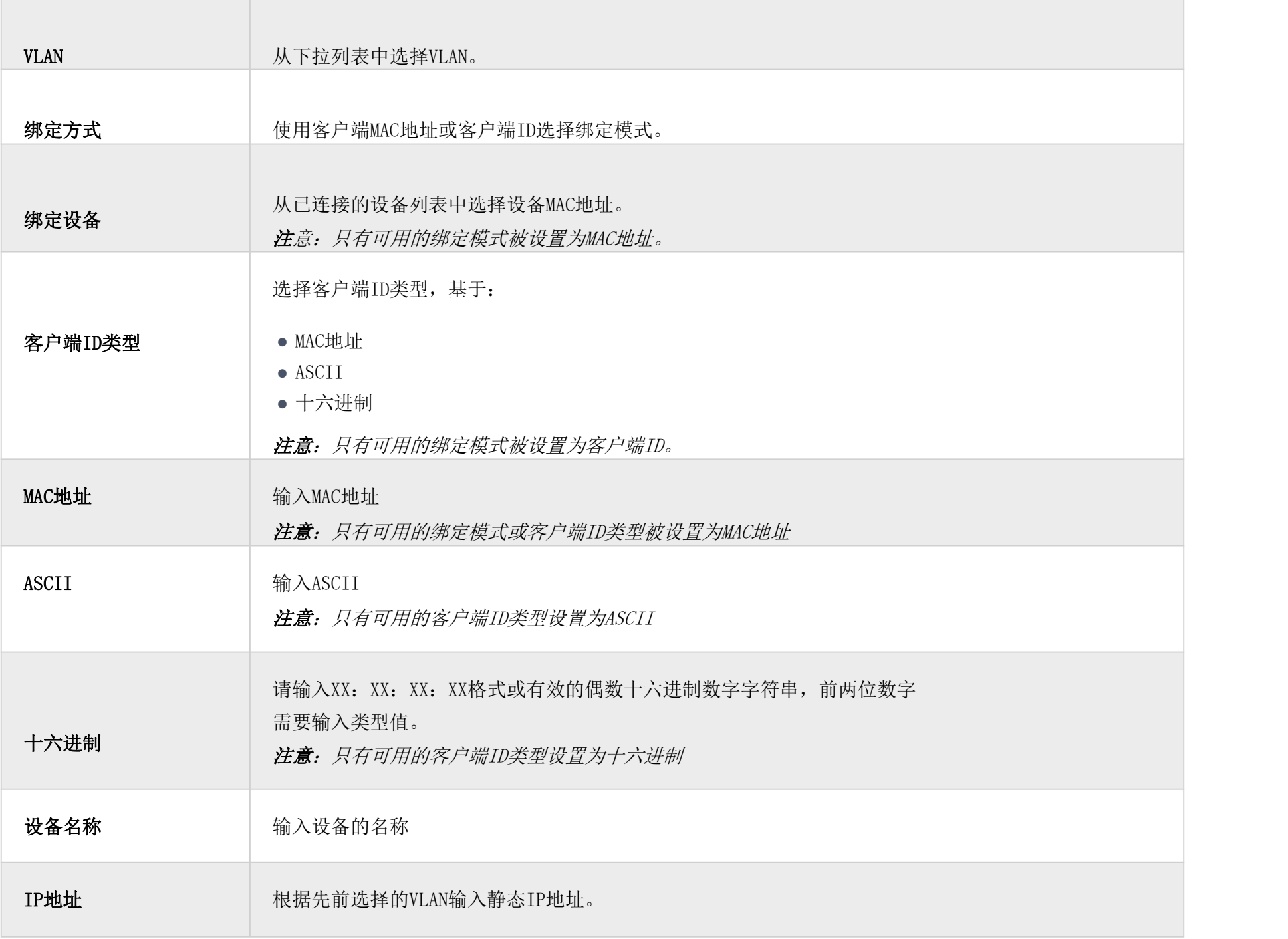

静态IP绑定

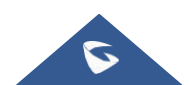

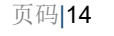

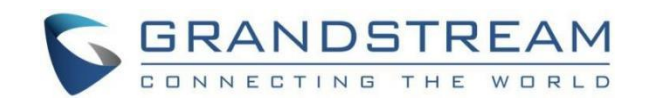

#### 本地DNS记录

本地DNS记录是一项功能,允许用户将DNS记录输入GCC601X(W),可用于将域名映射到IP地址。当用户需要使用域名而不是IP地 址访问特定服务器时,当他们不想在公共DNS服务器中包含条目时,可以使用此功能。要添加本地DNS记录,请导航到网络设置→ LAN→本地DNS记录, 然后单击"添加"。

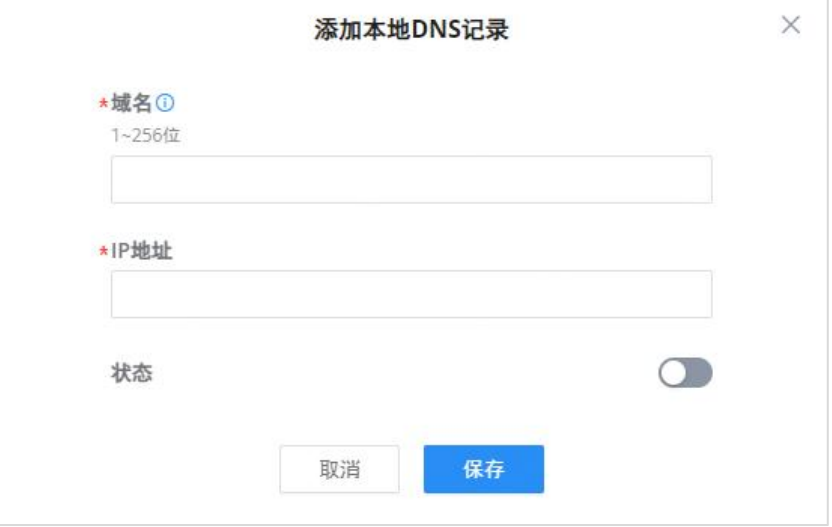

#### 添加本地DNS记录

- 在"域名"中输入域名。
- 然后输入域名将映射到的IP地址。
- 打开"状态"以使映射生效。

#### Bonjour网关

Bonjour服务是一个零配置网络,支持自动发现本地网络上的设备和服务。例如:它可以在本地网络上使用,与Windows®和苹果® 设备共享打印机。

一旦启用,Bonjour服务(如Samba)可以提供给多个VLAN下的Bonjour支持客户端。启用后,配置需要互通的VLAN和代理的服 务。

要开始使用Bonjour Gateway, 请先打开或关闭服务, 然后选择VLAN和服务, 如下所示:

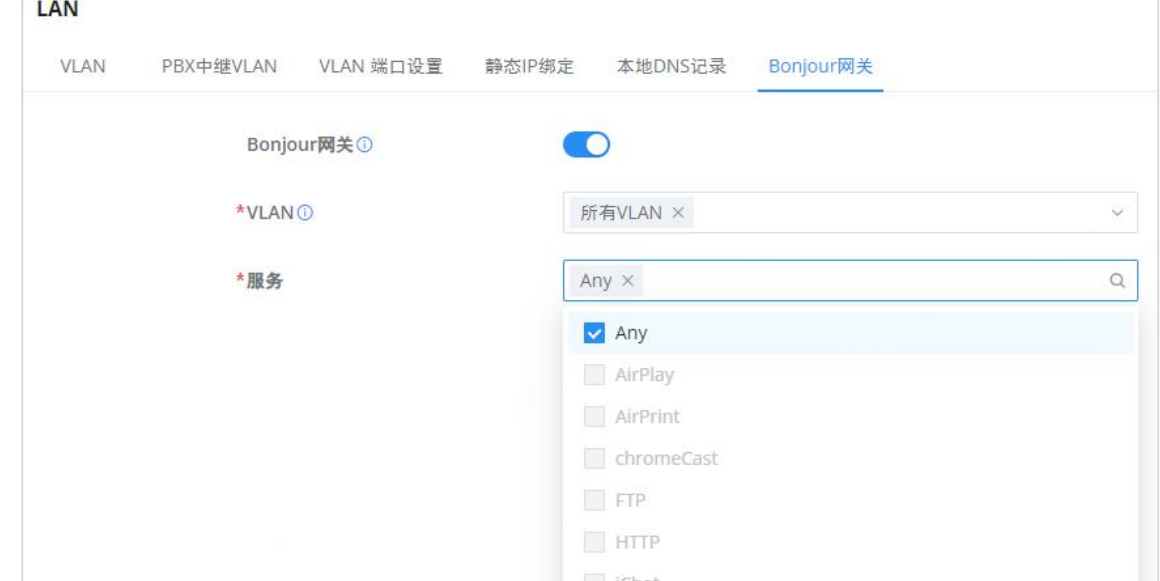

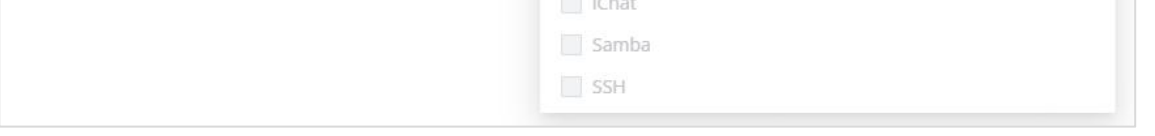

Bonjour网关

### <span id="page-13-0"></span>IGMP

当IGMP代理被启用时,GCC可以代表其背后的客户端发出IGMP消息,那么GCC601X(W)将能够访问任何组播组。

要开始使用IGMP代理,请执行以下操作:

1. 首先打开IGMP代理。

2. 从下拉列表中选择要使用的WAN*接口(注意: 无法在启用桥接模*式的WAN端口上启用IGMP代理)

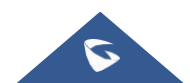

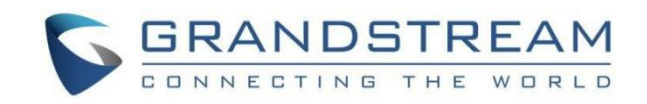

3. 选择版本, 默认为自动。

用户还可以启用IGMP监听。一旦启用,多播流量将被转发到属于多播组成员的端口。此配置将应用于所有LAN端口。

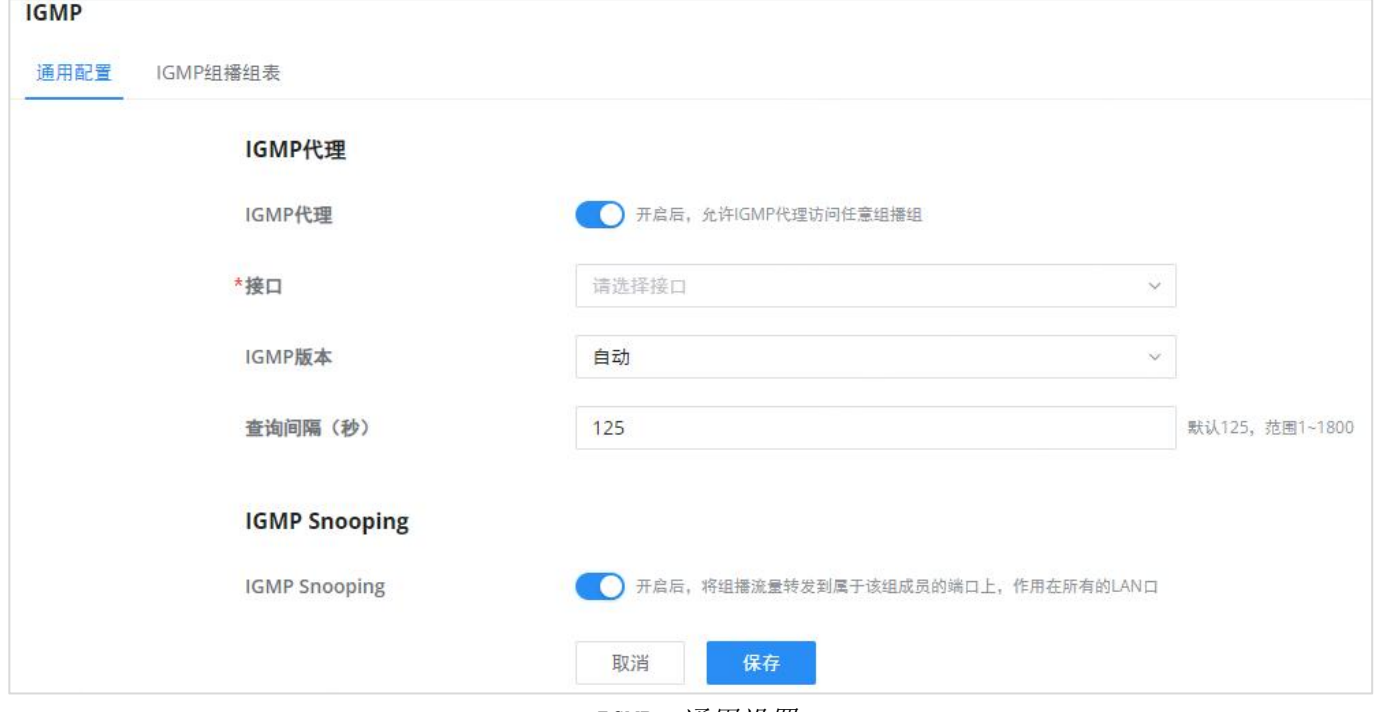

IGMP–通用设置

在IGMP组播组表中,所有活动的组播组都将显示在此处。

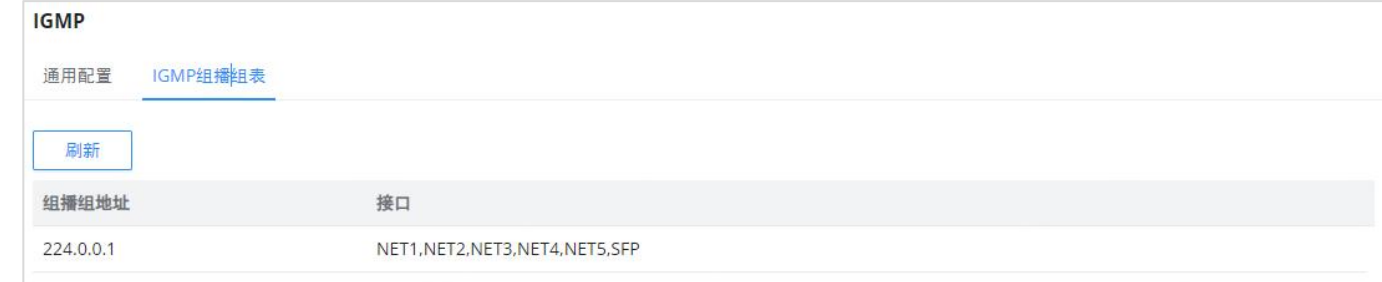

IGMP-IGMP组播组表

#### <span id="page-14-0"></span>网络加速

当启用硬件加速时,网络加速允许GCC601X(W)以更高的速率传输数据。这确保了高性能。

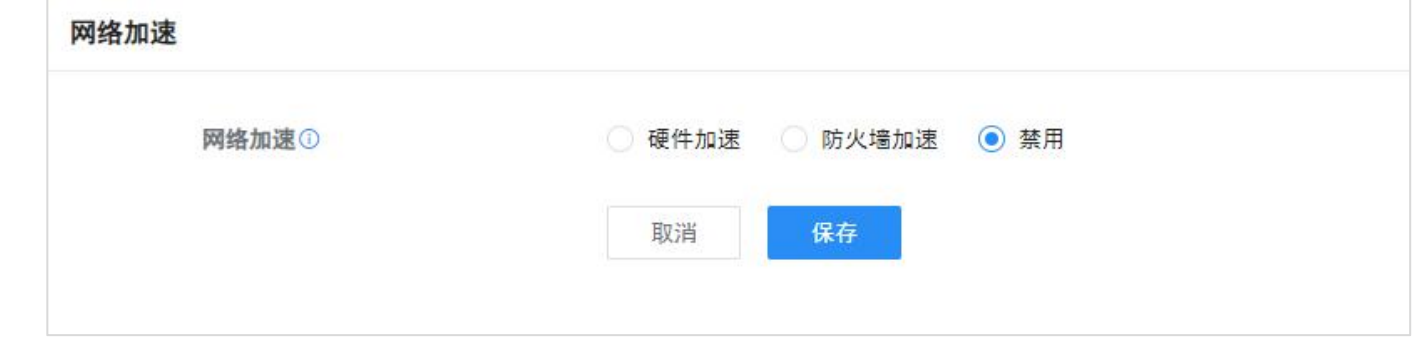

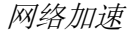

VPN允许GCC601X(W)使用PPTP、IPSec、L2TP、OpenVPN®和WireGuard®协议连接到远程VPN服务器, 或者配置OpenVPN®服务器并为 客户端生成证书和密钥。

硬件加速:所有网络流量将使用专用硬件加速。一旦启用,QoS、速率限制、流量统计将不会生效。

防火墙加速:只有防火墙授权的IDS/IPS和App流量才会使用专用硬件加速。一旦启用,QoS速率限制将不会生效。

<span id="page-14-1"></span>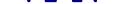

VPN代表"虚拟专用网络",它在使用公共网络时实时加密数据以建立受保护的网络连接。

GCC601X(W)支持以下VPN功能:

o PPTP: 客户端和服务器

IPSec:站点到站点和客户端到站点(测试版)

OpenVPN®:客户端和服务器

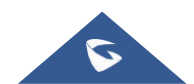

L2TP:客户端

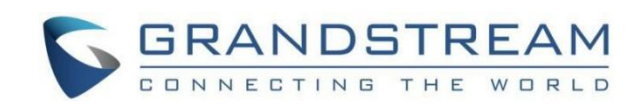

WireGuard®:服务器

基于点对点协议(PPP)并由Microsoft开发的用于WAN(WAN)的数据链路层协议使得网络流量能够被封装并通过不安全的公共 网络(例如因特网)路由。点对点隧道协议(PPTP)允许创建虚拟专用网络(VPN),通过互联网隧道传输TCP/IP流量。

可从GCC601X(W)Web GUI→VPN访问VPN页面。

### <span id="page-15-0"></span>PPTP

### <span id="page-15-1"></span>PPTP客户端

要在GCC601X(W)上配置PPTP客户端,请导航到VPN→PPTP→PPTP客户端并设置以下内容:

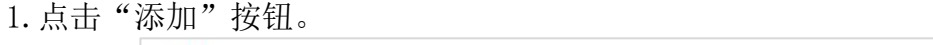

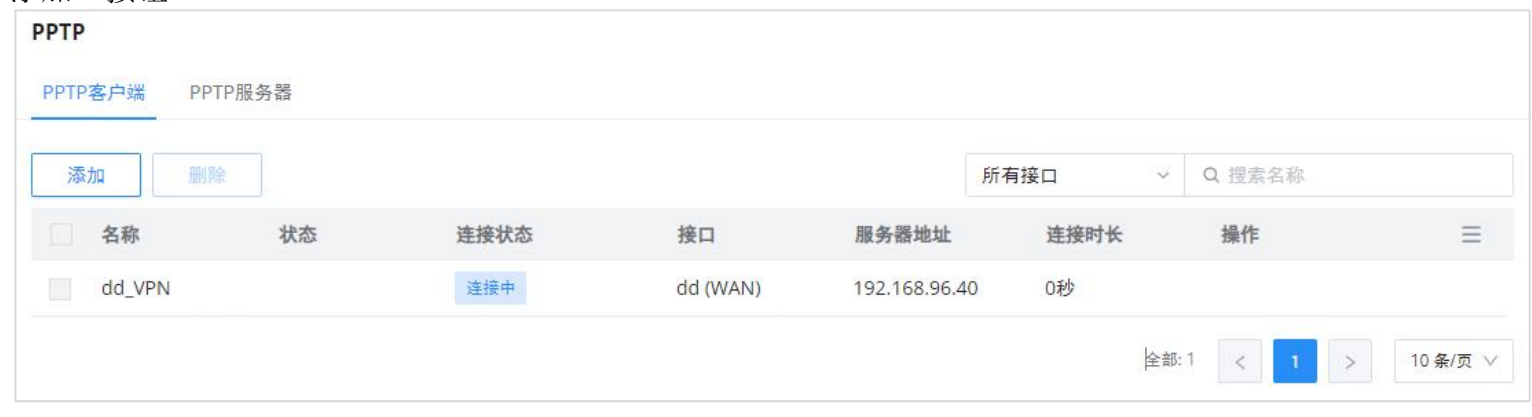

PPTP页面

#### 将弹出以下窗口:

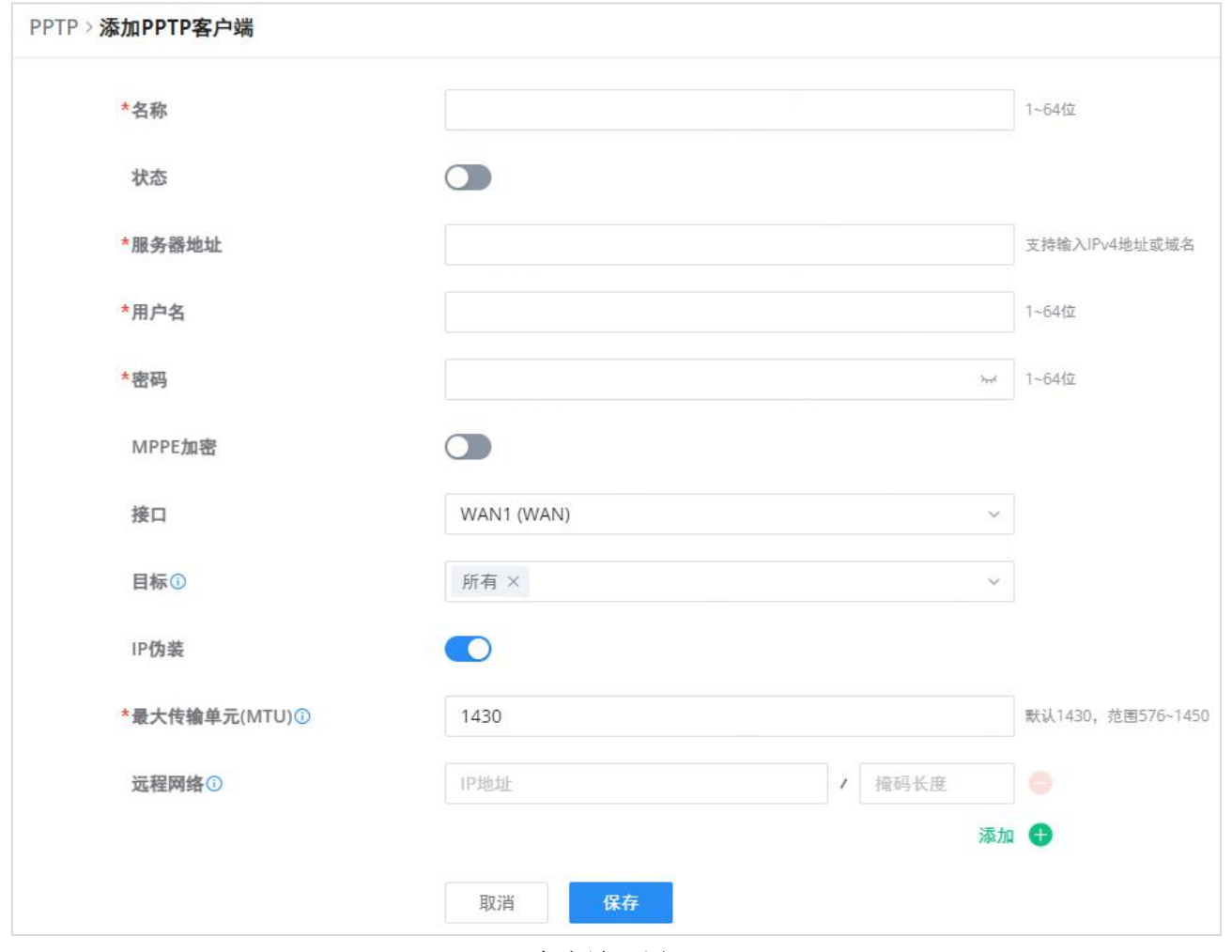

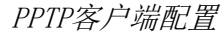

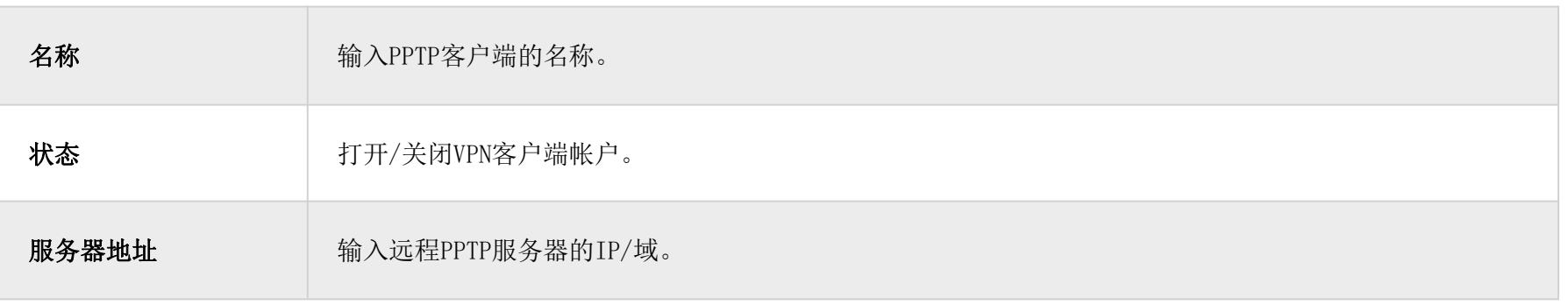

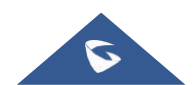

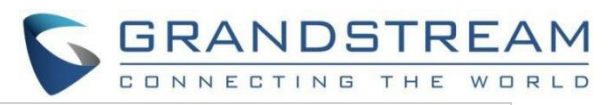

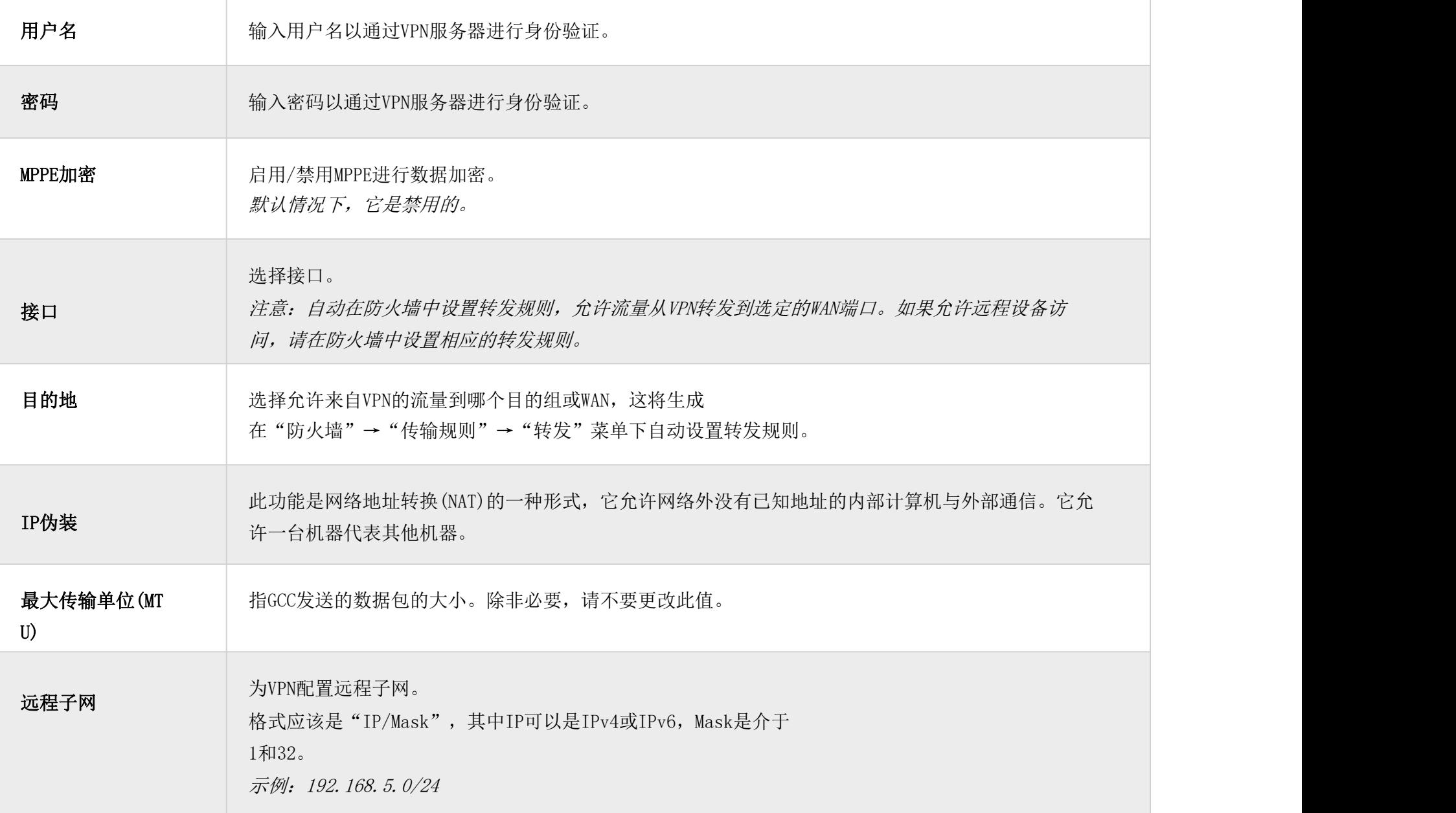

PPTP客户端配置

# <span id="page-16-0"></span>PPTP服务器

要添加PPTP服务器,请导航到Web UI→VPN→PPTP页面→PPTP服务器选项卡,然后单击"添加"按钮。

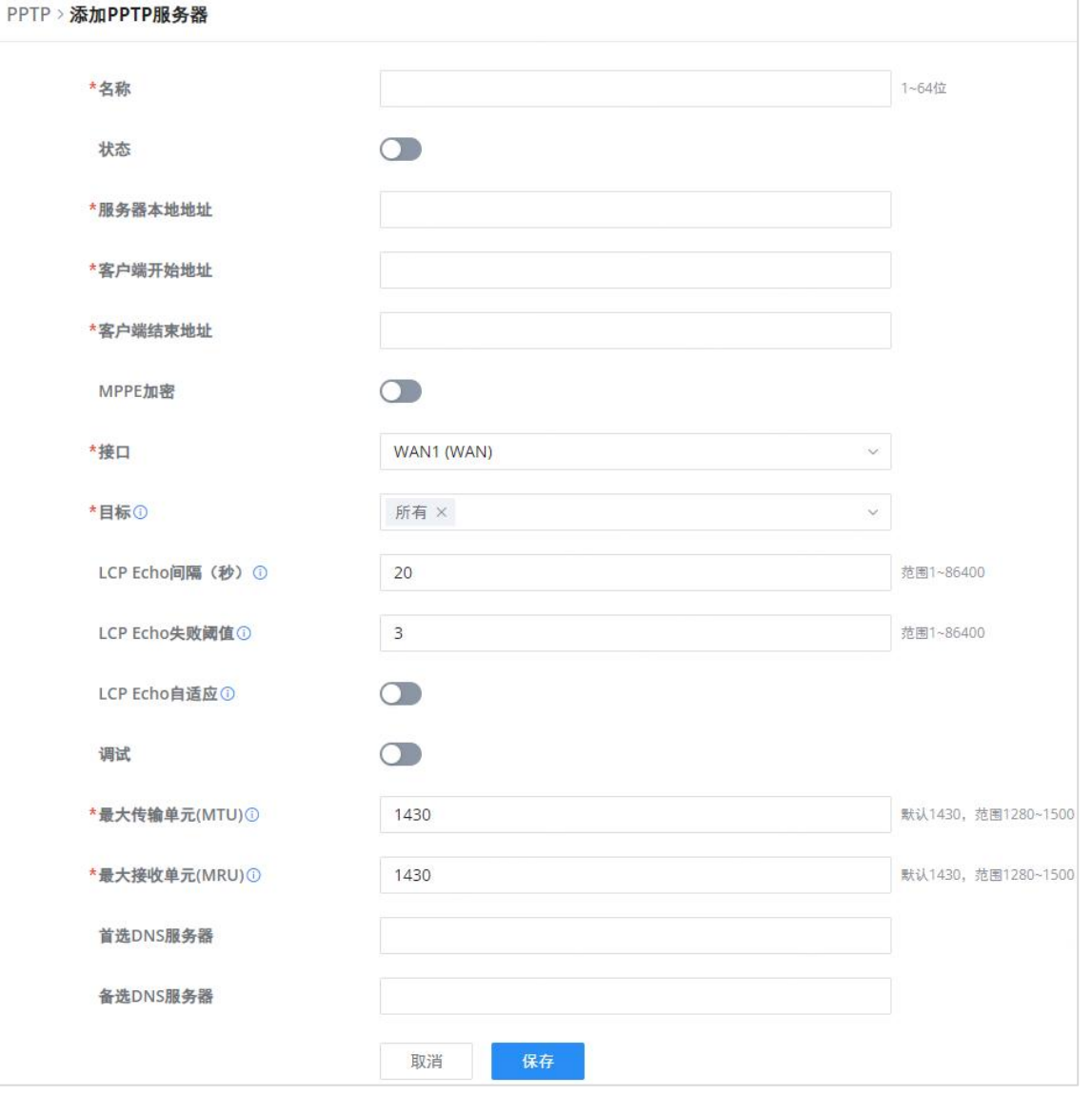

PPTP服务器

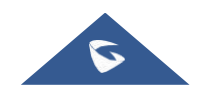

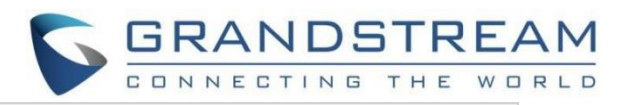

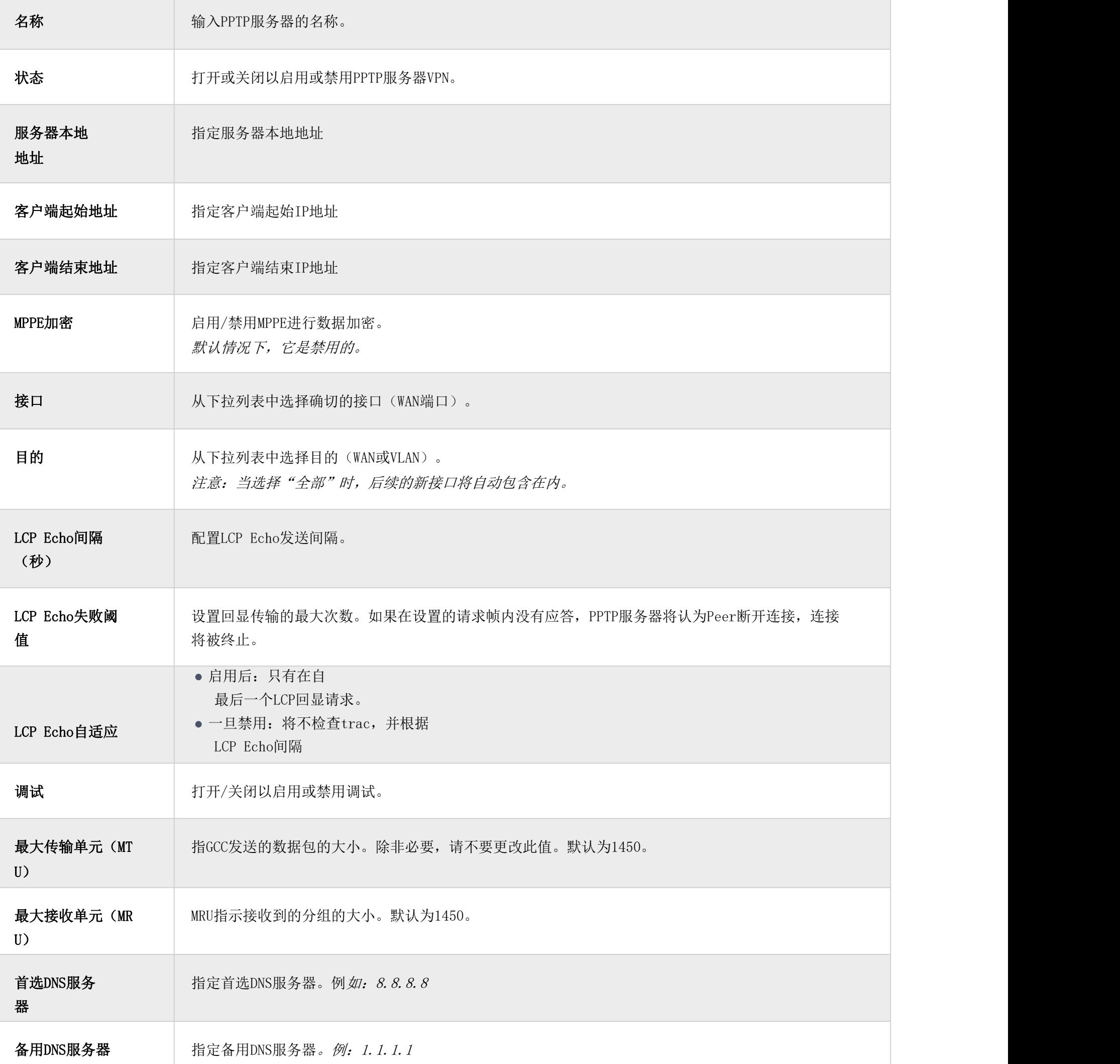

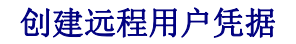

要创建需要在客户端输入并在服务器端进行身份验证的远程用户帐户,请参考远程用户部分。

要查看连接到此服务器的客户端,请单击"客户端列表"图标,如下所示:

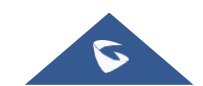

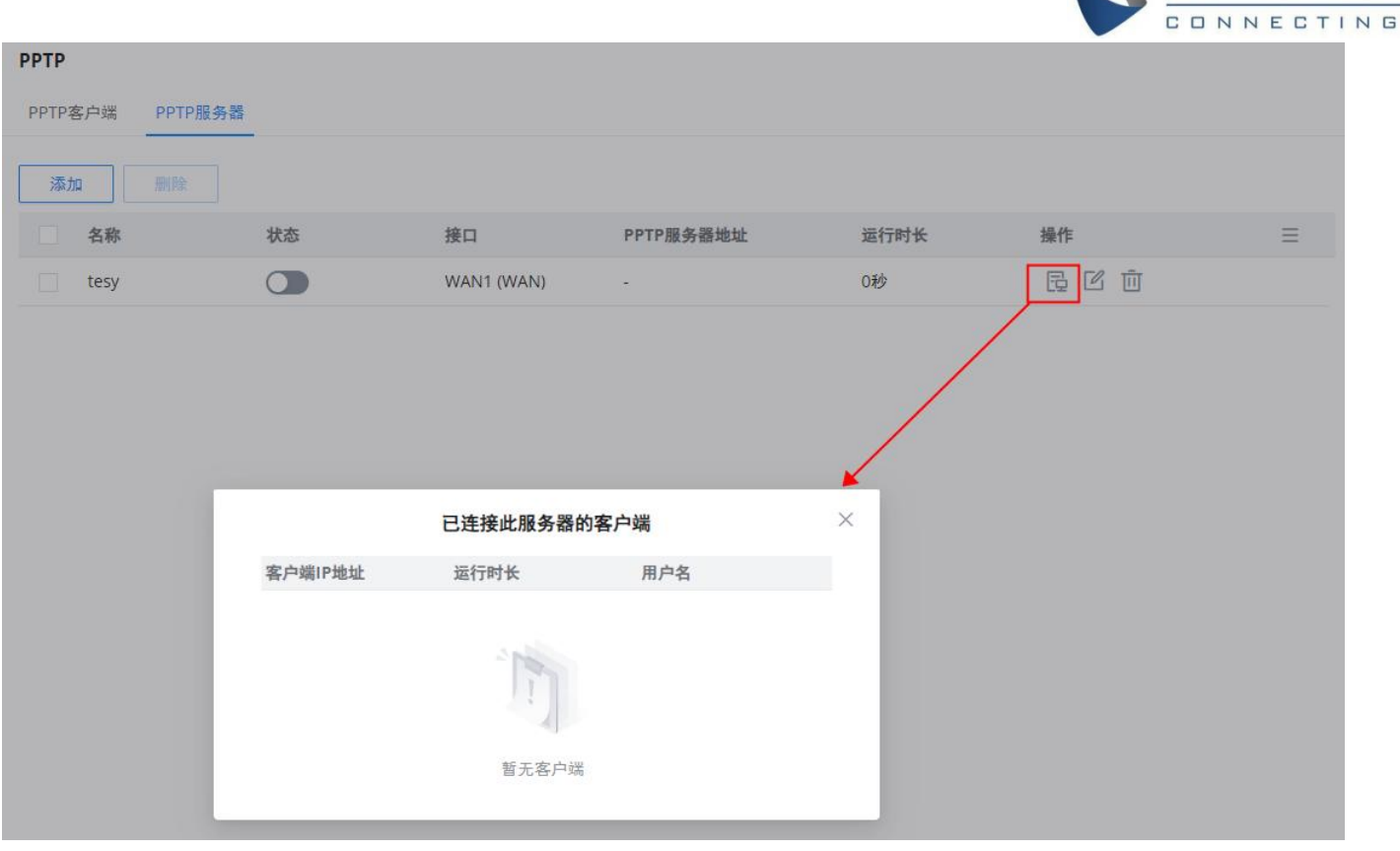

GRANDSTREAM

连接到此服务器的客户端

#### <span id="page-18-0"></span>IPSec

IPSec或互联网协议安全性主要用于对通过网络层发送的数据包进行身份验证和加密。为实现这一点,它们使用两种安全协议 —ESP(封装安全有效载荷)和AH(认证报头),前者提供认证和加密,而后者仅提供数据分组的认证。由于认证和加密两者 都是同等期望的,因此大多数实现使用ESP。

IPSec还涉及用于建立安全关联 (SA) 的IKE (Internet密钥交换) 协议。安全关联在两个网络实体之间建立一组共享的安 全参数,以提供安全的网络层通信。这些安全参数可以包括加密算法和模式、业务加密密钥以及用于通过连接发送的网络 数据的参数。目前,有两个可用的IKE版本-IKEv1和IKEv2。IKE分两个阶段工作:

阶段1: ISAKMP操作将在两个网络实体之间建立安全通道后执行。

阶段2: 将在两个网络实体之间协商安全关联。

IPSec支持两种不同的加密模式,它们是隧道(默认)和传输模式。隧道模式用于加密有效载荷以及IP分组的报头,这被认为更 安全。传输模式用于仅加密IP数据包的有效载荷,通常用于网关或主机实现。

分公司路由器运行LAN子网192.168.1.0/24, 总部路由器运行LAN子网192.168.3.0, 分公司路由器的公网IP为1.1.1.1, 总部路 由器的IP为2.2.2.2。

IKE在三种模式下运行,用于交换密钥信息和建立安全关联——主模式、主动模式和快速模式。

• 主模式:用于在密钥交换期间建立阶段1。它在启动器和接收器之间使用三次双向交换。在第一次交换中,交换算法和散 列。在第二交换中,使用Diffie-Hellman交换生成共享密钥。在最后一次交换中,验证彼此的身份。

• 进取模式:提供与主模式相同的服务,但它使用两个交换而不是三个。它不提供身份保护,这使得它容易受到黑客的攻 击。主模式比这更安全。

• 快速模式:在使用主模式或主动模式建立安全通道后,快速模式可用于协商一般IPsec安全服务并生成新密钥的材料。它 们总是在安全通道下加密,并使用用于认证数据包其余部分的哈希有效载荷。

<span id="page-18-1"></span>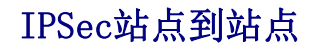

要在位于两个遥远地理位置的两个站点之间构建IPSec安全隧道,我们可以使用以下示例场景:

分支办公室路由器需要通过IPSec隧道连接到总部办公室,每一侧都有一个GCC601X(W)。用户可以如下配置这两款设备:

进入VPN→IPSec→站点到站点,然后单击添加VPN客户端。

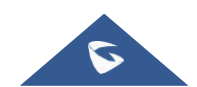

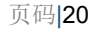

#### 注:

连接建立后,远程子网传入的数据包自动释放,不需要手动配置防火墙从WAN到LAN的转发规则来释放流量。

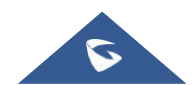

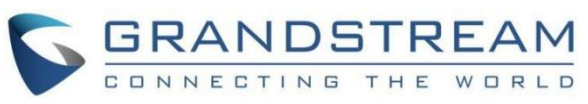

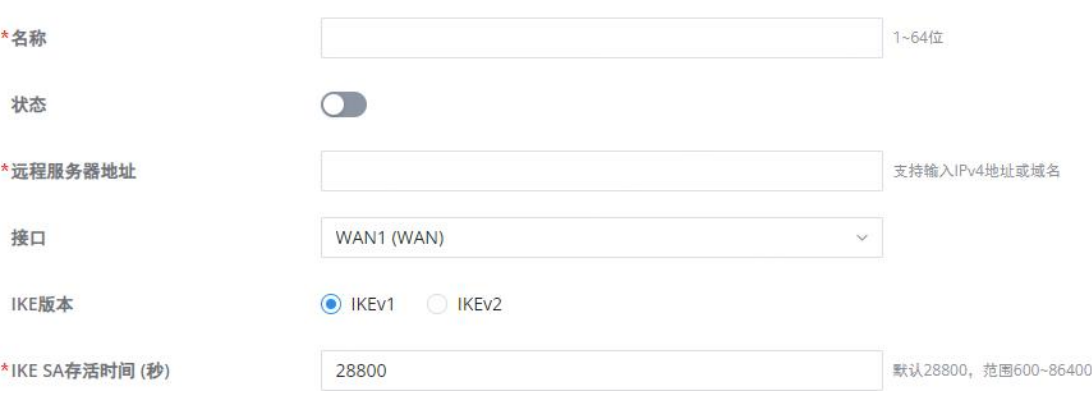

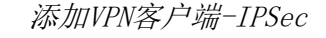

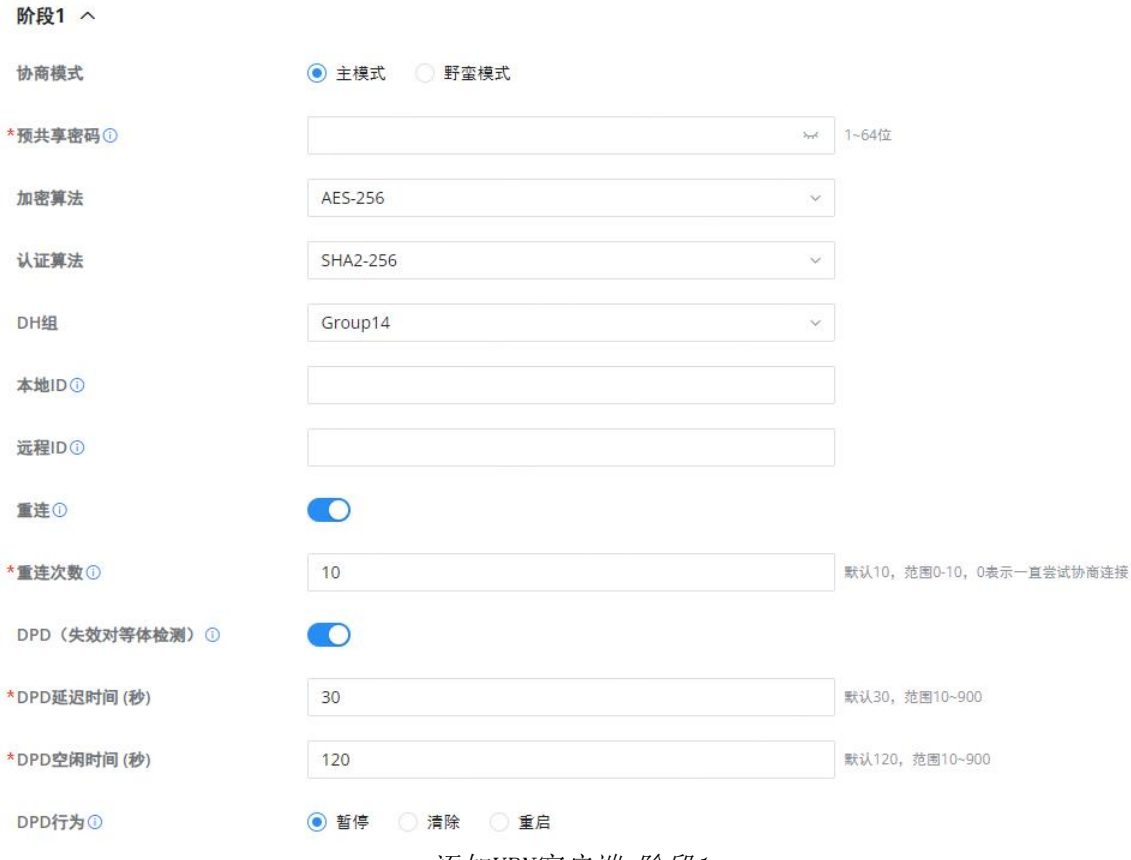

完成后, 按"保存"并对HQ路由器执行相同的操作。这两个路由器将构建隧道和必要的路由信息, 以将流量通过隧道路由回来并 从分支办公室路由到总部网络。

添加VPN客户端-阶段1

阶段2 へ

DH组

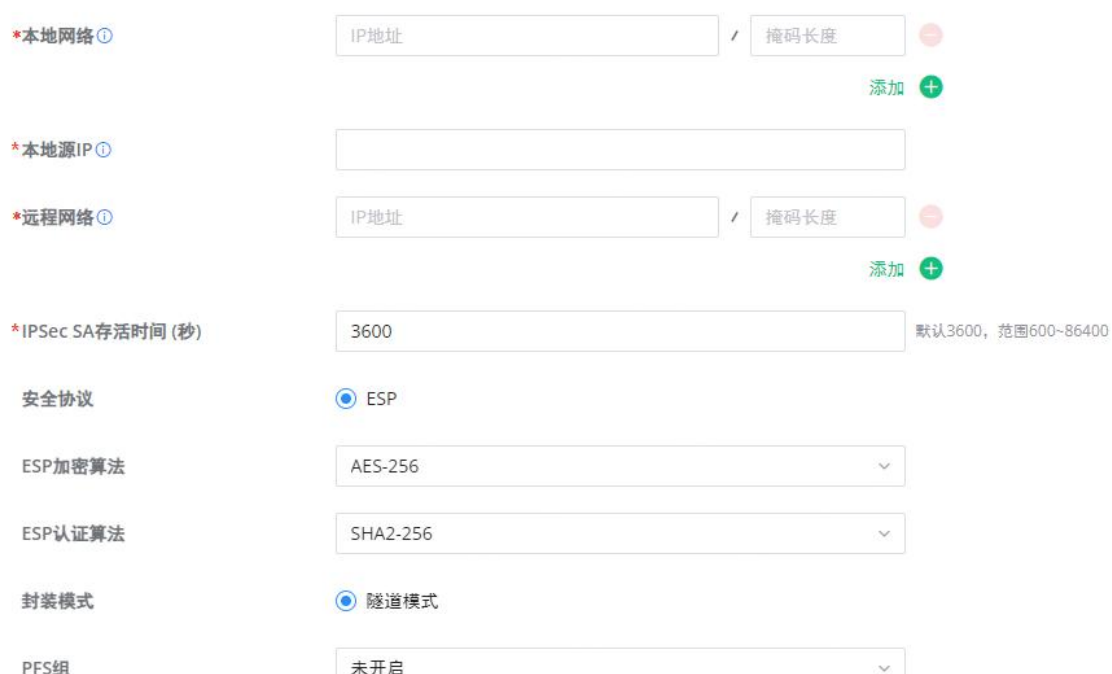

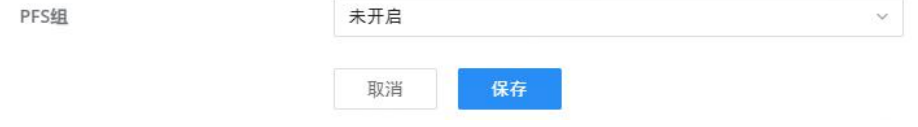

添加VPN客户端-阶段2

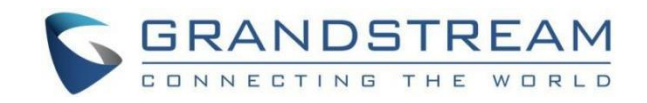

#### 创建远程用户凭据

要创建需要在客户端输入并在服务器端进行身份验证的远程用户帐户,请参考远程用户部分。

### <span id="page-20-0"></span>IPSec客户端到站点

转到VPN→IPSec→客户端到站点,然后填写以下信息:

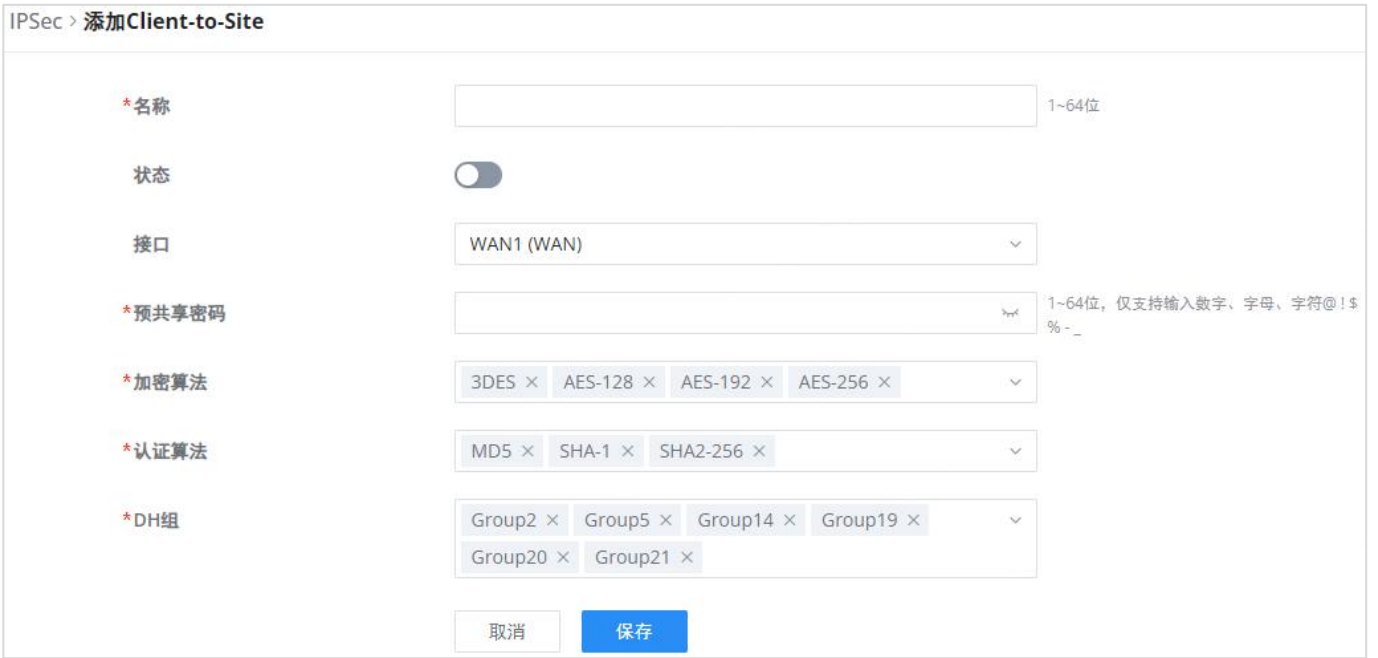

分支机构IPSec配置

#### <span id="page-20-1"></span>OpenVPN®

#### <span id="page-20-2"></span>OpenVPN®客户端

有两种方法可以使用GCC601X(W)作为OpenVPN®客户端:

1. 将从OpenVPN®服务器创建的客户端证书上传到GCC601X(W)。

2. 在GCC601X (W) 上创建客户端/服务器证书, 并将服务器证书上传到OpenVPN®服务器。转到VPN→OpenVPN®→OpenVPN®客户端并 按照以下步骤操作:单击 按钮。将弹出以下窗口。

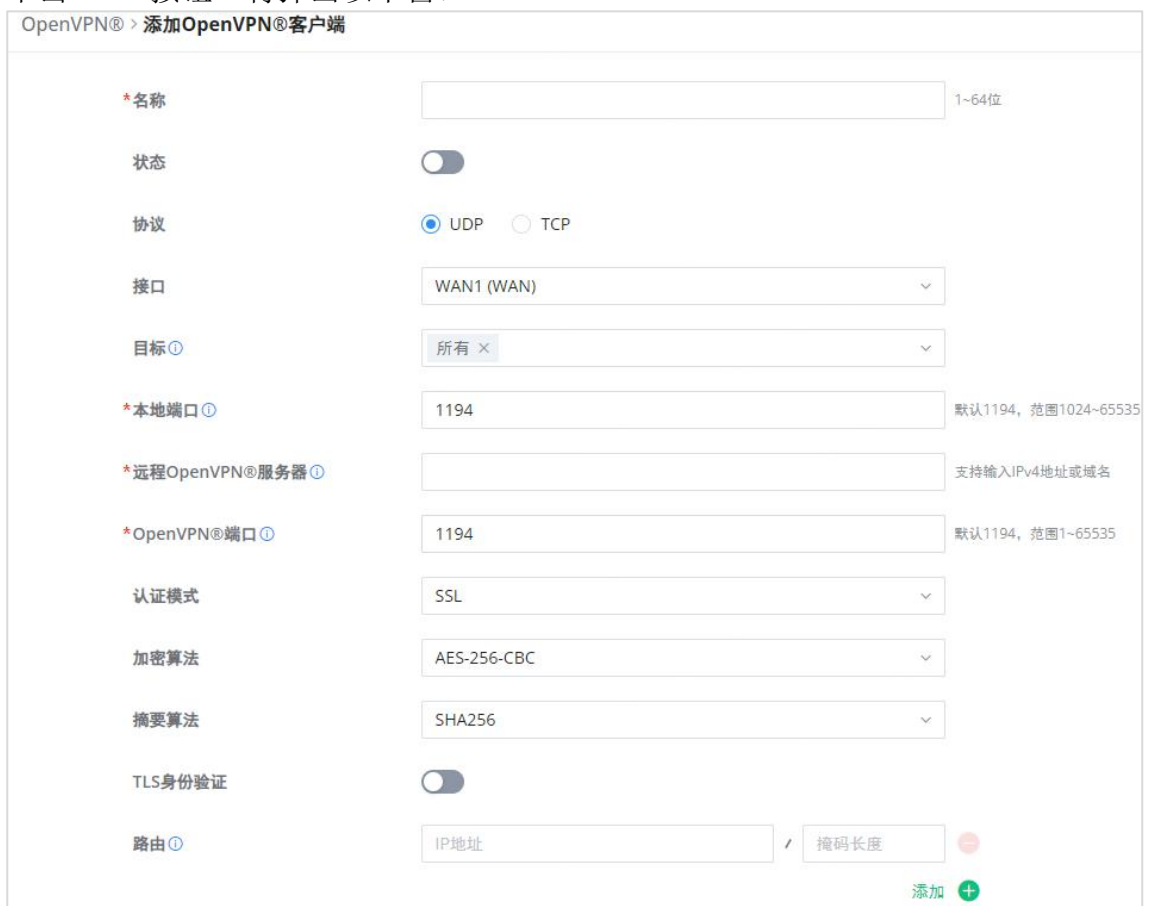

OpenVPN®客户端

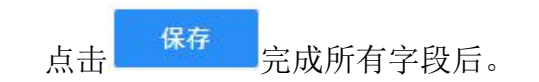

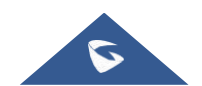

 $\bullet$  RSA-MD4

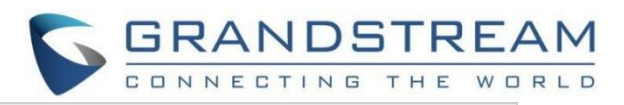

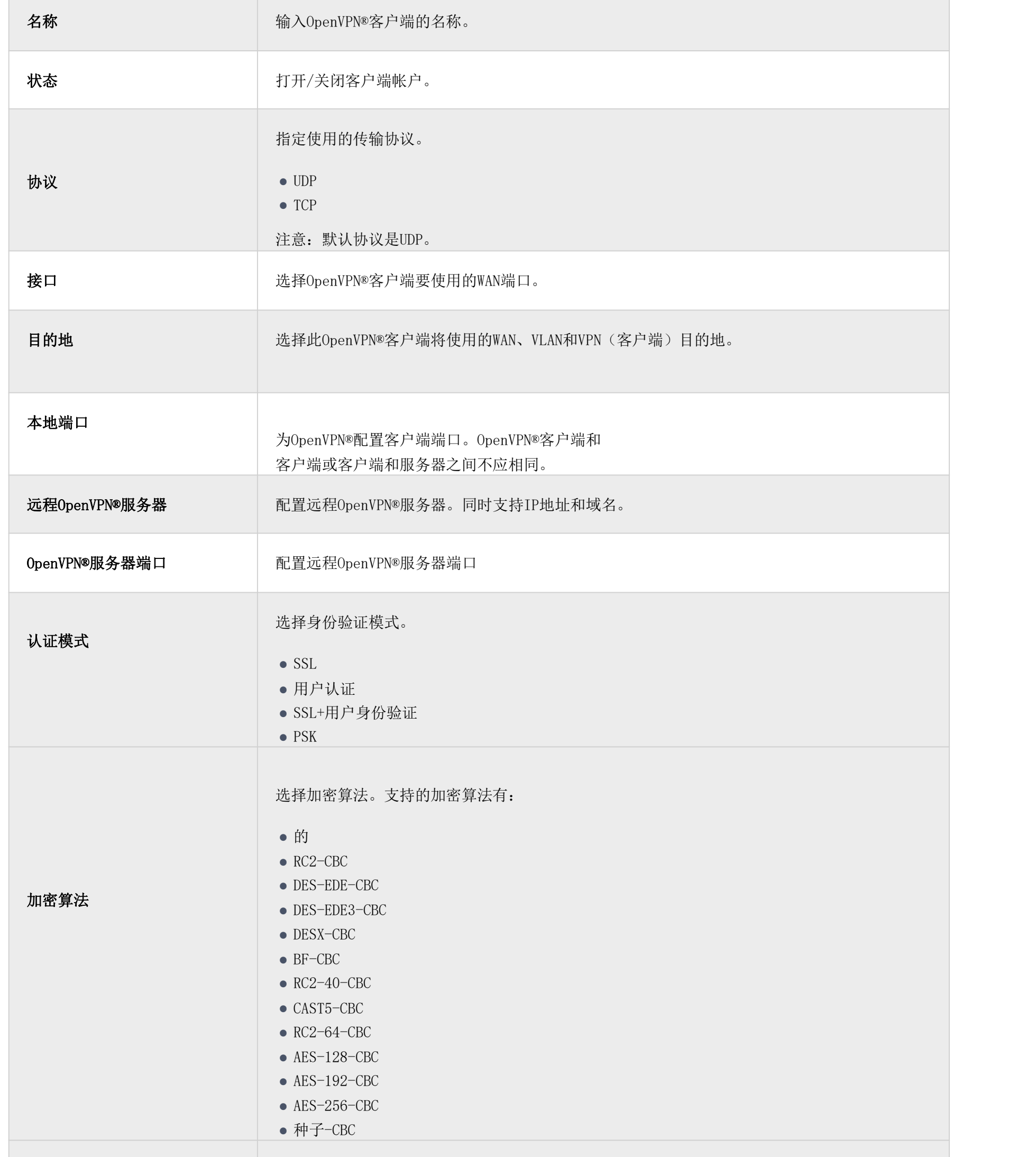

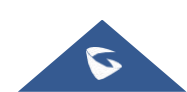

 $\overline{\phantom{a}}$ 

摘要算法 ● RSA-RIPEMD160

- RIPEMD160
- DSA

 $\bullet$  MD4

- 
- $\bullet$  RSA-SHA1-2
- $\bullet$  DSA-SHA1
- DSA-SHA1-I日
- $\bullet$  RSA-SHA1
- $\bullet$  RSA-MD5  $\bullet$  SHA1
- $\bullet$  MD5

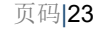

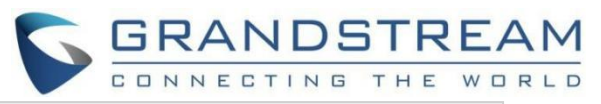

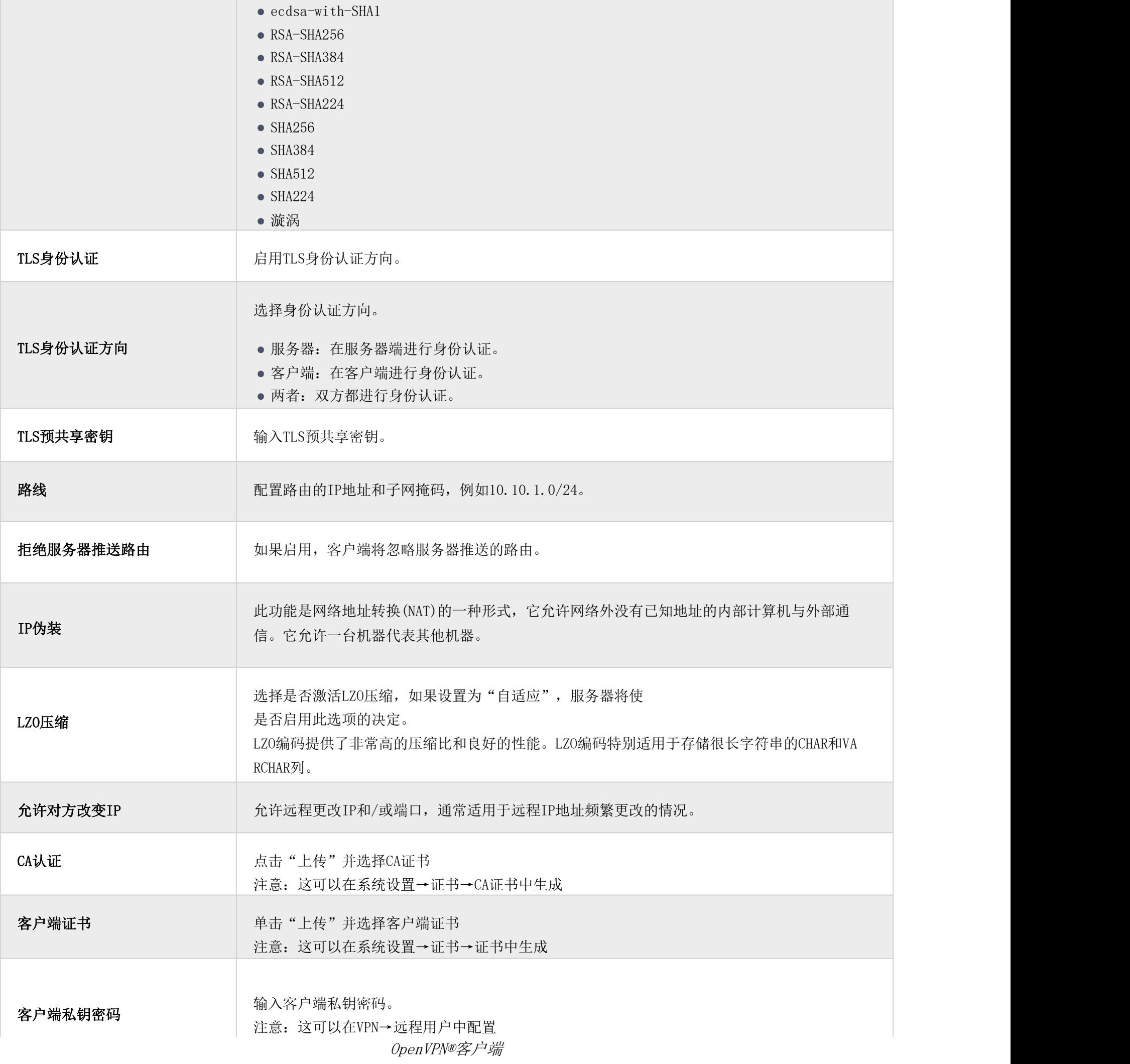

<span id="page-22-0"></span>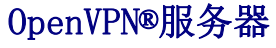

要将GCC601X(W)用作OpenVPN®服务器,您需要开始创建OpenVPN®证书和远程用户。要创建新的VPN服务器,请导航到Web UI

→VPN→OpenVPN®页面→OpenVPN®服务器选项卡。

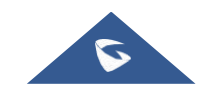

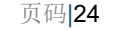

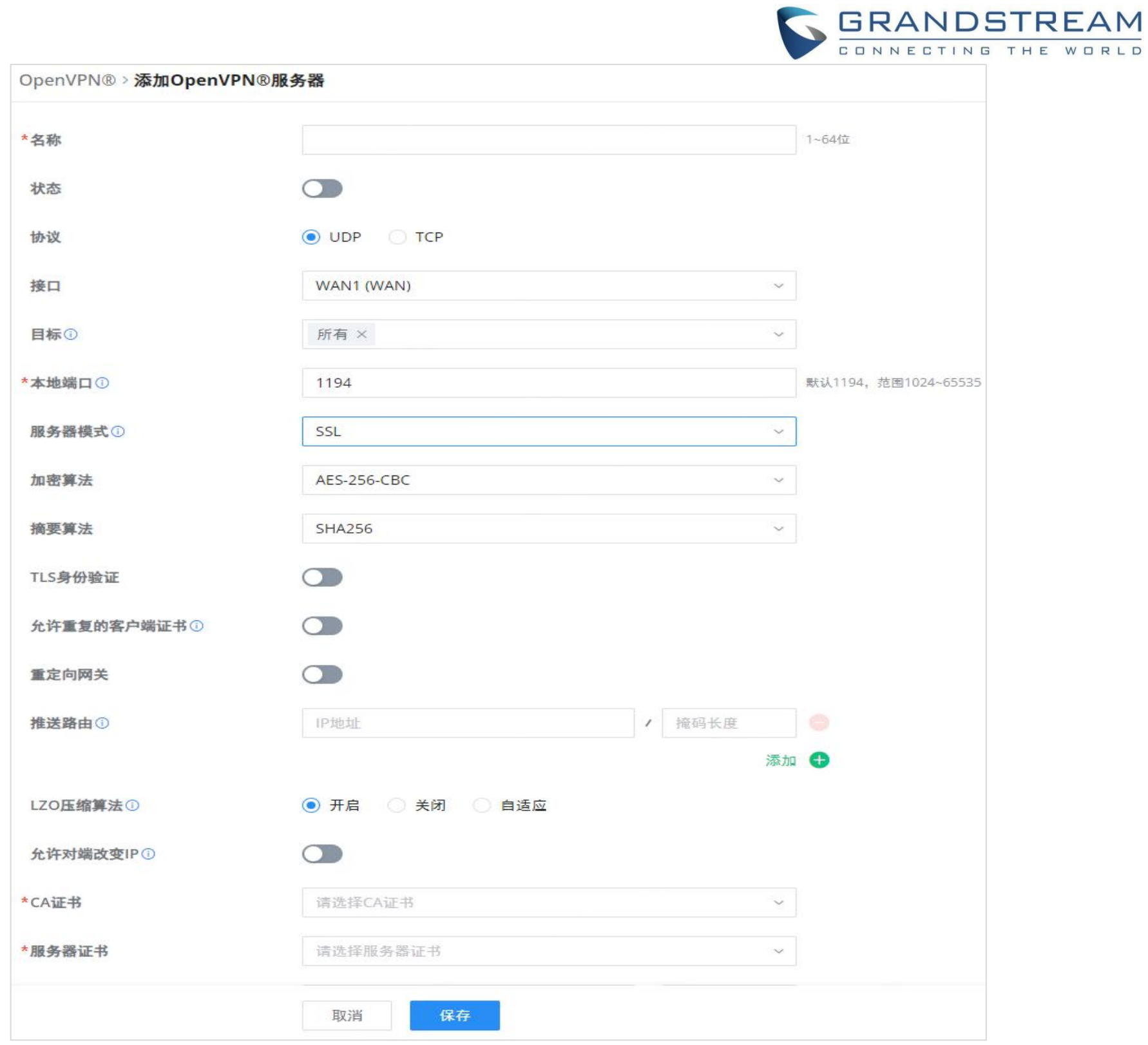

创建OpenVPN®服务器

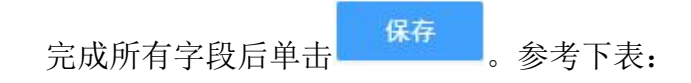

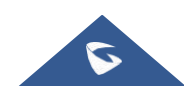

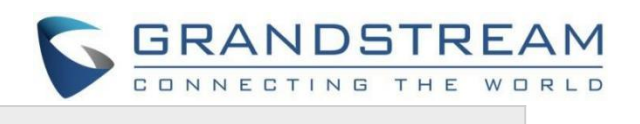

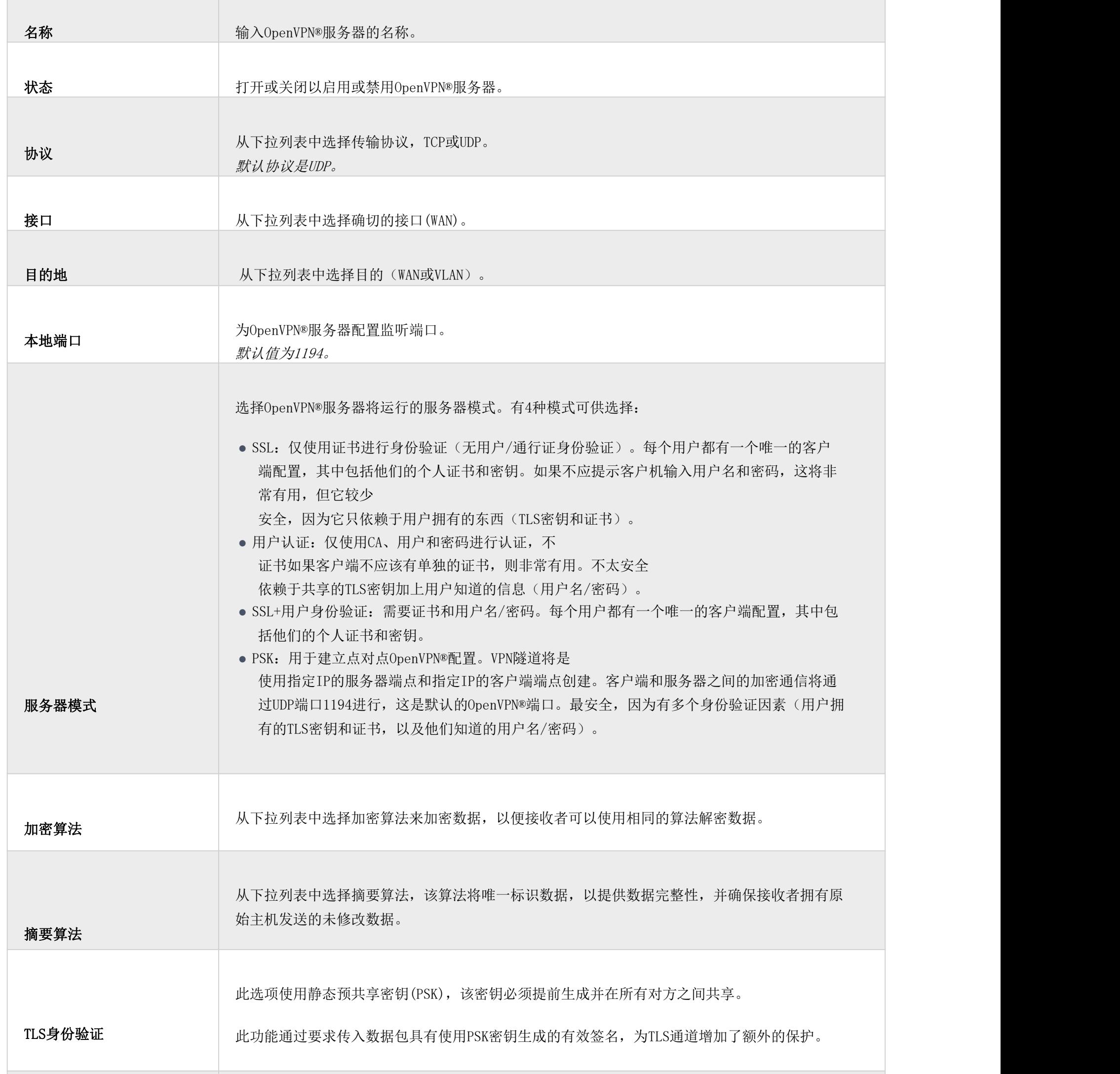

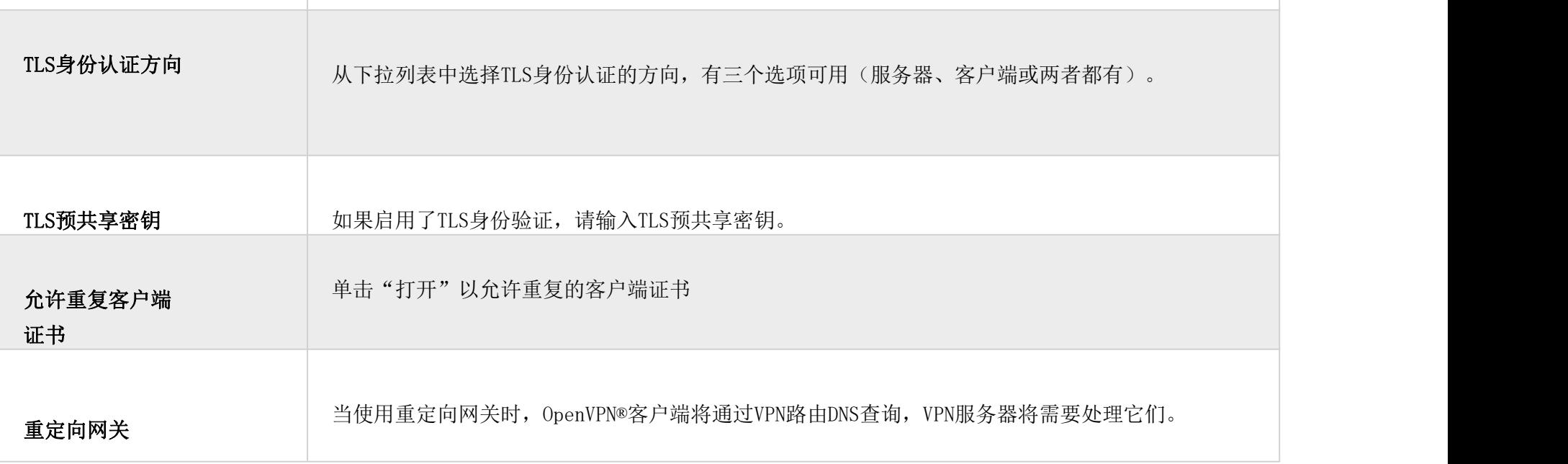

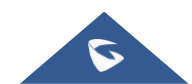

 $\mathbb{R}^n$ 

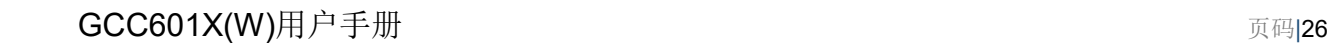

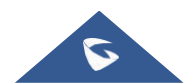

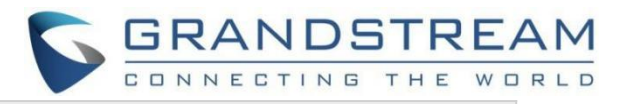

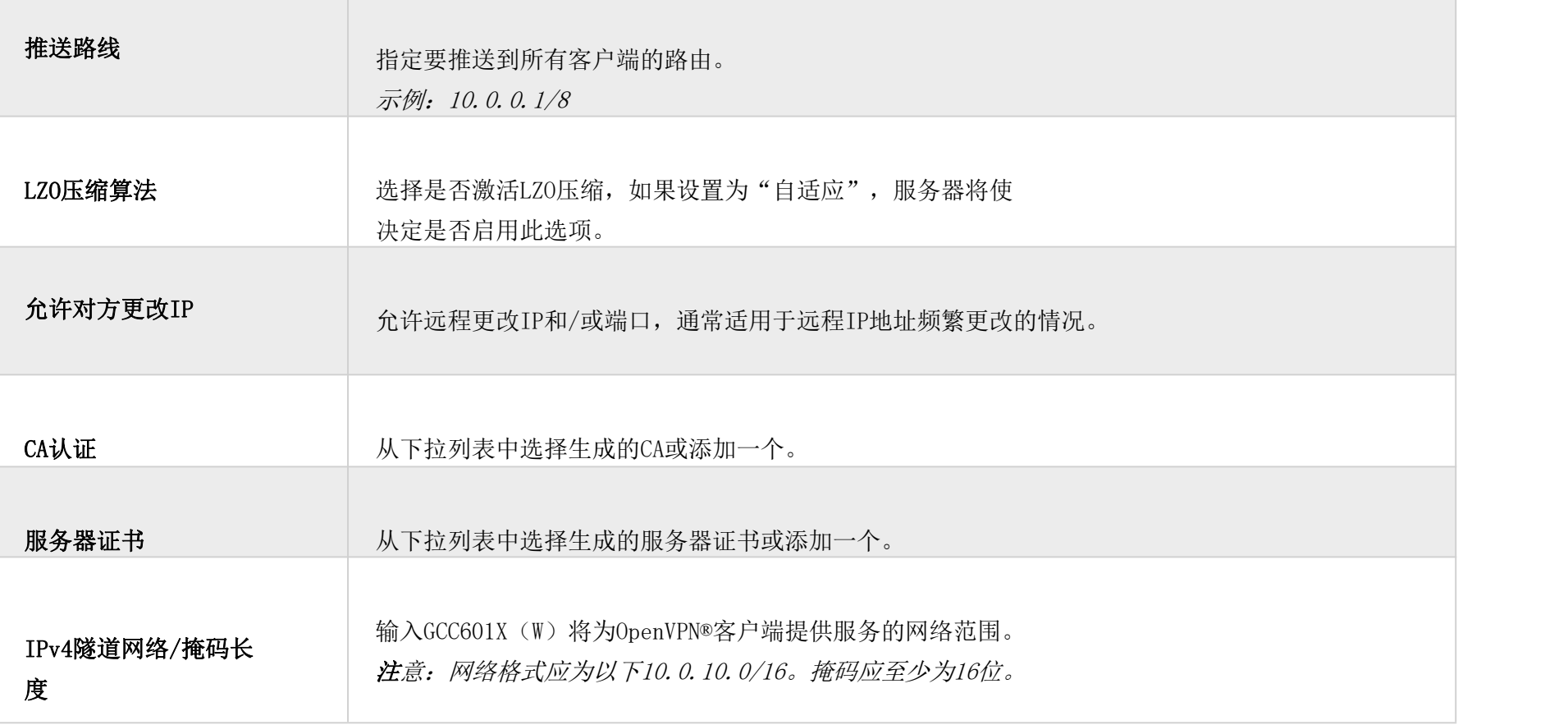

创建OpenVPN®服务器

#### 创建远程用户凭据

要创建需要在客户端输入并在服务器端进行身份验证的远程用户帐户,请参考远程用户部分。

### <span id="page-25-0"></span>L2TP

要配置在GCC601X(W) 的L2TP客户端,请导航在 "VPN → VPN客户端" 下并且设置以下:

1.单击"添加"按钮,将弹出以下窗口。

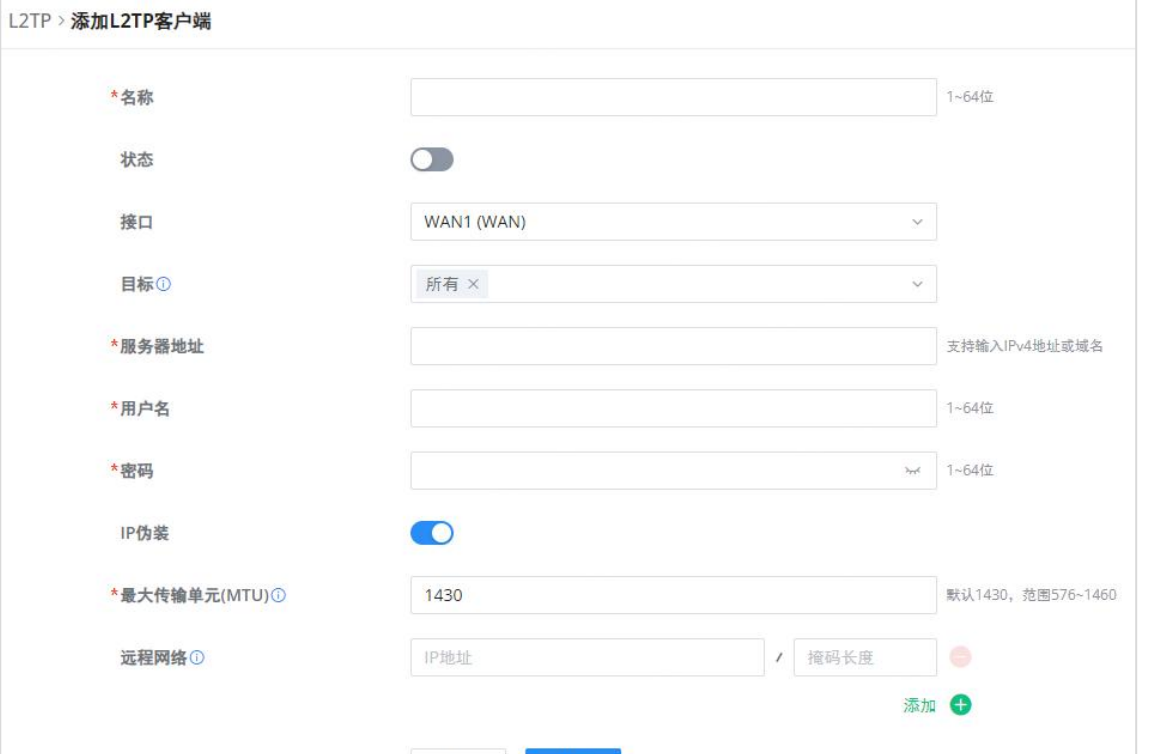

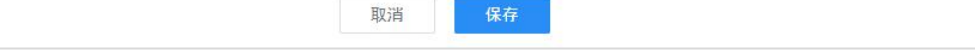

#### L2TP客户端配置

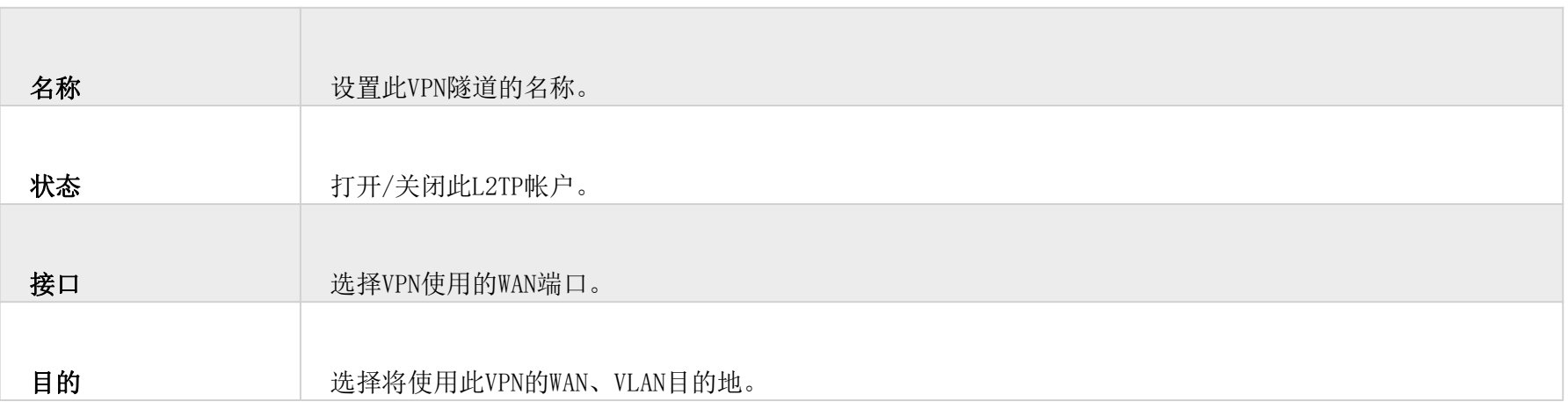

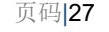

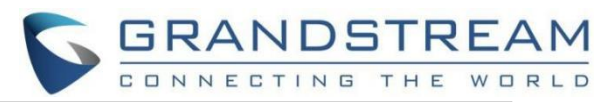

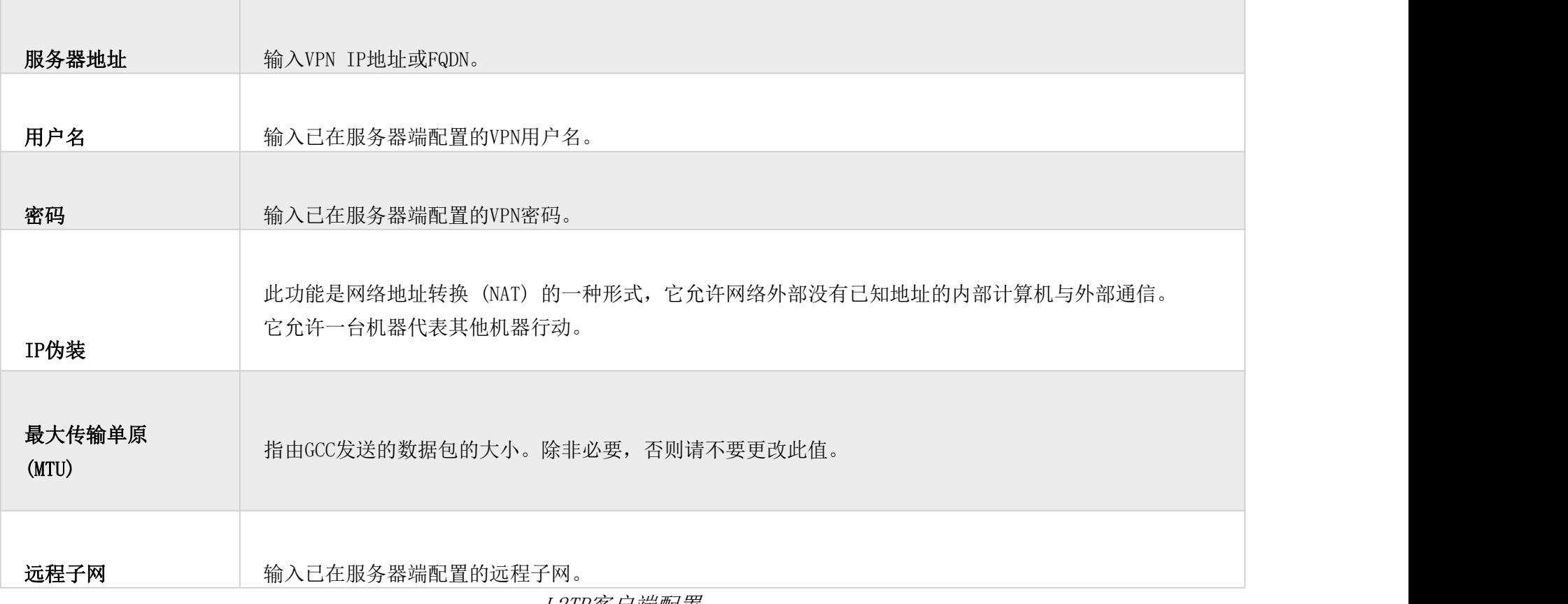

WireGuard®是一种免费的开源VPN解决方案,可加密虚拟专用网络,易于使用,高性能且安全。GCC601X(W) 系列支持 WireGuard®具有自动生成Peer和QR码扫描功能的VPN,适用于具有相机支持的手机和设备。

L2TP客户端配置

#### 完成所有字段后单击"保存"按钮。

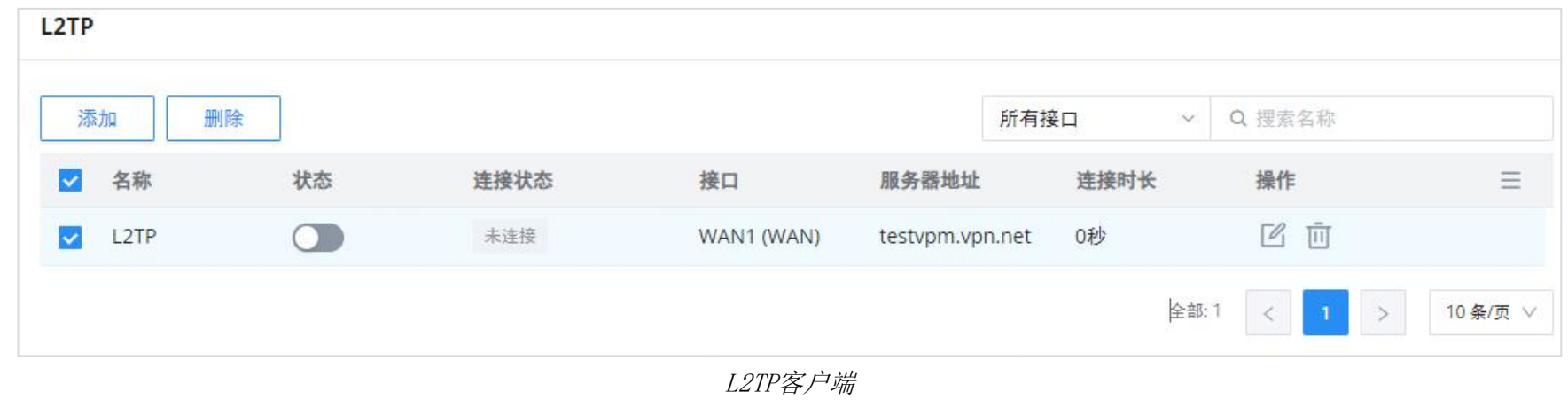

#### <span id="page-26-0"></span>WireGuard®

开始使用WireGuard®VPN,请导航到Web UI → VPN → WireGuard®页。单击 "添加" 按钮以添加WireGuard®服务器如下所 示:

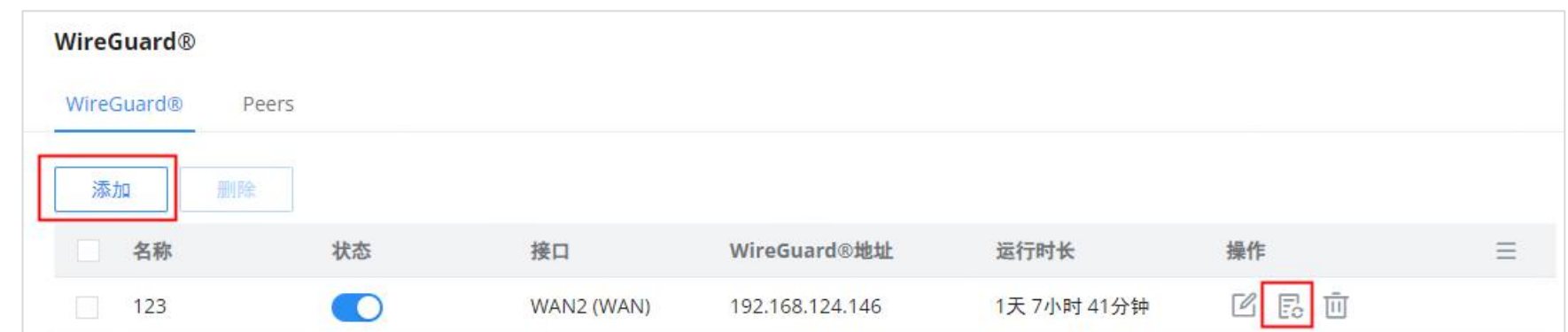

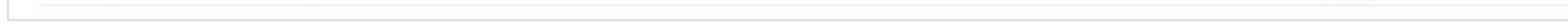

WireGuard®选项卡

填写字段时,请参考下图和表格。

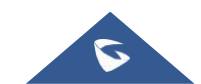

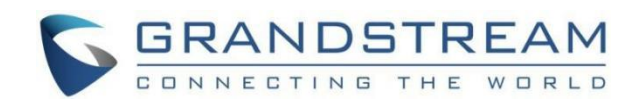

#### WireGuard<sup>®</sup> > 添加WireGuard<sup>®</sup>

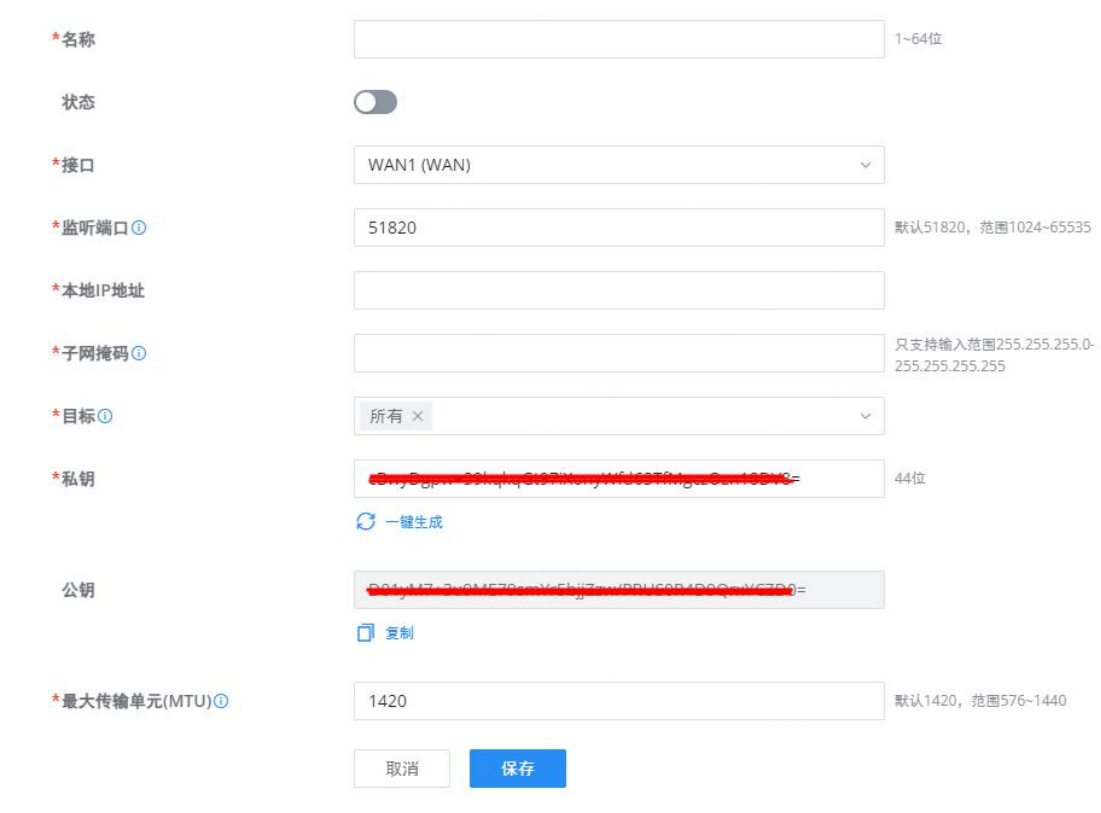

添加/编辑WireGuard®

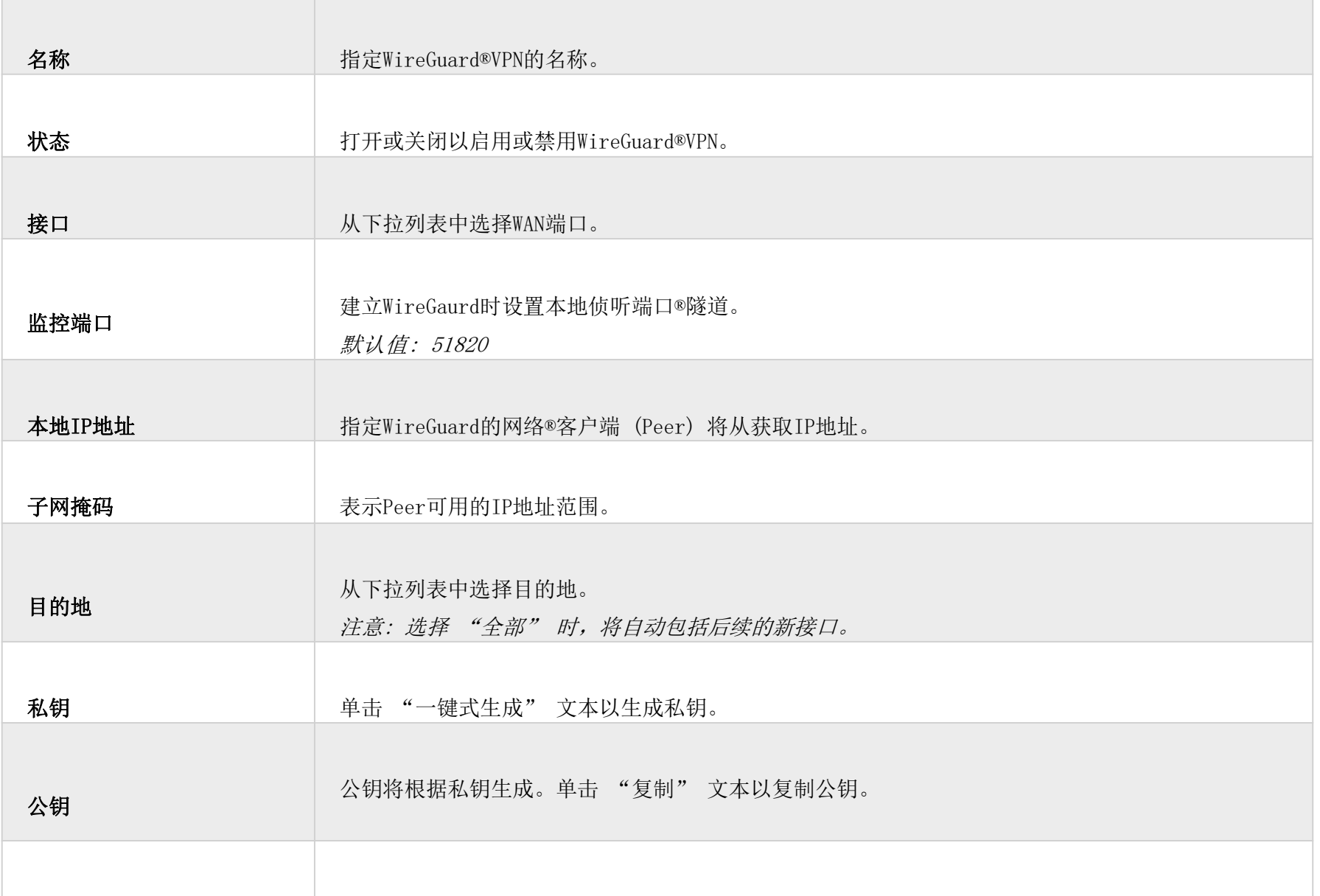

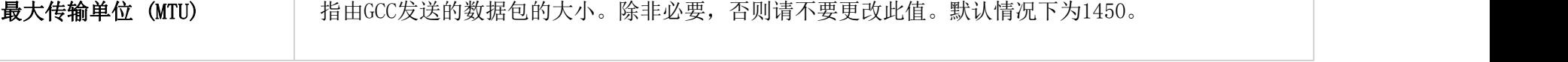

添加/编辑WireGuard®

完成配置WireGuard后®,单击 "自动生成Peer" 图标以非常快速, 轻松地生成Peer, 如下图所示:

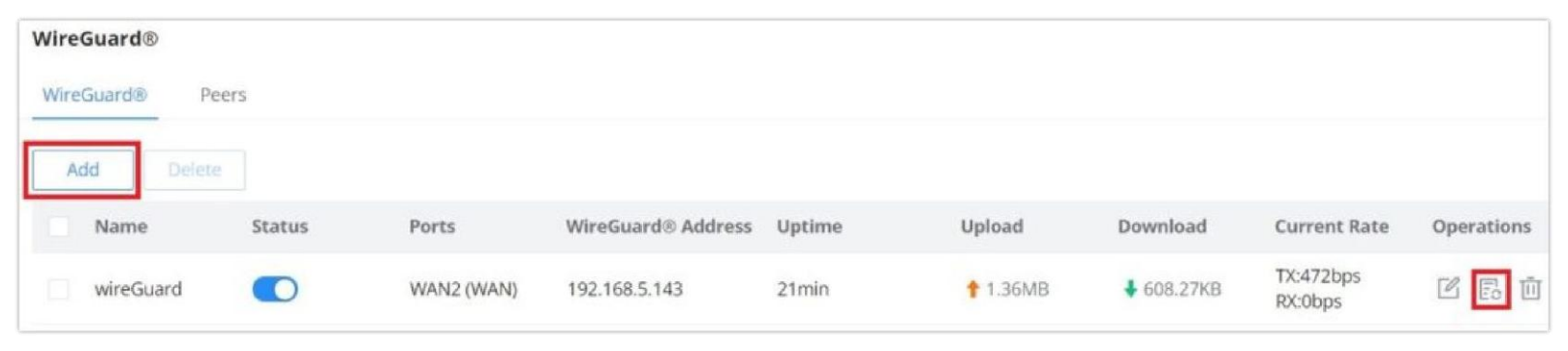

WireGuard®选项卡

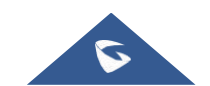

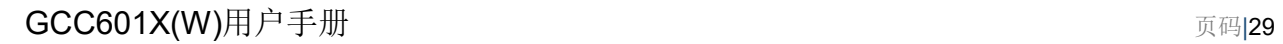

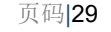

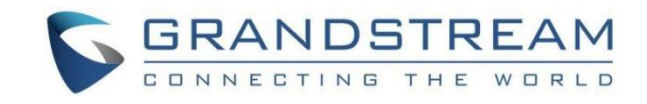

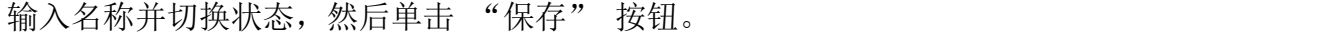

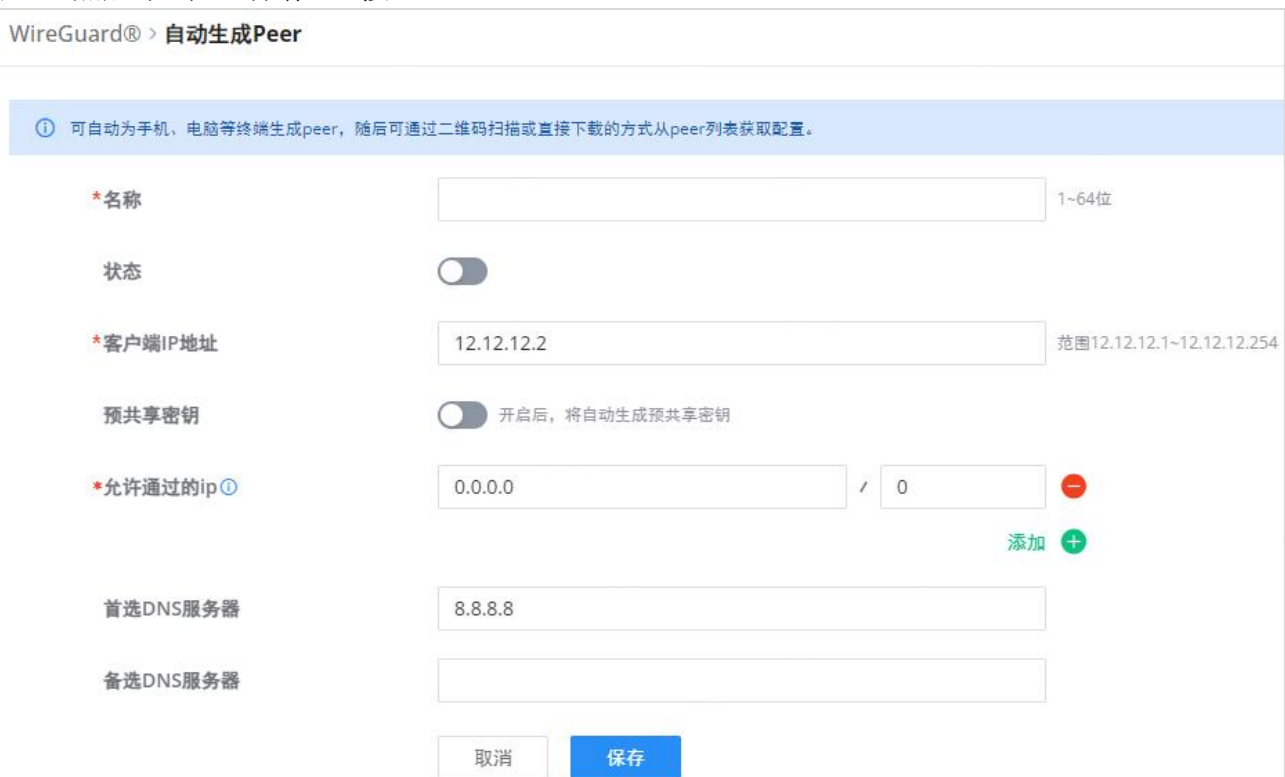

WireGuard®自动生成Peer-第1部分

现在,用户可以下载配置文件并共享,或者下载QR码供手机等设备扫描。

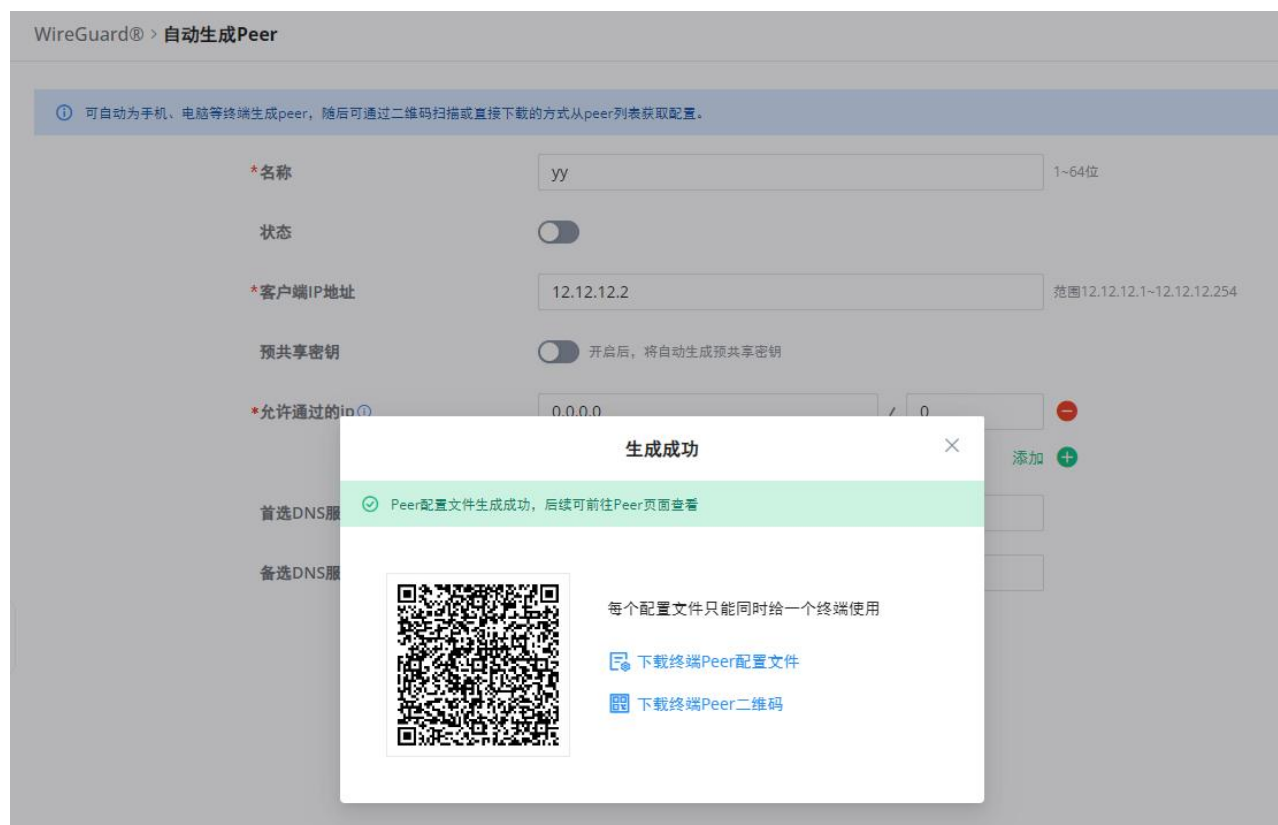

WireGuard®自动生成Peer-第2部分

#### <span id="page-28-0"></span>Peers

在Peers选项卡上,用户可以通过点击 "添加" 按钮手动创建Peer。

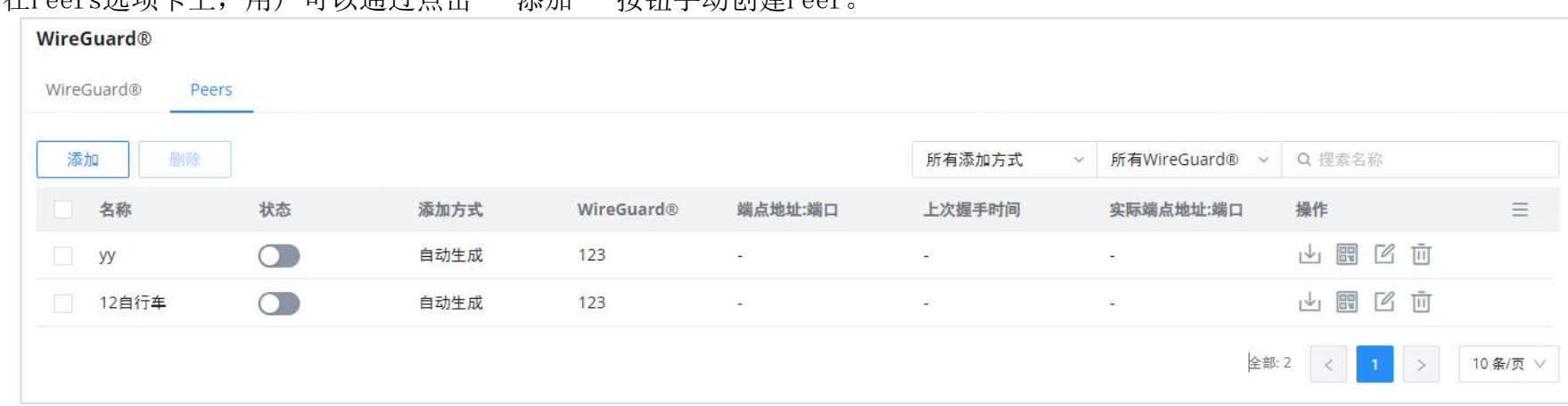

WireGuard®-Peers选项卡

#### 填写字段时,请参考下图。

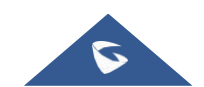

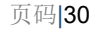

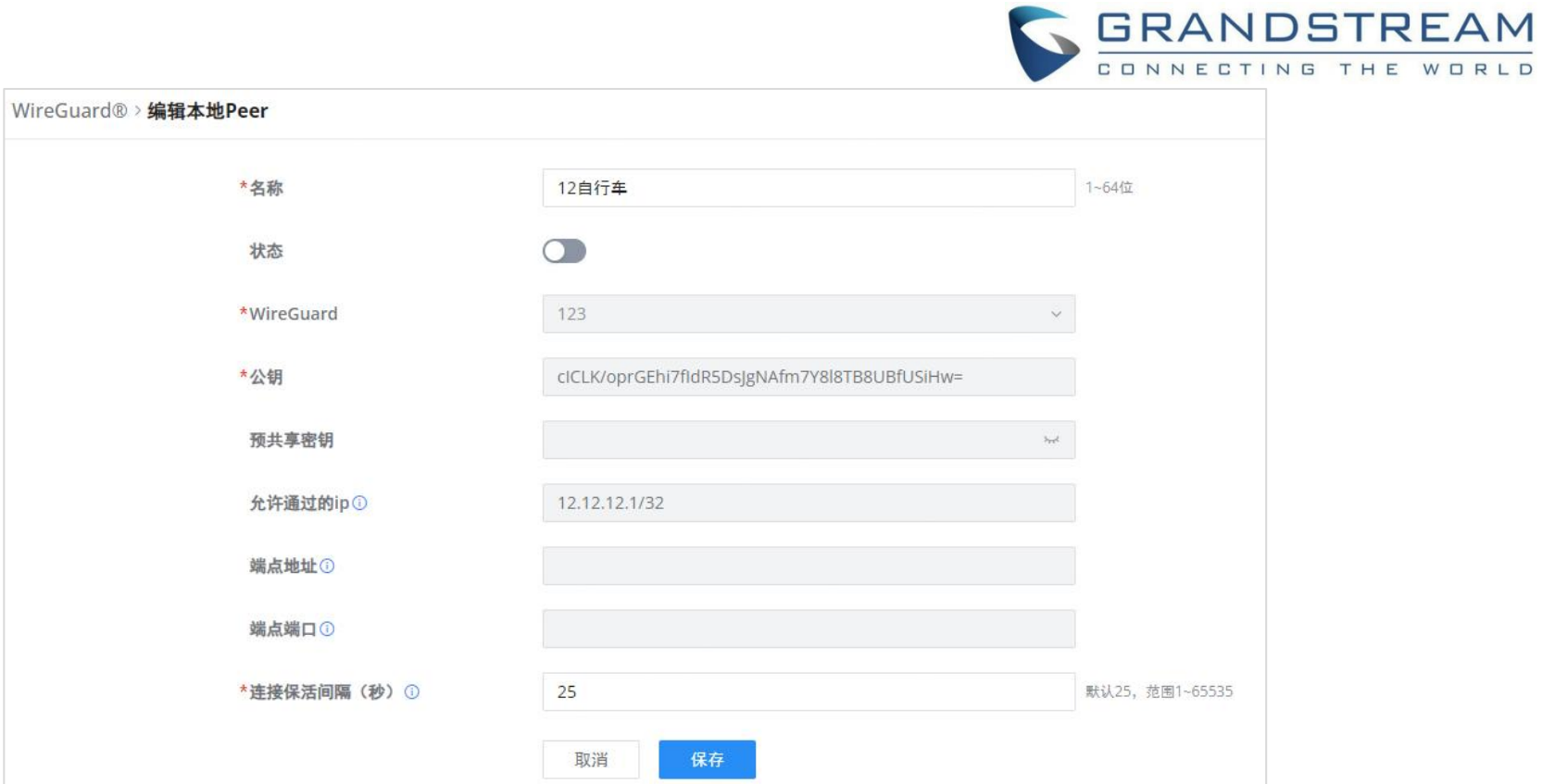

WireGuard®-添加/编辑Peer

#### 用户可以在添加Peer后下载配置文件。

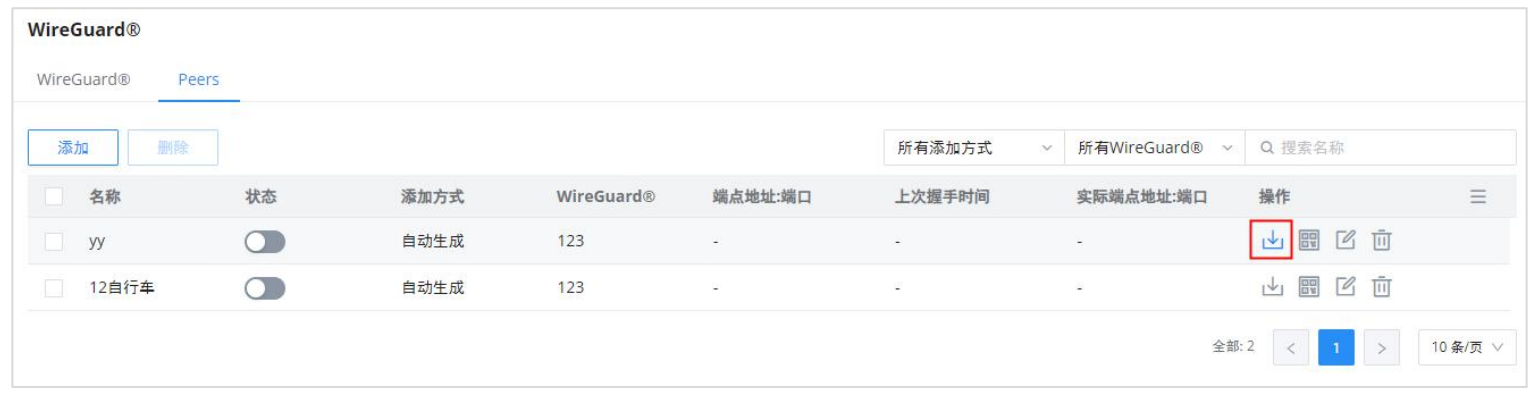

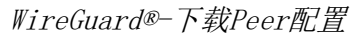

#### 或扫描具有相机支持的设备的QR码。

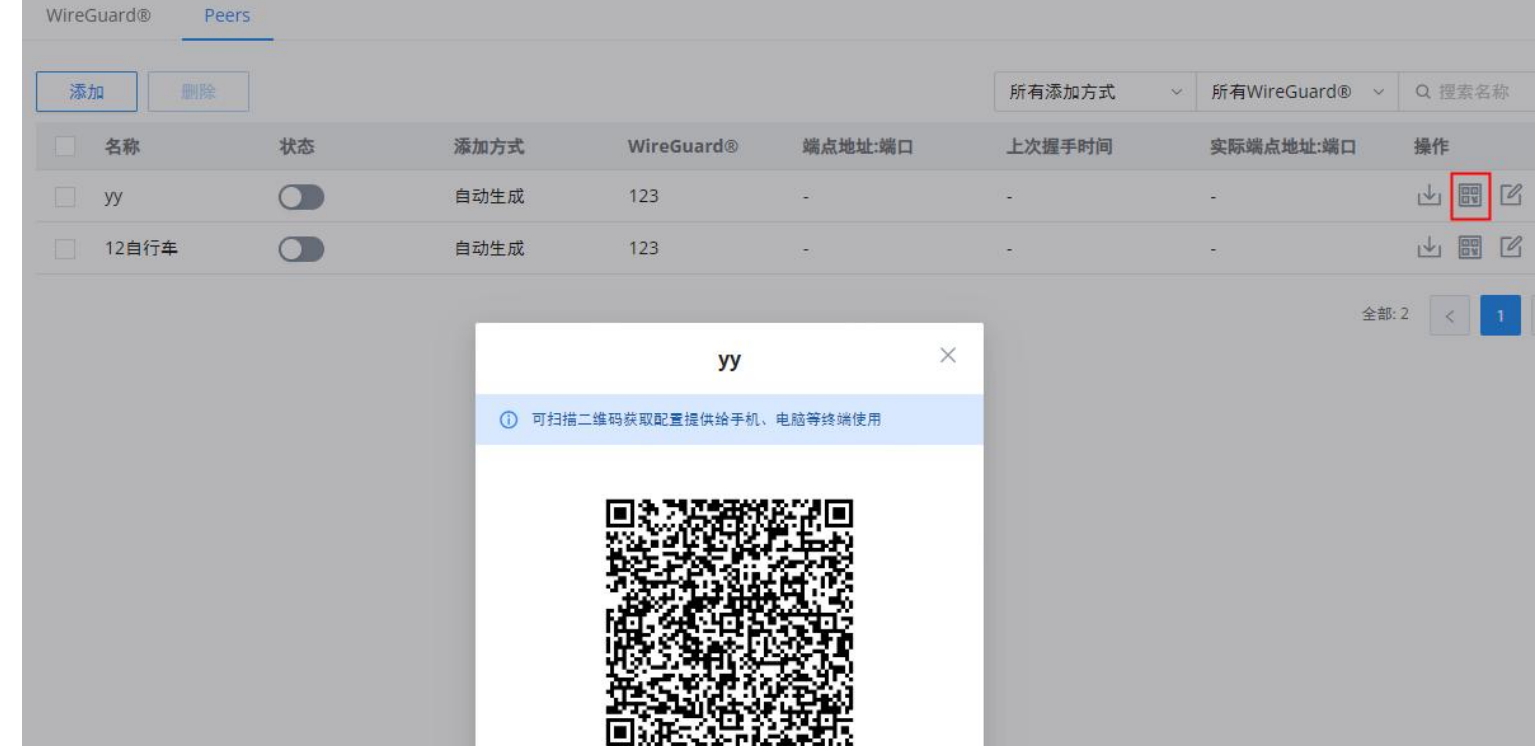

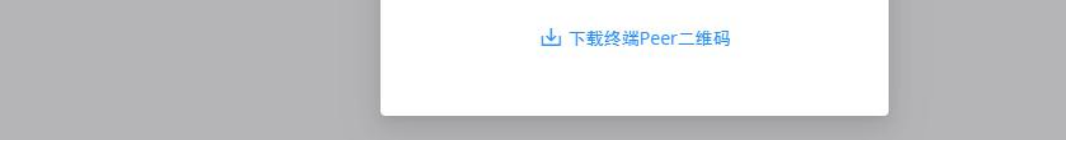

WireGuard®-扫描Peer配置

# <span id="page-29-0"></span>远程用户管理

要创建VPN用户帐户,请导航到VPN → 远程用户管理,然后单击 "添加"。配置的帐户将用于客户端向VPN服务器进行身份 验证。在此部分可以创建的远程客户端用户,针对PPTP、IPSec和OpenVPN。

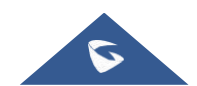

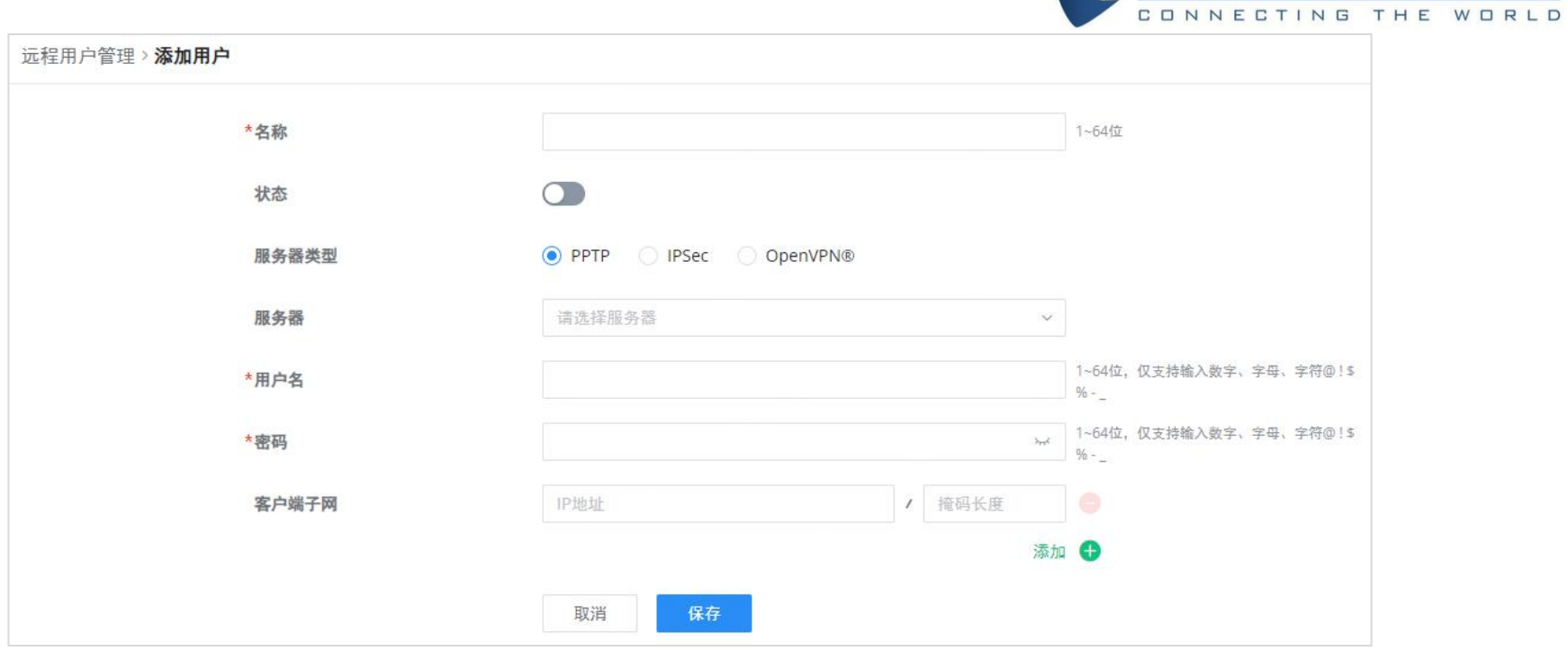

GRANDSTREAM

#### 添加VPN远程用户

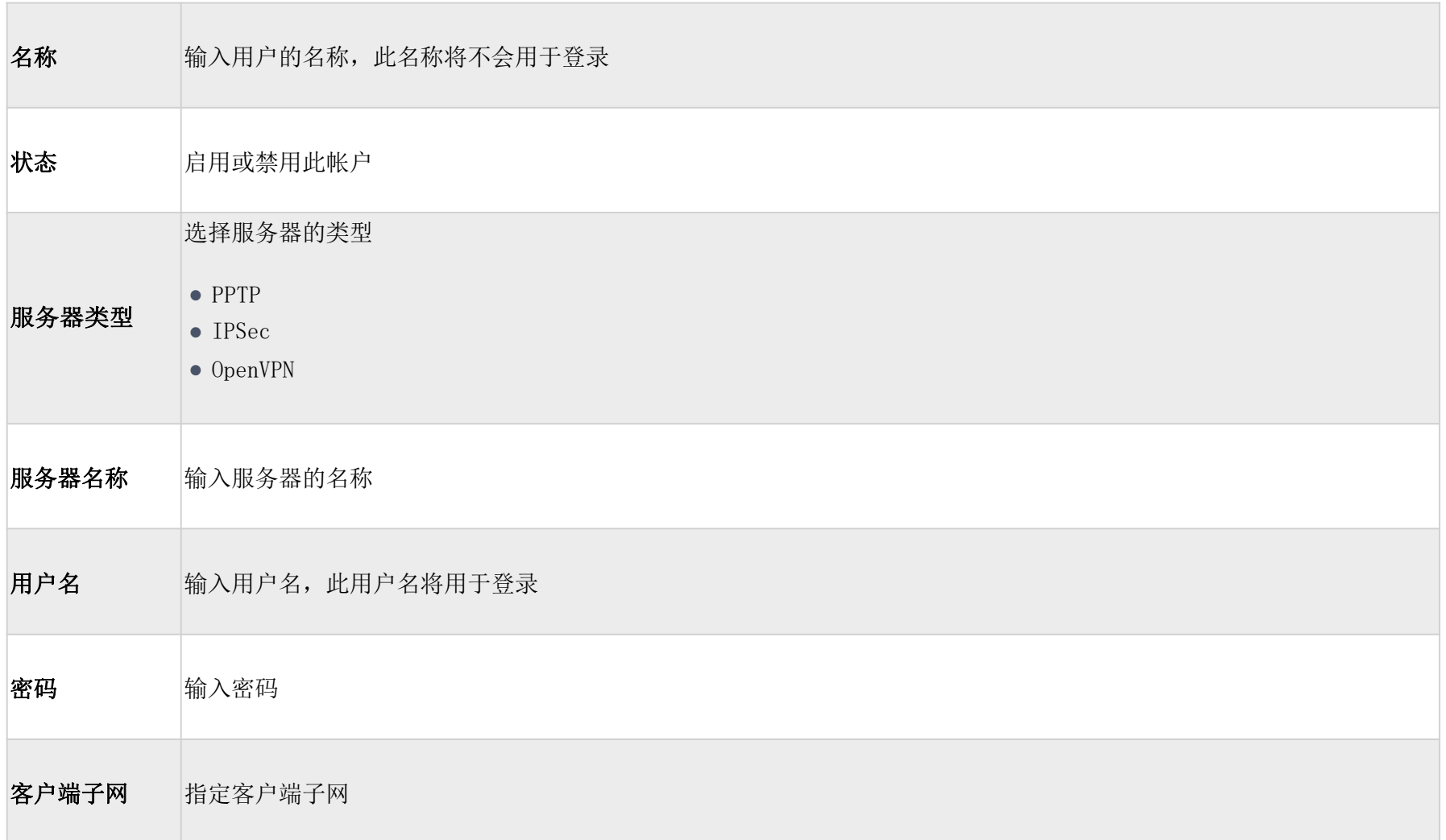

#### 添加VPN远程用户

要成功验证远程用户进入VPN服务器,用户名和密码与客户端证书一起使用。要创建客户端证书,请参阅证书部分。

要为每种VPN服务器类型配置VPN客户端,请参阅上面的相应VPN客户端配置。

GCC601X(W)用户手册 页码|31 要创建负载均衡规则,请导航到路由 → 策略路由页 → 负载均衡池选项卡,单击 "添加" 按钮,然后在从下拉列表中选择 WAN端口后选择模式 (负载均衡或备份),并为添加的每个端口指定权重。请参考以下数字:

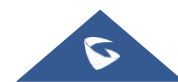

<span id="page-30-0"></span>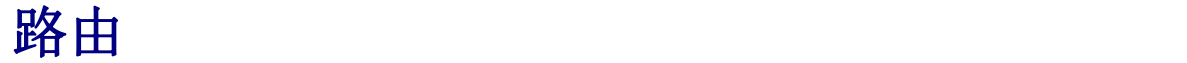

### <span id="page-30-1"></span>策略路由

在此部分中,用户可以创建策略路由,以在2个或更多WAN端口之间实现负载均衡或备份 (故障转移)。此功能允许网络管理员 为通过GCC的流量做出高级路由决策,并对指示哪些WAN端口甚至VLAN流量应使用的策略进行高粒度控制。以这种方式控制的流 量可以在多个VLAN之间进行均衡。

### <span id="page-30-2"></span>负载均衡池

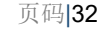

#### 注意**:**

- 对于权重:默认为1,取值范围为1~10,其中10为最高权重。
- WAN端口的数量取决于GCC 设备的型号。

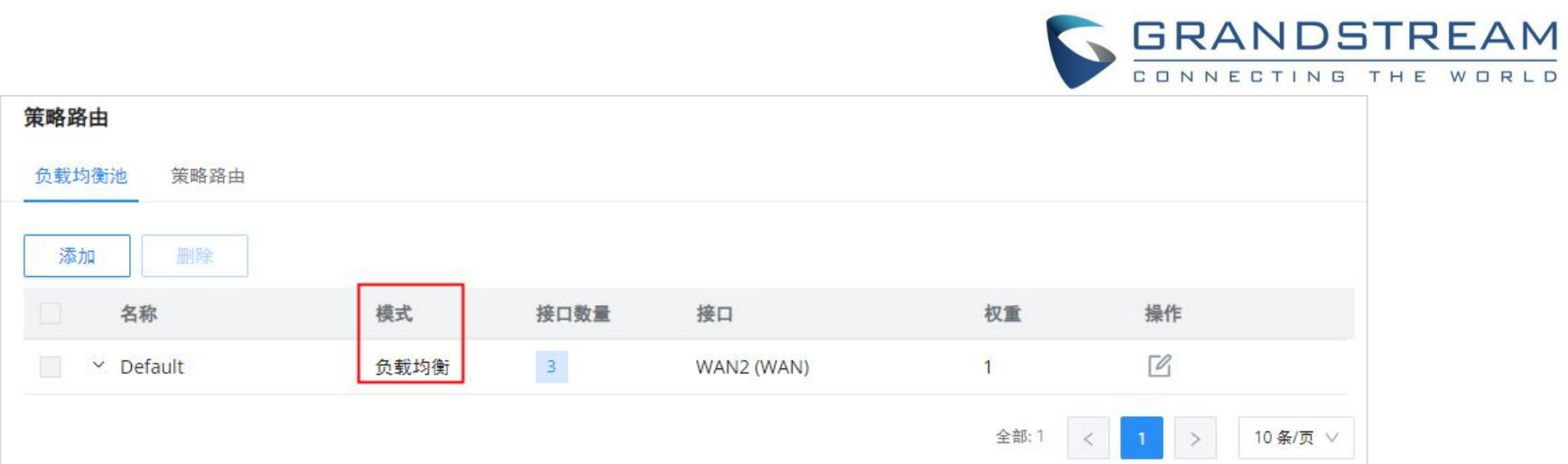

负载均衡池

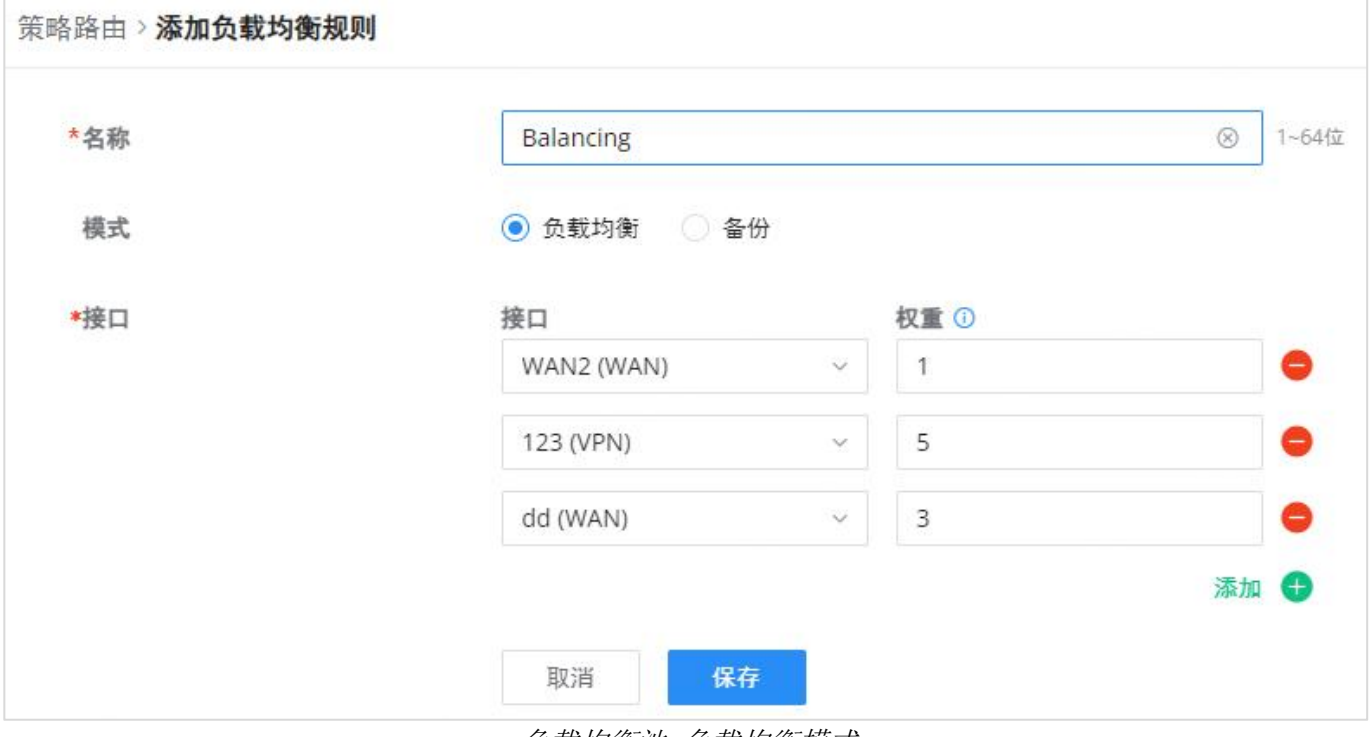

负载均衡池-负载均衡模式

在第二个选项卡(策略路由)上,用户可以指定哪个网络(VLAN)可以使用哪个负载均衡规则(必须首先创建),用户也可以 指定协议类型、源和目的IP,甚至可以为其分配时间表。

#### <span id="page-31-0"></span>策略路由

要创建策略路由,请导航到路由 → 策略路由页面 → 策略路由选项卡,然后单击 "添加"。按钮如下图所示:

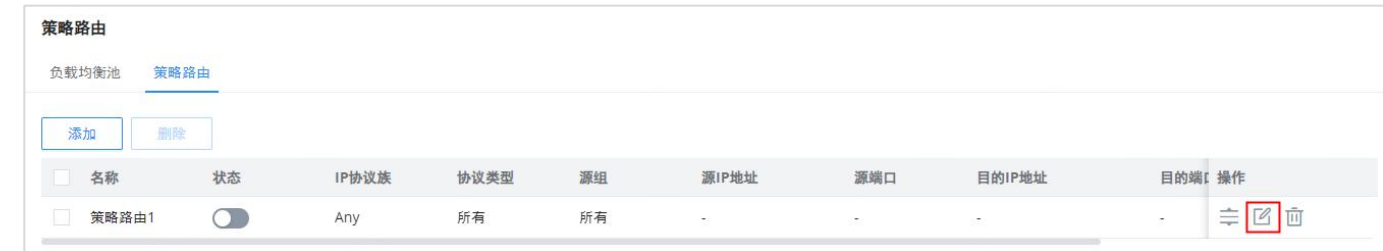

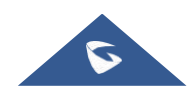

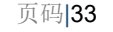

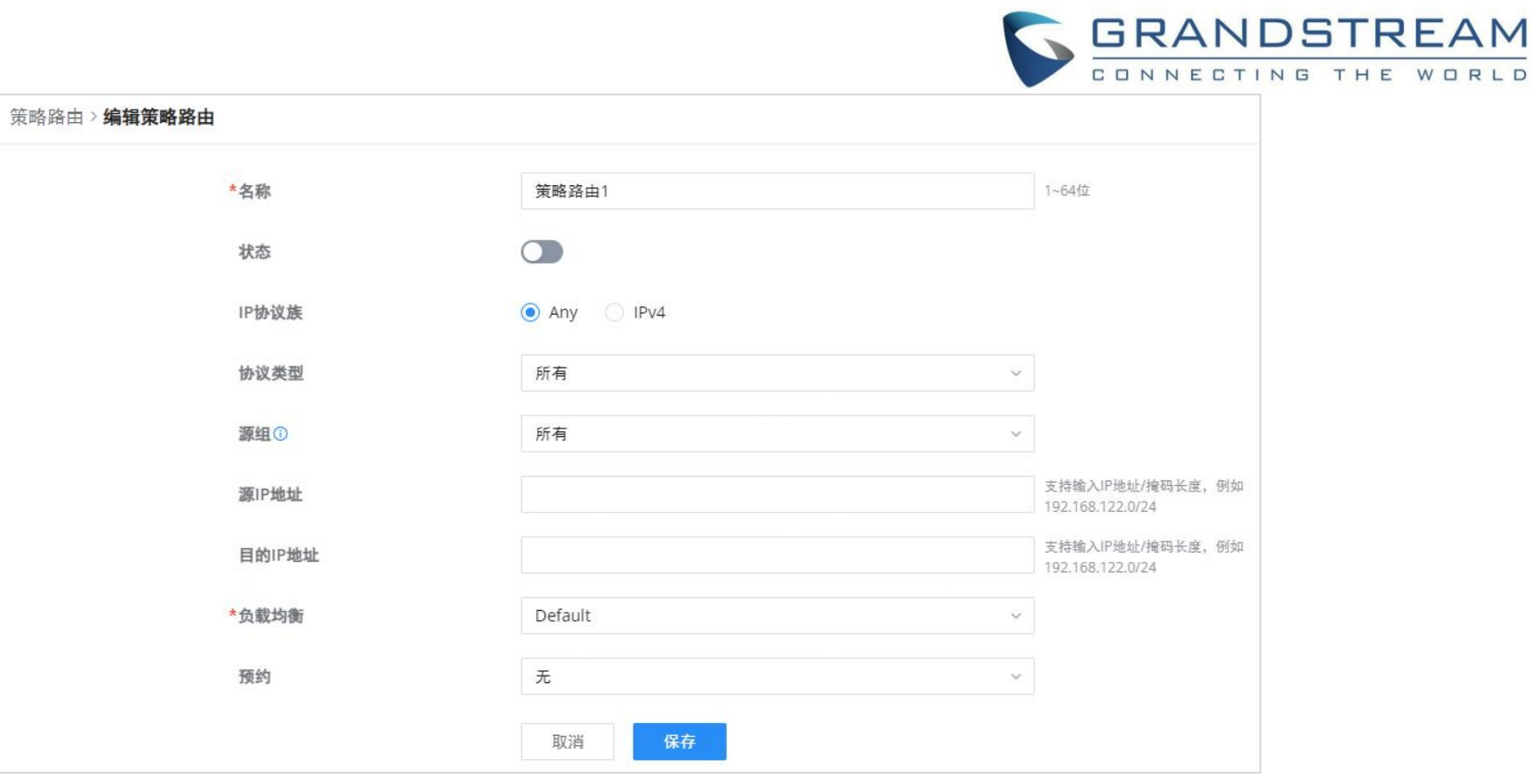

#### 注意**:**

*添加策略路由*<br>注意:<br>如果"源IP地址"和"目的IP地址"字段为空,则策略路由将采用任意IP地址。

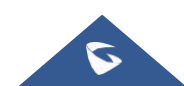

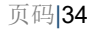

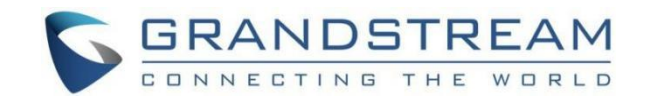

# <span id="page-33-0"></span>静态路由

静态路由是一种通过手动配置路由项的路由形式,而不是对任何需要永不更改的静态地址的服务使用动态路由流量。

GCC601X(W) 支持手动设置IPv4或IPv6静态路由,可以从GCC601X(W)WebGUI→路由 → 静态路由访问。

要添加新的静态路由,用户需要单击"添加"按钮。

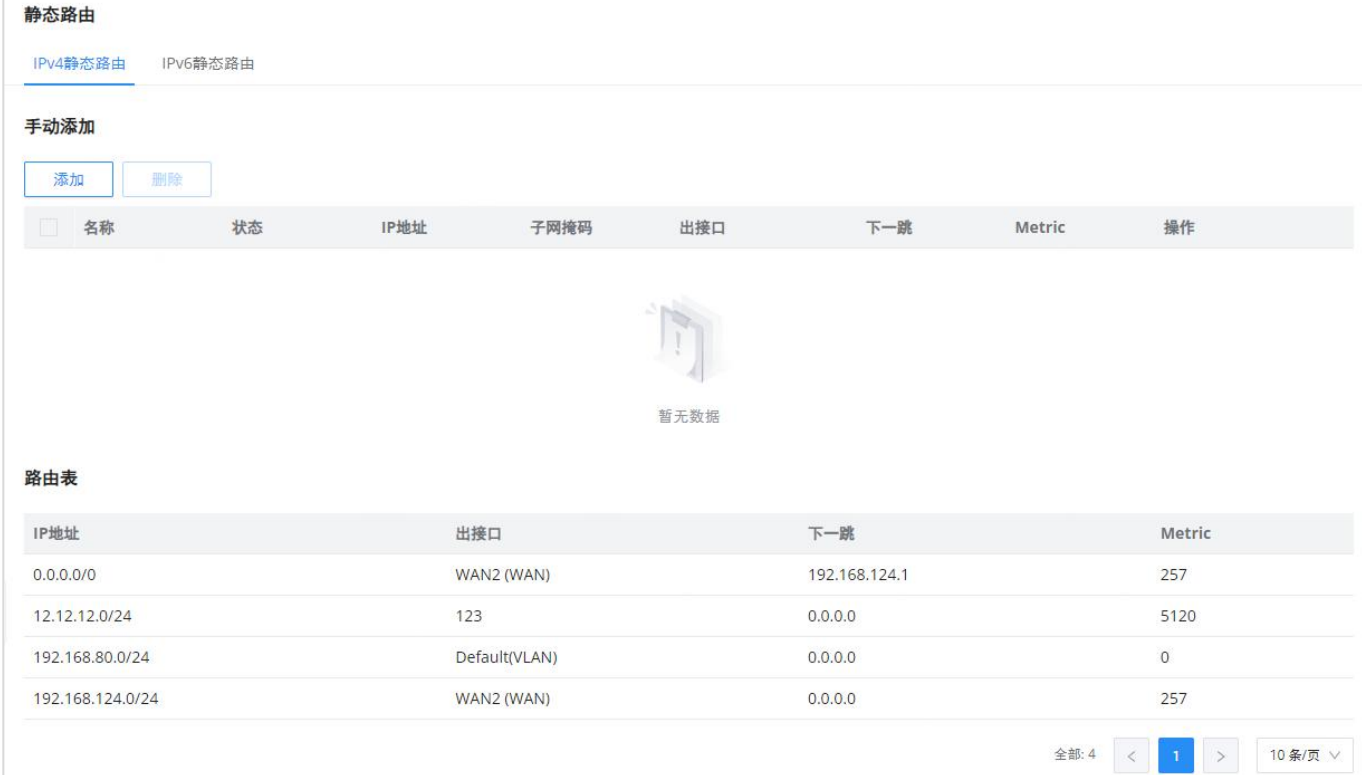

"静态路由" 页

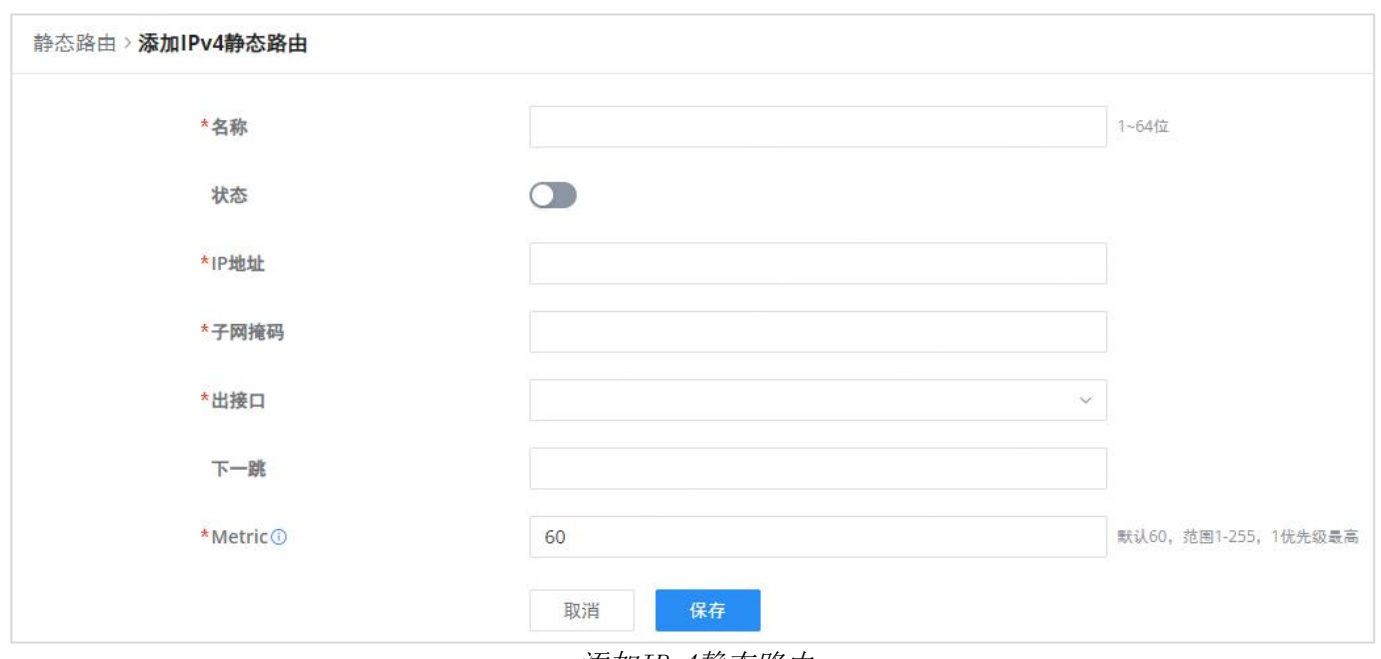

添加IPv4静态路由

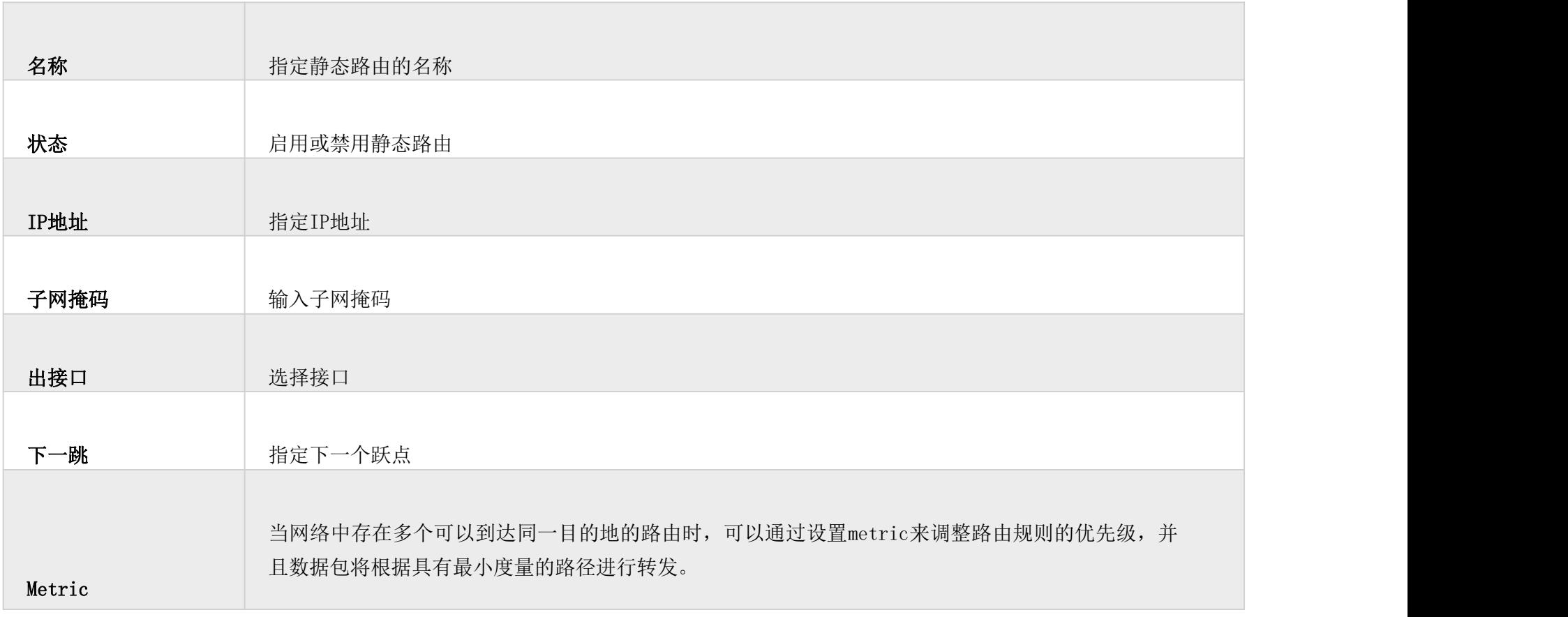

添加IPv4静态路由

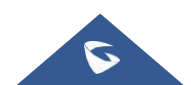

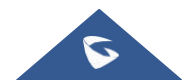

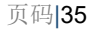

#### 注意

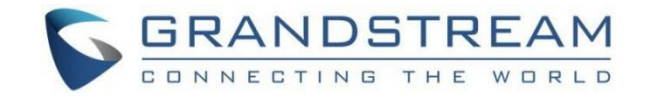

# <span id="page-34-1"></span>流量统计

<span id="page-34-0"></span>**流量管理**<br>流量统计<br>启用流量统计后,GCC601X(W) 将开始识别流量并生成统计信息。统计数据将以图形方式表示<br>能显示生成流量的服务的名称和类型,以便轻松识别正在使用哪些服务以及哪些客户端正在<sub>1</sub><br>● 注意<br>GCC601X(W)支持最长一个月的流量统计数据。 启用流量统计后, GCC601X(W) 将开始识别流量并生成统计信息。统计数据将以图形方式表示, 如下面的屏幕截图所示。该功 能显示生成流量的服务的名称和类型,以便轻松识别正在使用哪些服务以及哪些客户端正在使用这些服务。

| 流量统计                                                                  |            |                  |                   |                       |                           |                              |
|-----------------------------------------------------------------------|------------|------------------|-------------------|-----------------------|---------------------------|------------------------------|
| 流量统计<br>基础设置                                                          |            |                  |                   |                       |                           |                              |
| 1小时<br>12小时<br>1天                                                     | 1周<br>1月   |                  |                   |                       |                           |                              |
| 应用组流量统计                                                               |            |                  |                   | APP流量统计               |                           |                              |
|                                                                       |            | ■ 社交             | 61.02%            |                       | ■ 小红书                     | 60.19%                       |
|                                                                       |            | ■ 即时通讯           | 22.17%            |                       | ■微信                       | 20.48%                       |
|                                                                       |            | ■ 通用             | 7.57%             |                       | SSL/TLS                   | 7.57%                        |
|                                                                       |            | ■ 开发工具和服务        | 2.25%             |                       |                           | Apple Geolocation 2.25%      |
|                                                                       |            | ■ 会议             | 2.13%             |                       | ■ 钉钉                      | 2.13%                        |
|                                                                       |            |                  |                   |                       |                           |                              |
|                                                                       |            |                  |                   |                       | 所有应用组<br>$\vee$           | Q 搜索名称                       |
|                                                                       | 应用组        | 总流量占比            | 总流量÷              | 上传流量                  | 下载流量 ≑                    | 访问量÷                         |
|                                                                       | 社交<br>即时通讯 | 60.19%<br>20.48% | 24.61MB<br>8.38MB | $+1.98MB$<br>$1.08MB$ | 22.63MB<br>7.29MB         | $\mathbf{1}$<br>$\mathbb{I}$ |
|                                                                       | 通用         | 7.57%            | 3.1MB             | + 587.48KB            | 2.52MB                    | $\overline{2}$               |
|                                                                       | 开发工具和服务    | 2.25%            | 941.29KB          | <b>124.55KB</b>       | 916.74KB                  | $\overline{2}$               |
| APP列表<br>名称<br>小红书<br>微信<br><b>SSL/TLS</b><br>Apple Geolocation<br>钉钉 | 会议         | 2.13%            | 893.77KB          | ↑ 149.42KB            | <b>+744.35KB</b>          | $\mathbf{1}$                 |
| 百度                                                                    | 搜索引擎       | 1.04%            | 437.39KB          | +91.84KB              | 345.56KB                  | $\overline{2}$               |
| 阿里云                                                                   | 云和CDN服务    | 0.97%            | 404.93KB          | <b>12.66KB</b>        | \$392.26KB                | $\mathbf{1}$                 |
| APNS                                                                  | 即时通讯       | 0.85%            | 357.89KB          | +196.23KB             | $+ 161.66KB$              | 1                            |
| QQ                                                                    | 即时通讯       | 0.84%            | 350.27KB          | <b>122.09KB</b>       | $\big\downarrow$ 328.18KB | $\mathbf{1}$                 |

流量统计与分析

要启用流量统计,请导航到流量管理→基础设置,然后打开 "流量统计"。

用户还可以选择启用AI识别,启用后,AI深度学习算法将用于优化应用分类的准确性和可靠性,这可能会消耗更多的CPU和内存 资源。

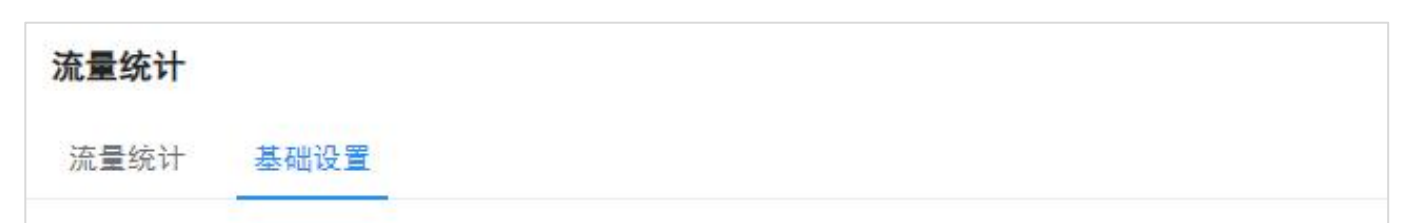

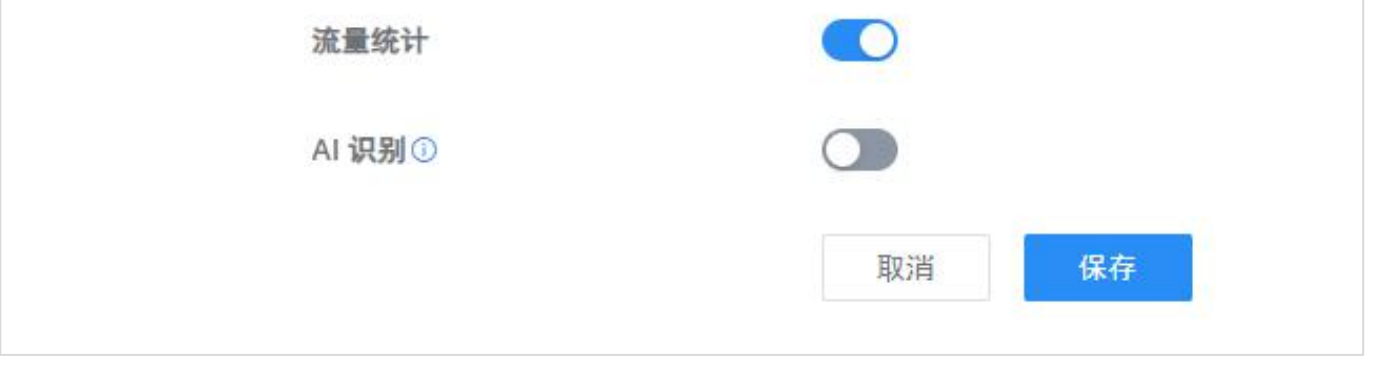

启用流量统计

# <span id="page-34-2"></span>QoS

#### 服务质量 (QoS) 是允许在WAN和LAN主机之间交换的延迟敏感数据流的优先级的功能。这将对有限带宽的使用提供更多控制,

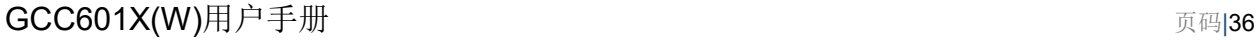

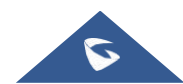

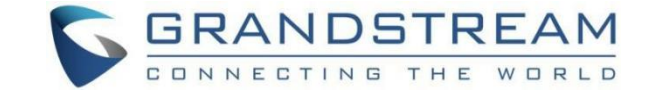

并确保所有应用服务不受交换流量的影响。

#### <span id="page-35-0"></span>通用设置

在此页面上,用户将能够将下载和上传带宽的百分比分配给4个类别。可以将这些类分配给应用程序,以确定将优先考虑哪些应 用程序流量,这包括入站和出站流量。此外,还可以为每个类使用DSCP标记来标记出站流量。

GCC601X(W) 可以按类别或单独对应用程序的流量进行优先级排序。可以在4个类别中设置优先级,类别1具有最高优先级, 而 类别4具有最低优先级。要访问App类设置,请访问GCC的Web GUI,然后导航到流量管理 → QoS → App类。

### <span id="page-35-1"></span>App 优先级

#### 应用程序优先级

在应用程序优先级下,用户可以选择一个类别,然后指定优先级(最高,高,中,低或无),请看下图:

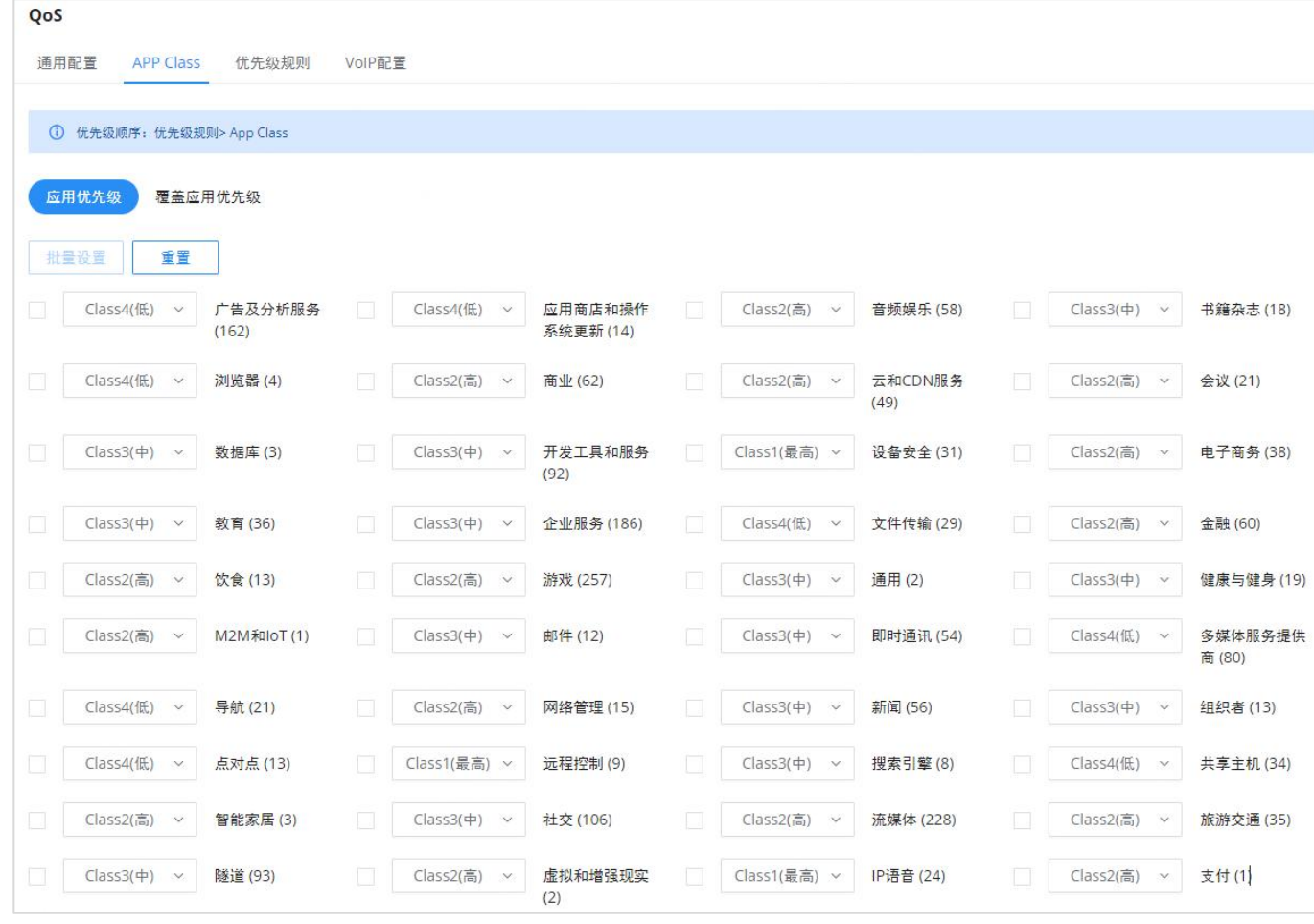

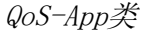

也可以选择许多类别,然后单击 "批处理设置" 以一次对所有类别应用QoS优先级。

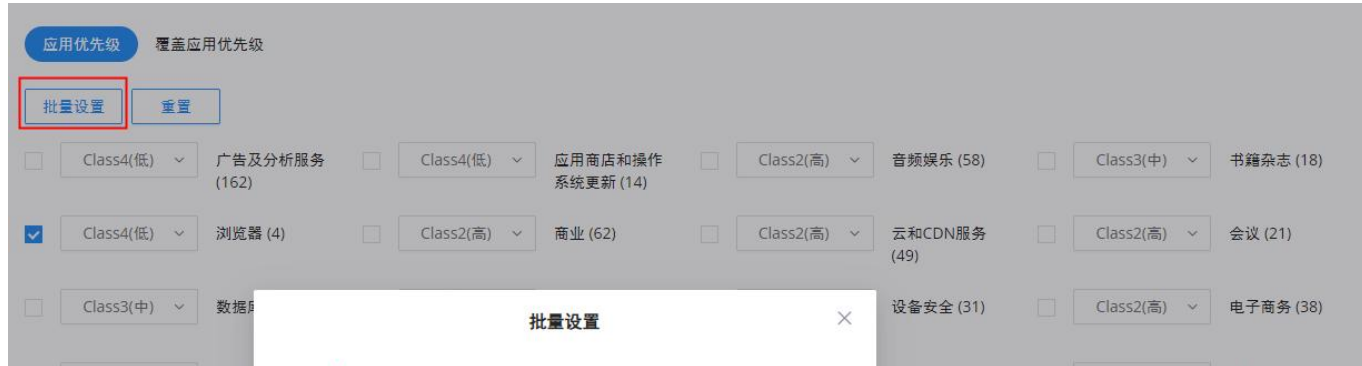

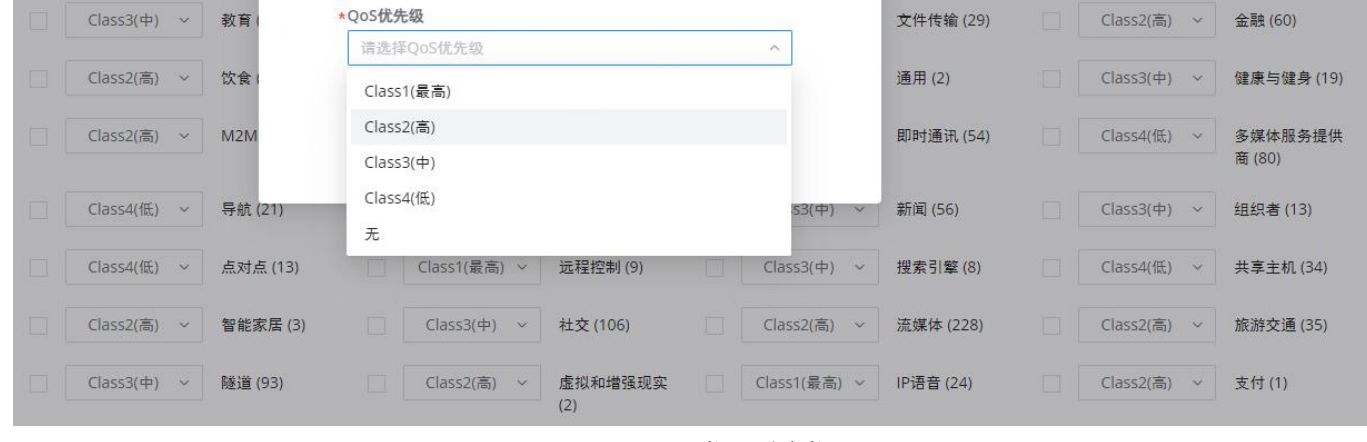

Qos-Apps类-配置类

#### 覆盖应用程序优先级

上一个选项(应用程序优先级)适用于整个类别的优先级,如果用户想要进行例外或添加特定应用程序,在"覆盖应用程序优 先级"下,单击 "添加" 按钮, 如下所示:

#### 注意

应用App类可能需要一些时间,因为路由器需要检查足够数量的数据包来识别由应用程序生成的流量。

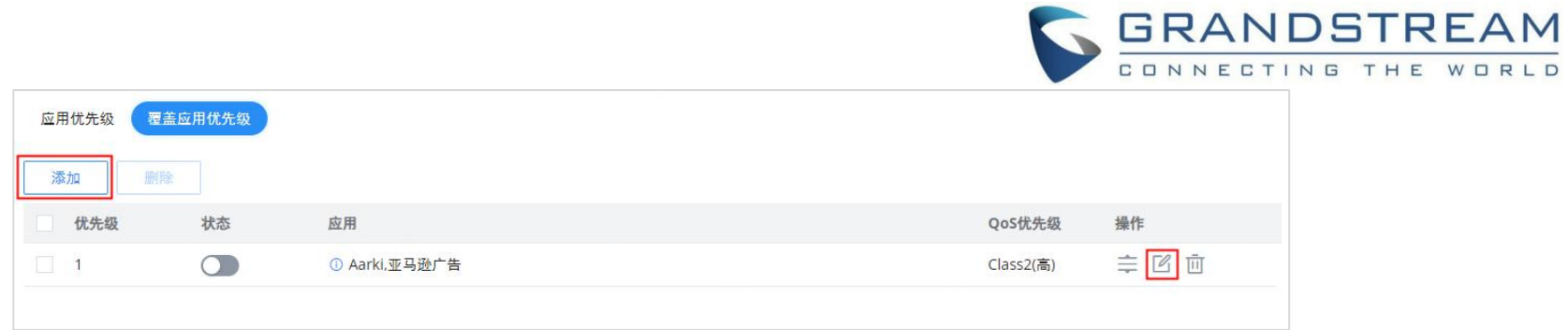

Qos-Apps类-覆盖应用程序优先级

然后从不同的类别中选择特定的应用程序,从下拉列表中选择QoS优先级。这将覆盖在整个类别上应用的应用程序优先级。

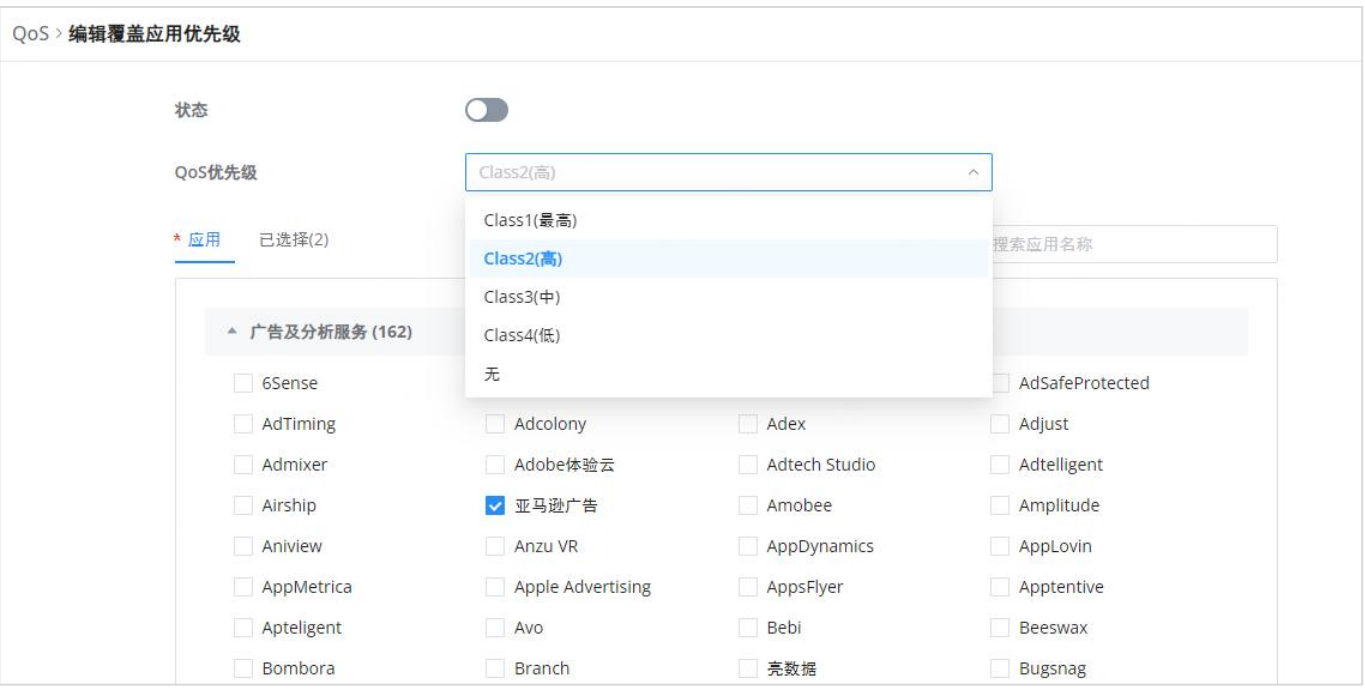

Qos-Apps类-添加/编辑覆盖应用程序优先级

## <span id="page-36-0"></span>优先级规则

QoS优先级规则是根据源/目的IP地址以及源/目的端口设置的规则。

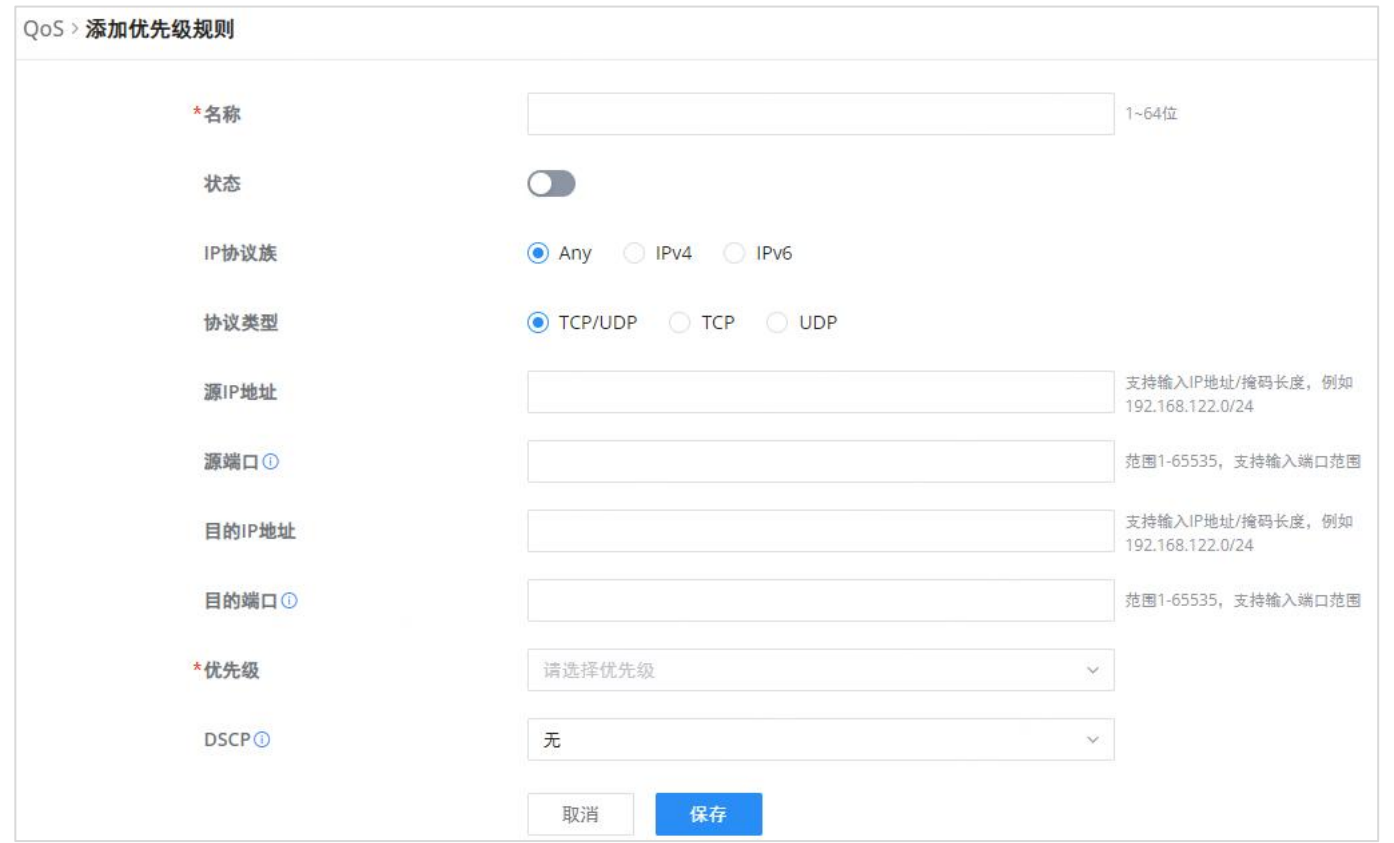

QoS-添加优先级规则

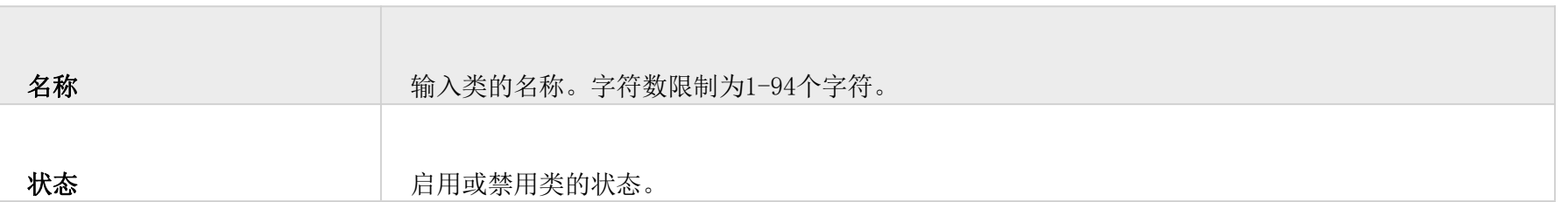

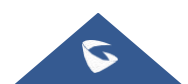

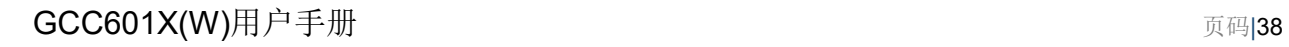

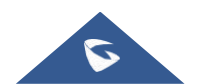

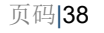

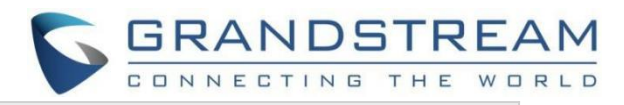

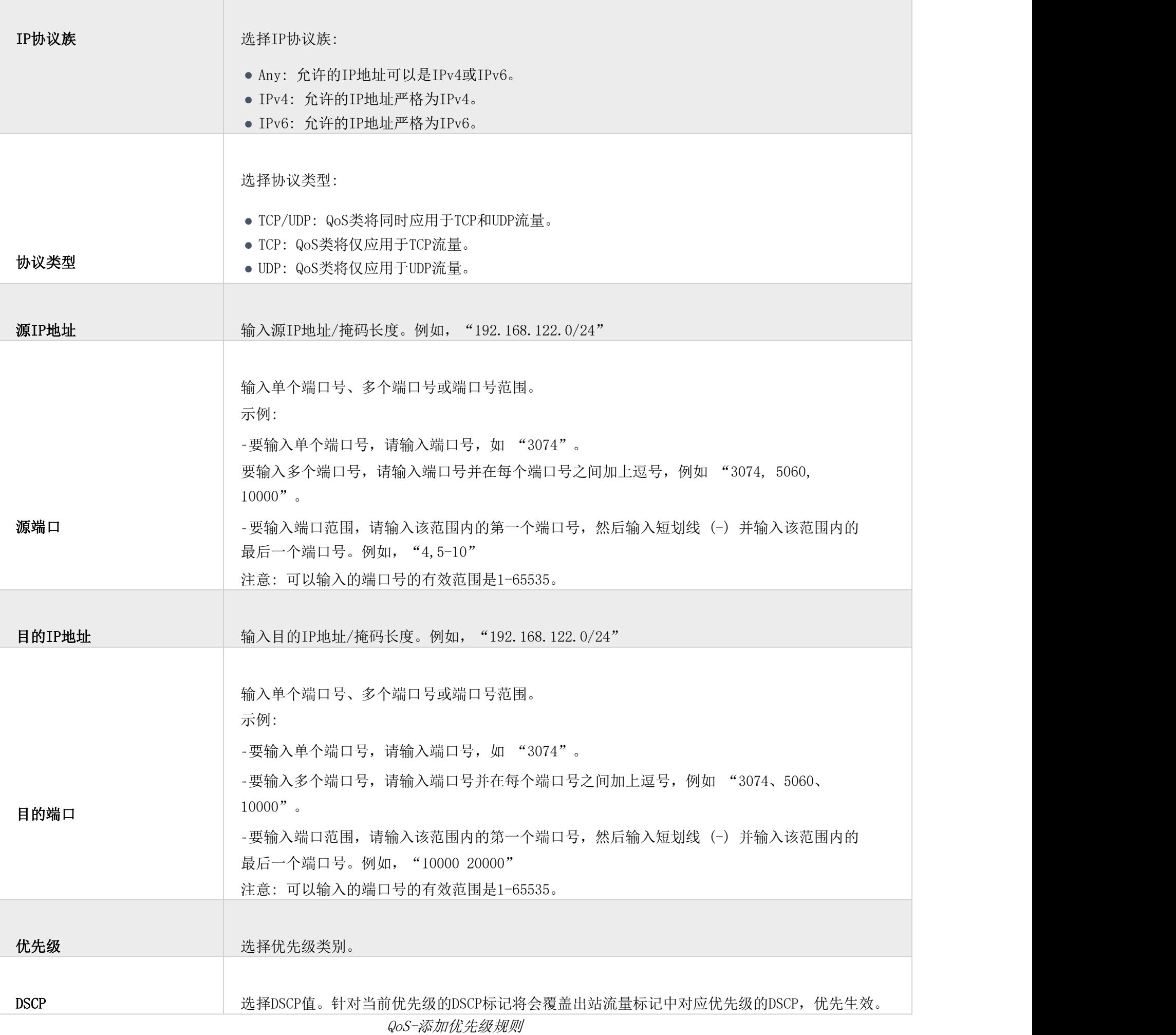

<span id="page-37-0"></span>在QoS的VoIP设置允许用户识别和优先化由GCC601X(W) 转发的VoIP数据流。要配置此选项, 请访问GCC601X(W) 的Web UI, 然 后导航到流量管理 → QoS → VoIP设置,然后切换 "优先保证VoIP服务",指定SIP UDP端口,默认情况下端口号为5060。

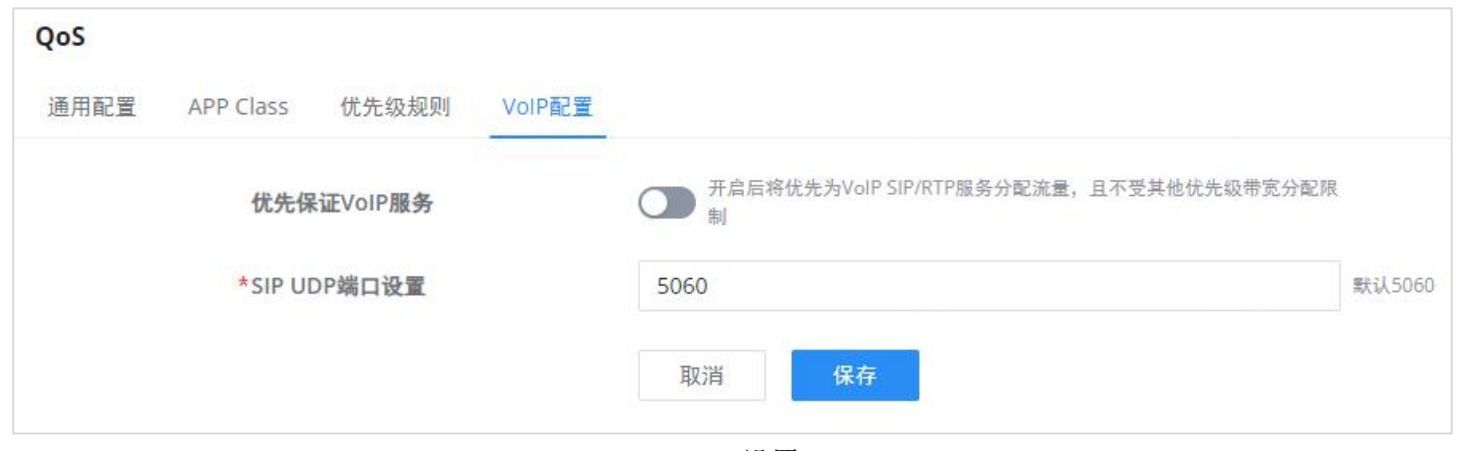

VoIP设置

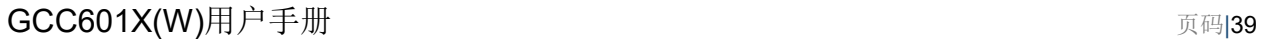

#### 注意**:**

应用模式: 选择"单个", 设置每个IP地址可使用的最大上传带宽和最大下载带宽; 选择"共享", 设置IP地址段内所有IP地址可使 用的最大上传带宽和最大下载带宽之和。

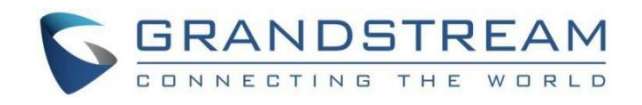

# <span id="page-38-0"></span>带宽限制

带宽限制功能通过指定最大上传和下载带宽来帮助限制带宽,然后可以将此限制应用于每个IP/MAC地址或应用于IP地址范围 中的所有IP地址。导航至Web UI → 流量管理 → 带宽限制。

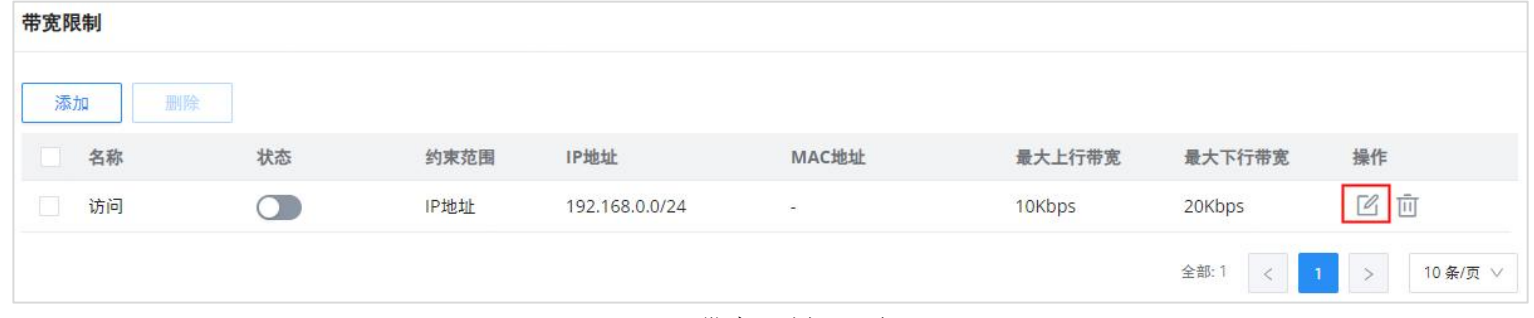

"带宽限制" 页

要添加带宽规则,请点击"添加" 按钮或点击 "编辑" 图标,如上所示。

#### 请参考下图:

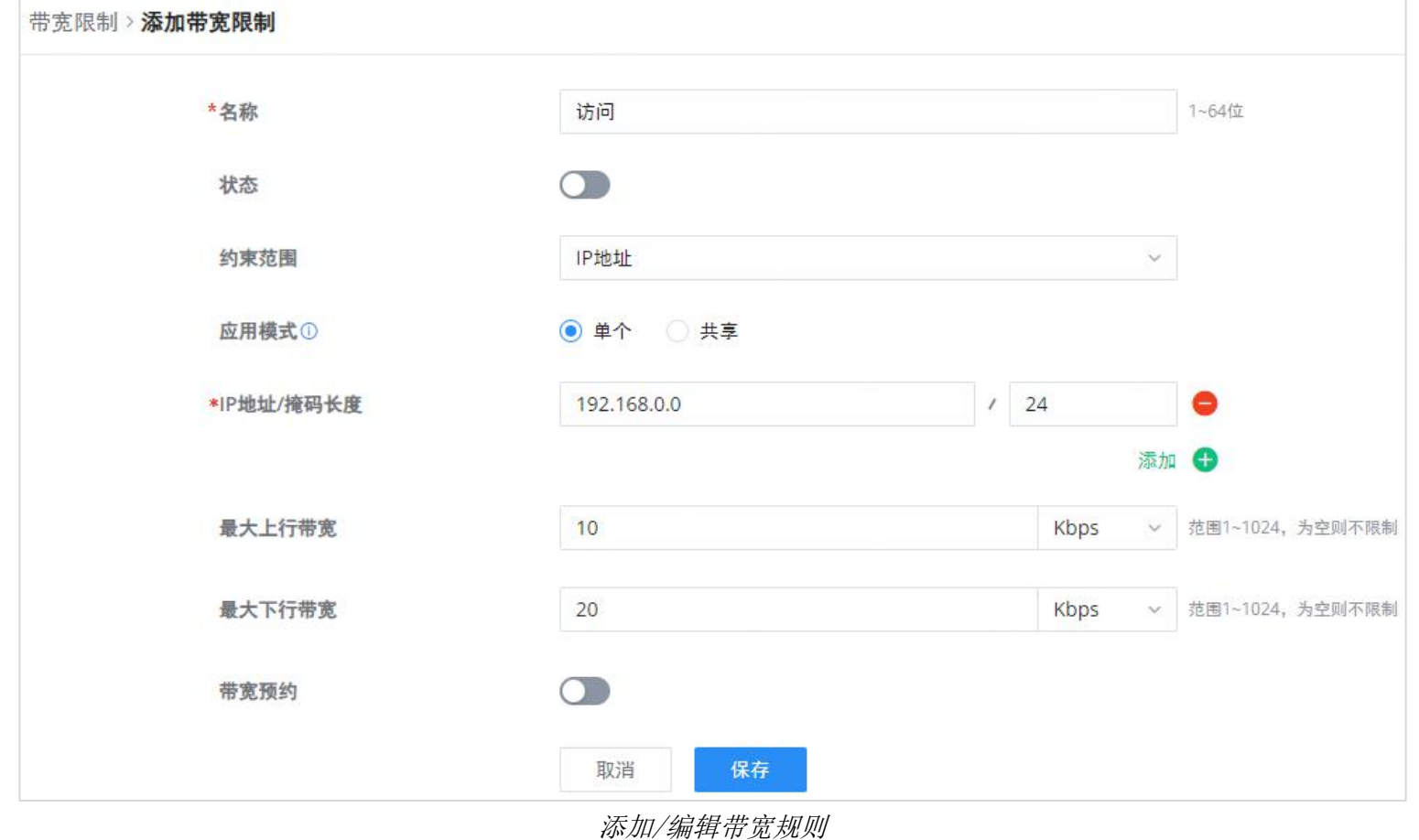

# <span id="page-38-1"></span>智能限速

启用智能速度限制后,当CPU负载高时,它会自动限制下载或上传流量的速度。

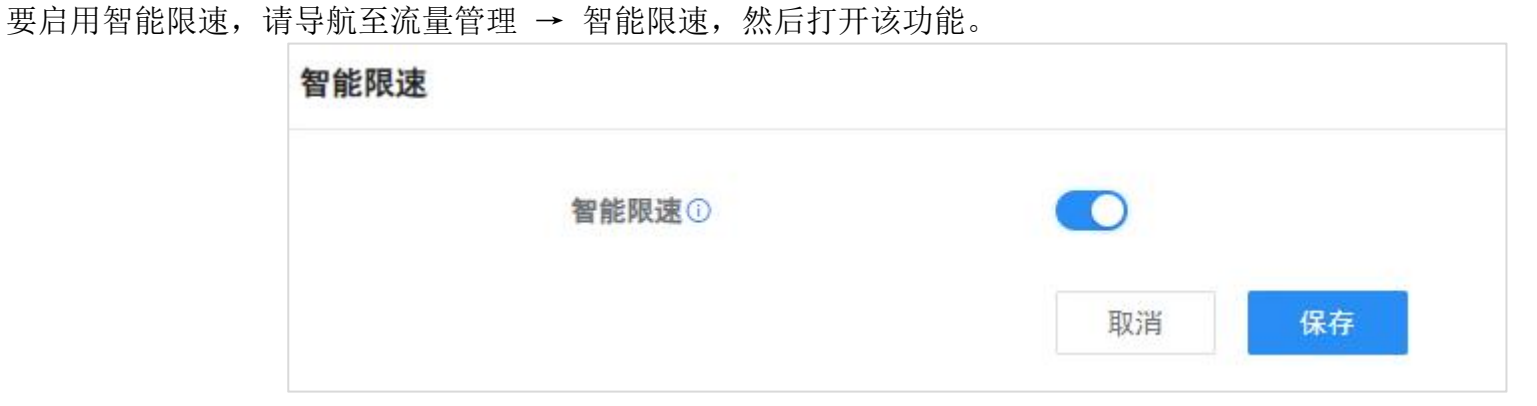

智能限速

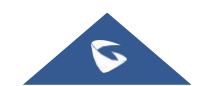

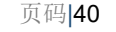

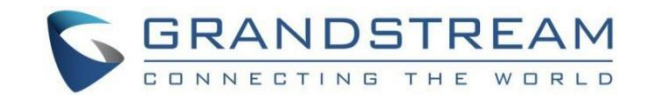

# <span id="page-39-0"></span>访问控制

# <span id="page-39-1"></span>安全搜索

GCC601X(W) 在Bing, Google和YouTube上提供了安全搜索功能。启用此选项将隐藏任何不适当或显式的搜索结果。

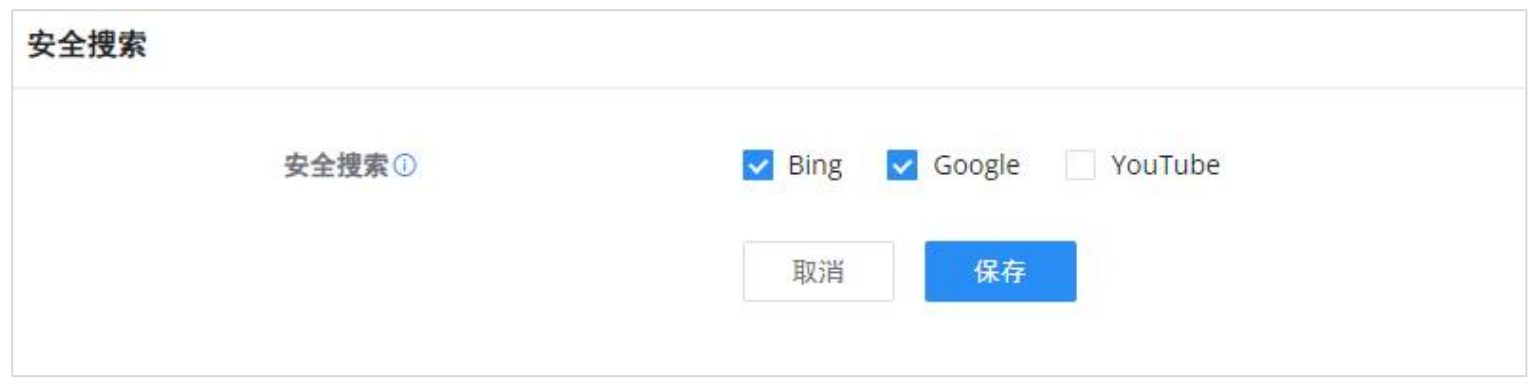

"站点控制" 页 默认情况下,从WAN侧发起的所有请求由GCC601X(W) 拒绝外部访问功能允许位于WAN侧的主机访问在 GCC601X(W) 的LAN侧托管的服务。

# <span id="page-39-2"></span>外部访问

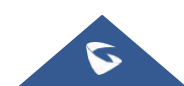

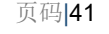

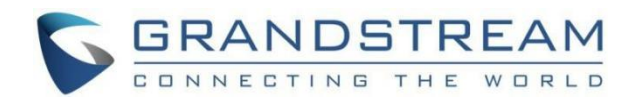

### <span id="page-40-0"></span>DDNS

访问GCC601X(W) Web GUI, 导航到外部访问 → DDNS, 然后单击 <mark>< <sup>添加 )</sup></mark>添加服务。

1. 在 "服务提供商" 字段下填写使用DDNS提供商创建的域名。

2. 在用户名和密码字段下输入您的帐户用户名和密码。

3. 在 "域" 下指定应用DDNS帐户的域。

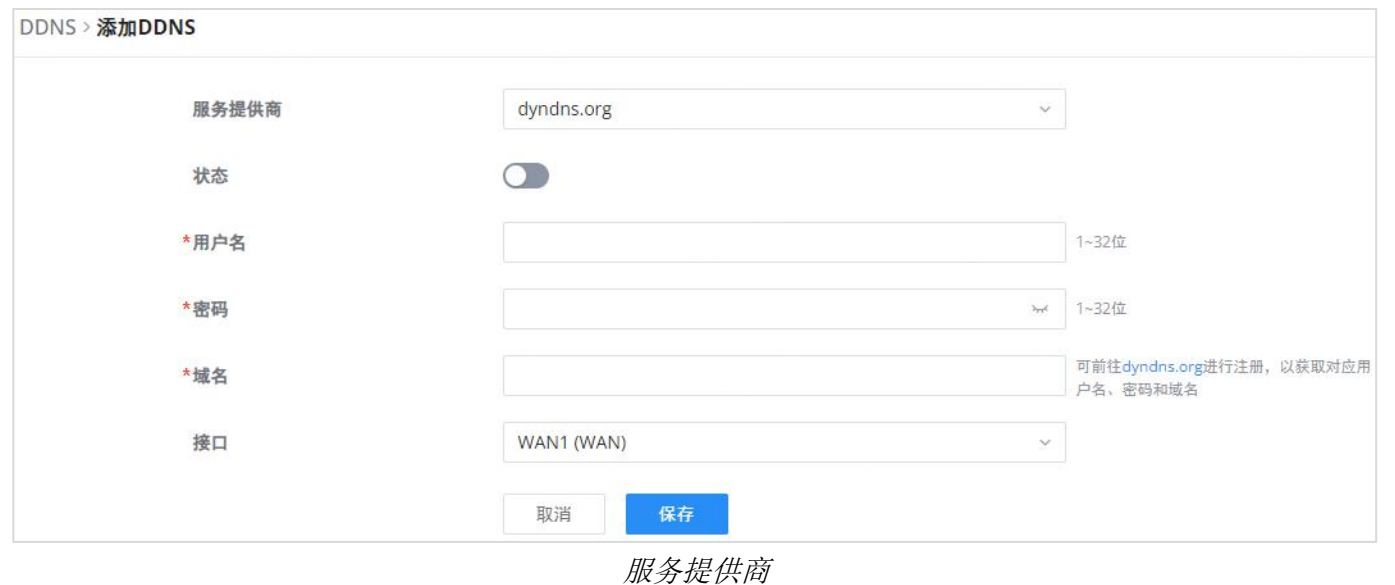

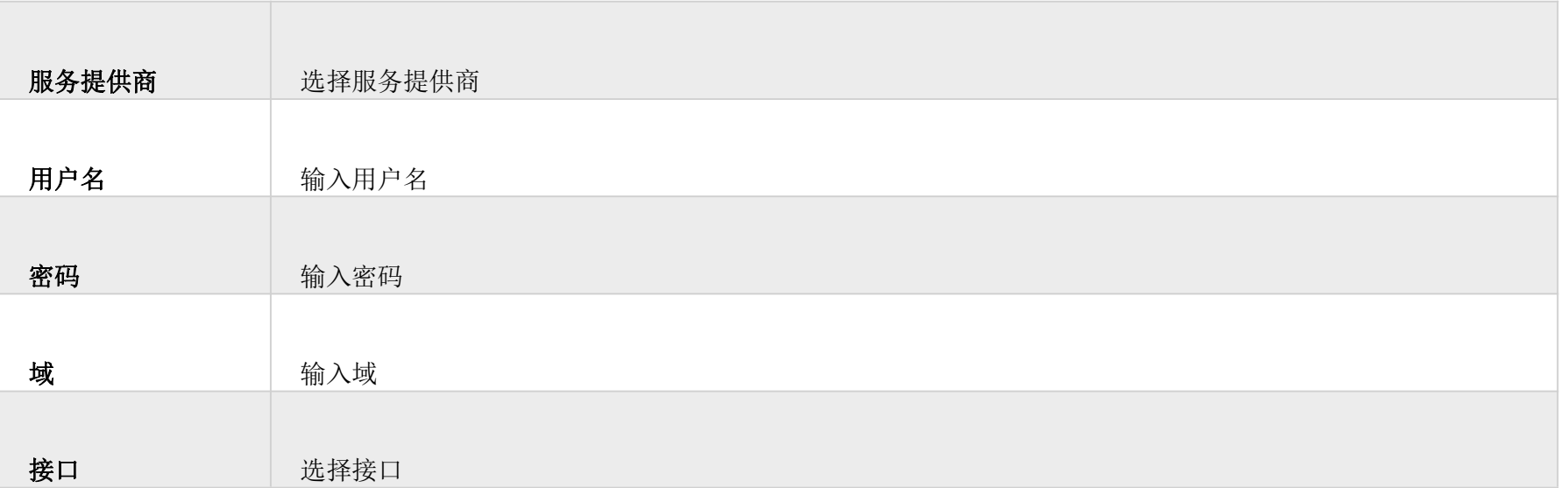

DDNS

# <span id="page-40-1"></span>端口转发

允许将从GCC601X(W) 的WAN侧发起的请求转发到LAN主机。

这是通过仅配置端口或端口和IP地址来完成的,以防我们要限制对该特定端口的访问到一个IP地址。一旦GCC601X(W) 接收到 关于IP地址的请求,GCC601X(W) 将验证在其上发起请求的端口,并且将请求转发到主机IP地址和被配置为目的地的主机的端 口。

在WAN侧的主机想要访问LAN侧的服务器的情况下,可以使用端口转发。导航到外部访问 → 端口转发:

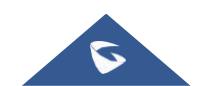

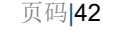

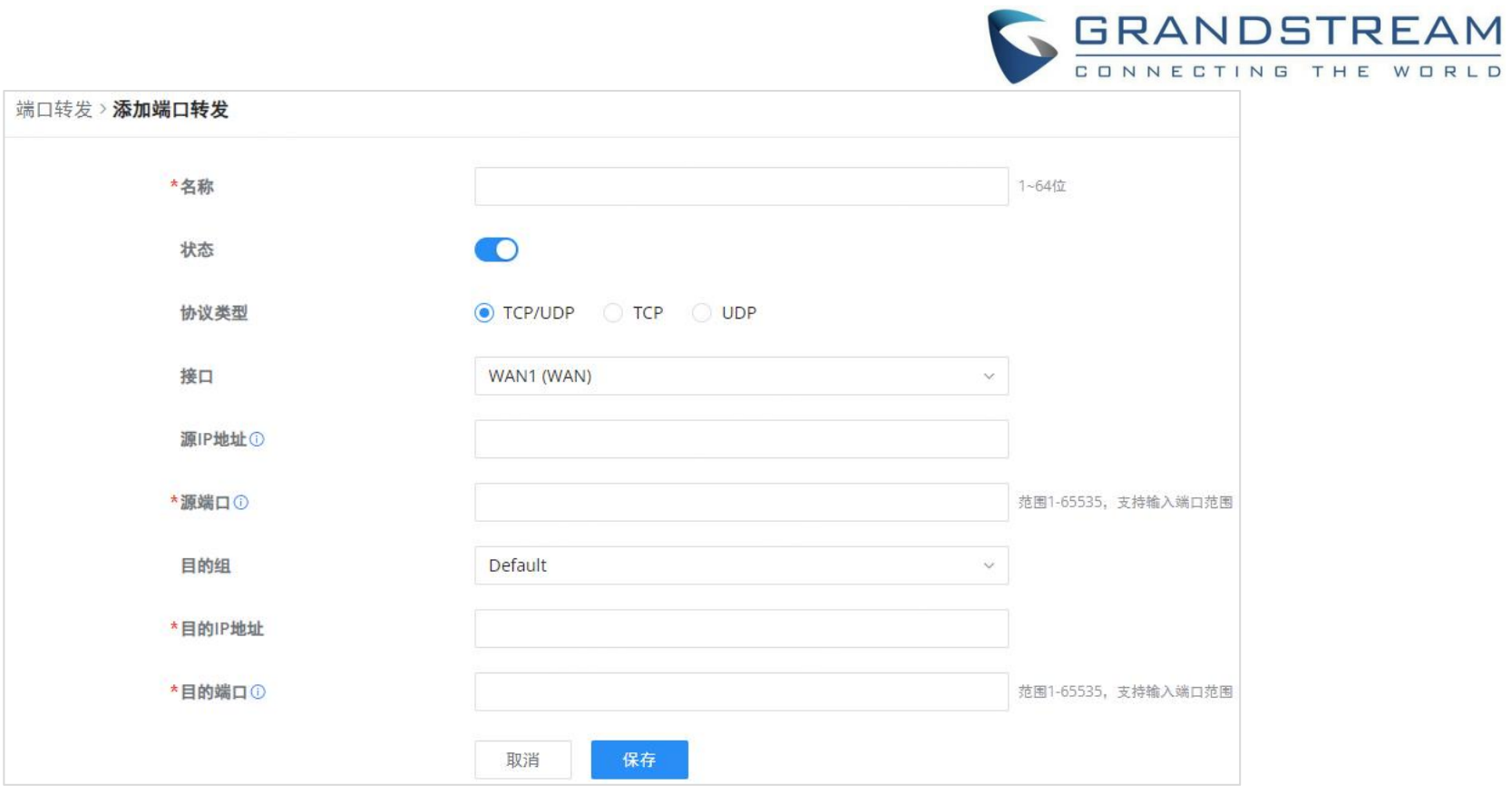

"端口转发" 页

编辑或创建端口转发规则时,请参阅下表中的"端口转发"选项:

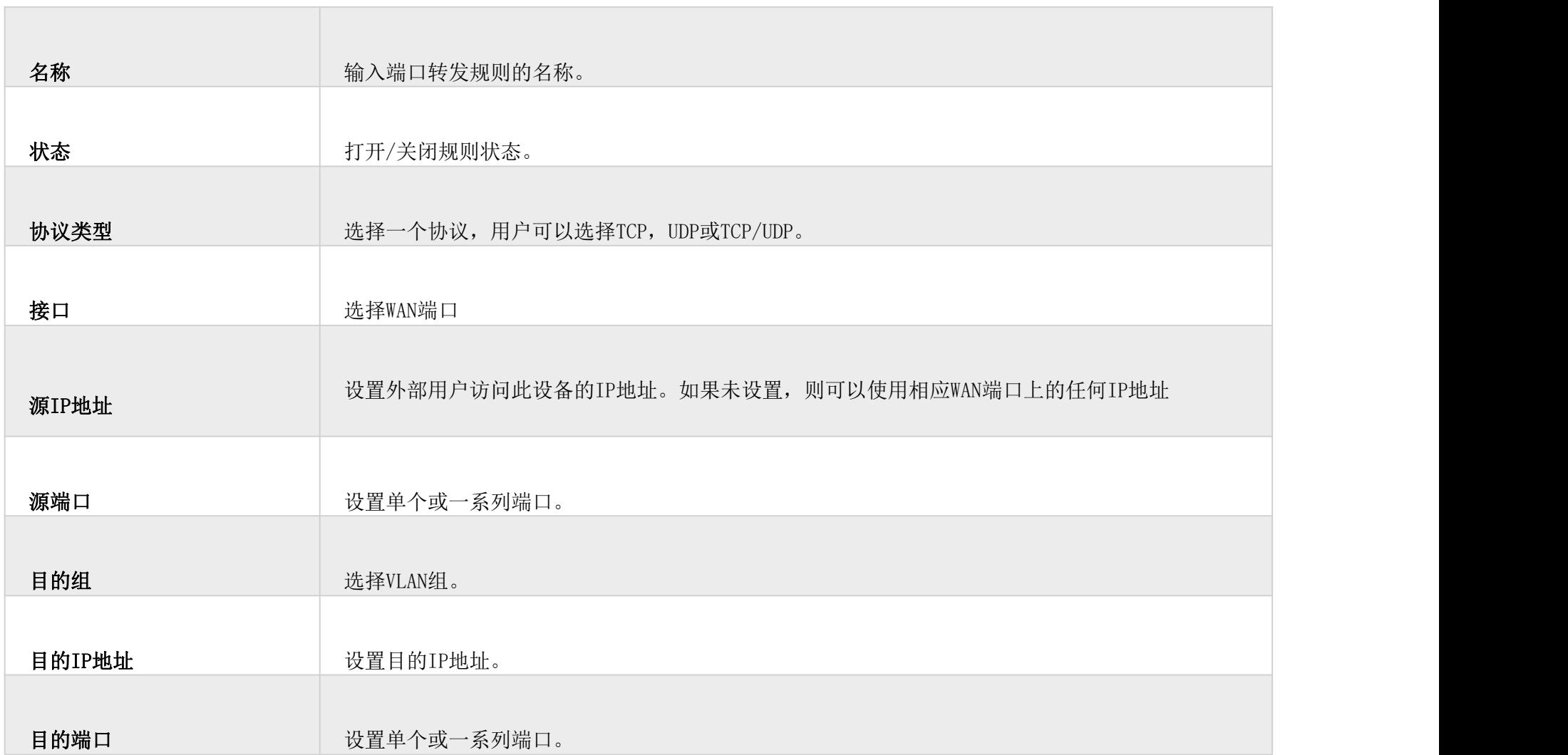

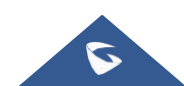

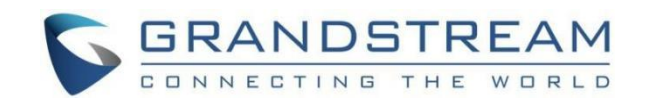

#### <span id="page-42-0"></span>DMZ

配置DMZ后,GCC601X(W) 将允许对DMZ主机的所有外部访问请求。此部分可以从Web GUI → 外部访问 → DMZ访问。

GCC601X(W) 支持DMZ,指定主机名IP地址放在DMZ是可能的。

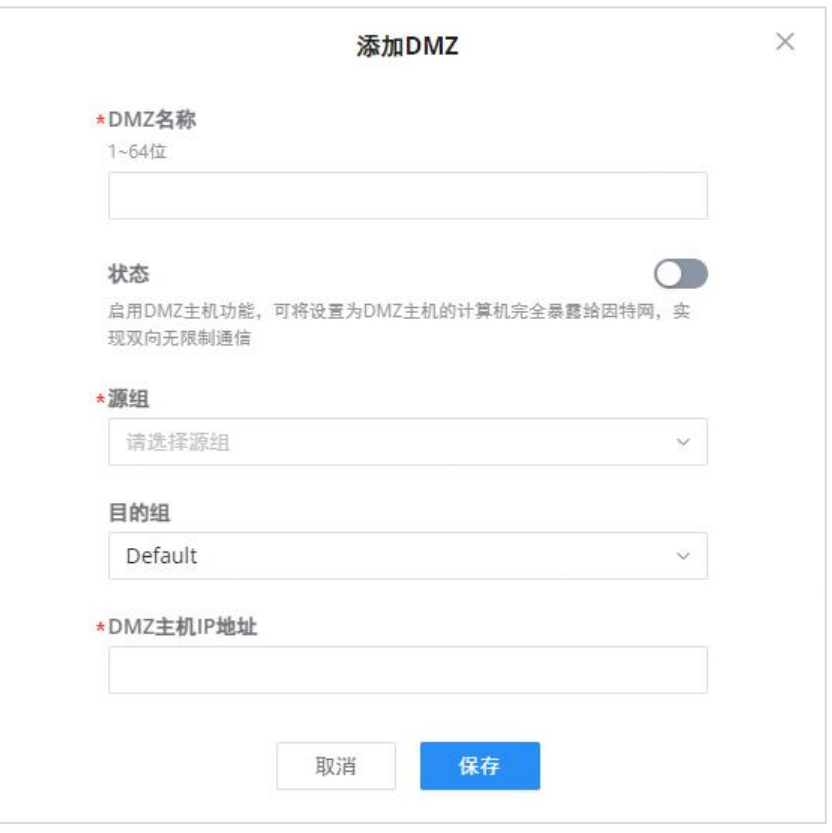

DMZ页面

启用DMZ主机功能,设置为DMZ主机的计算机可以完全暴露在互联网上,实现双向无限制通信。

有关DMZ字段,请参阅下表:

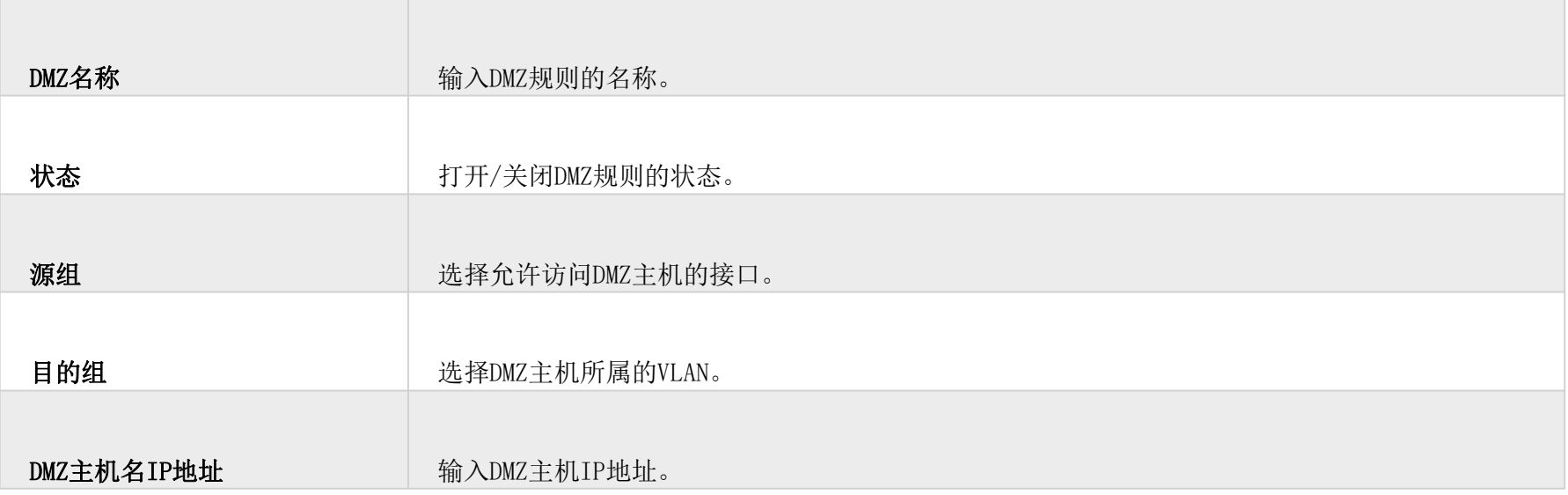

#### <span id="page-42-1"></span>GCC601X(W) 支持UPnP,使主机上运行的程序能够自动配置端口转发。

UPnP允许程序使GCC601X(W) 打开必要的端口, 无需用户的任何干预, 无需进行任何检查。

可以从GCC601X(W) Web GUI → 外部访问 → UPnP访问UPnP设置。

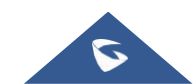

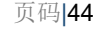

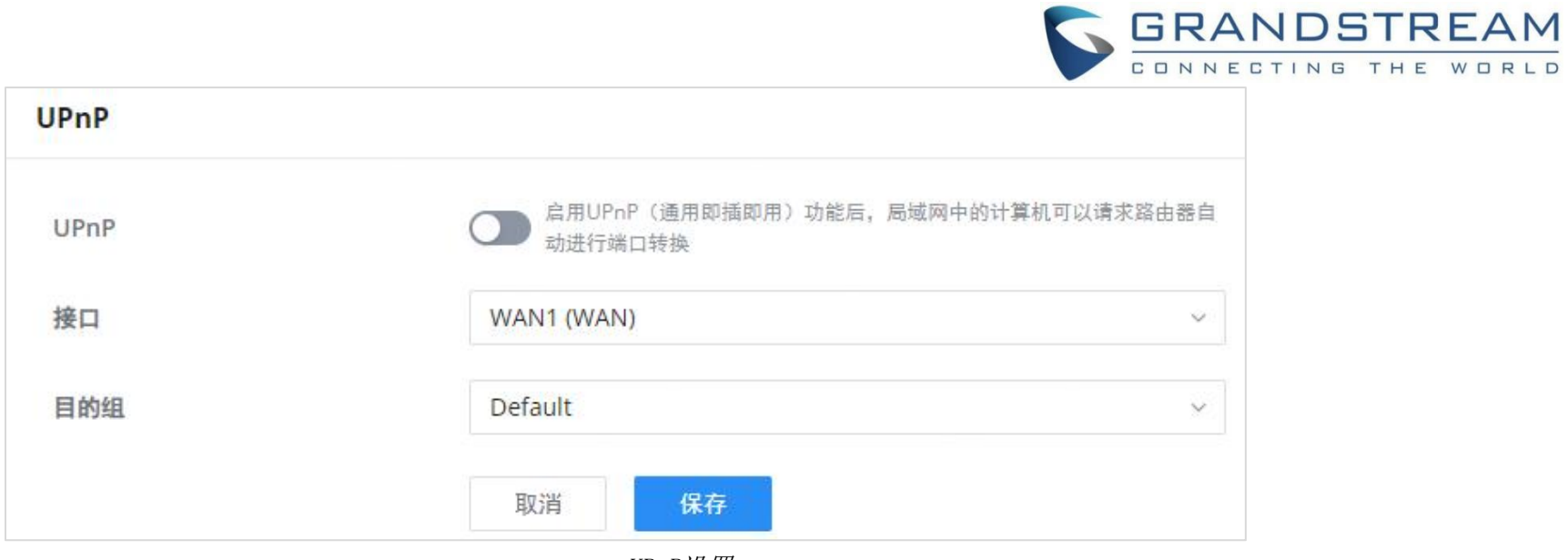

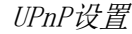

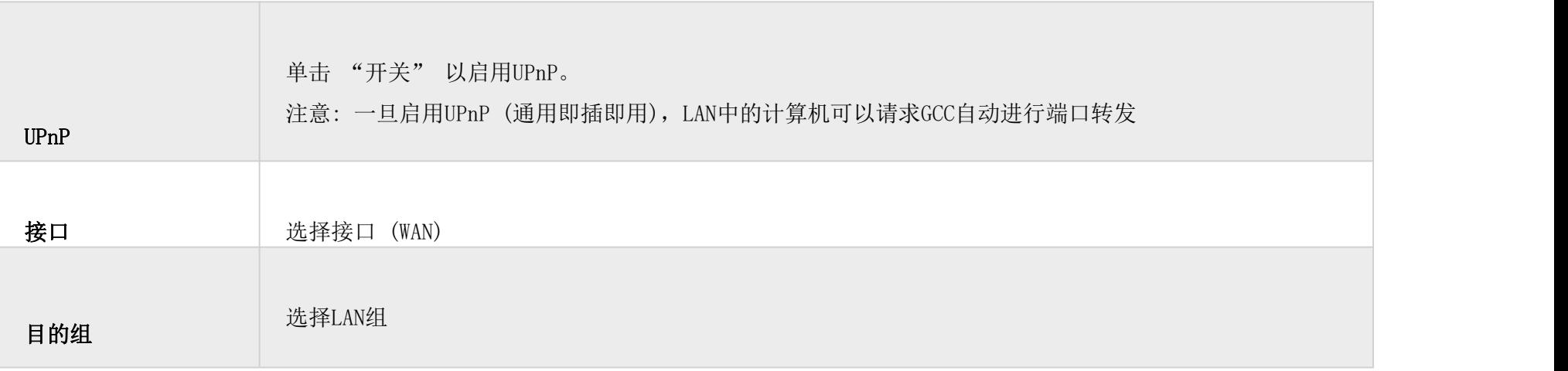

#### UPnP设置

启用UPnP后,端口将显示在下面的部分中。显示的信息包括应用程序名称、已请求打开端口的LAN主机的IP地址、外部端口 号、内部端口号以及所使用的传输协议 (UDP或TCP)。

# 导航至Web UI → 外部访问 → TURN服务。默认情况下,该服务处于关闭状态,将状态切换为打开该服务。默认的TURN服务 器端口是3478, 也可以通过单击 "减号 " 和 "加号 · 图标来添加或删除用户名和密码。

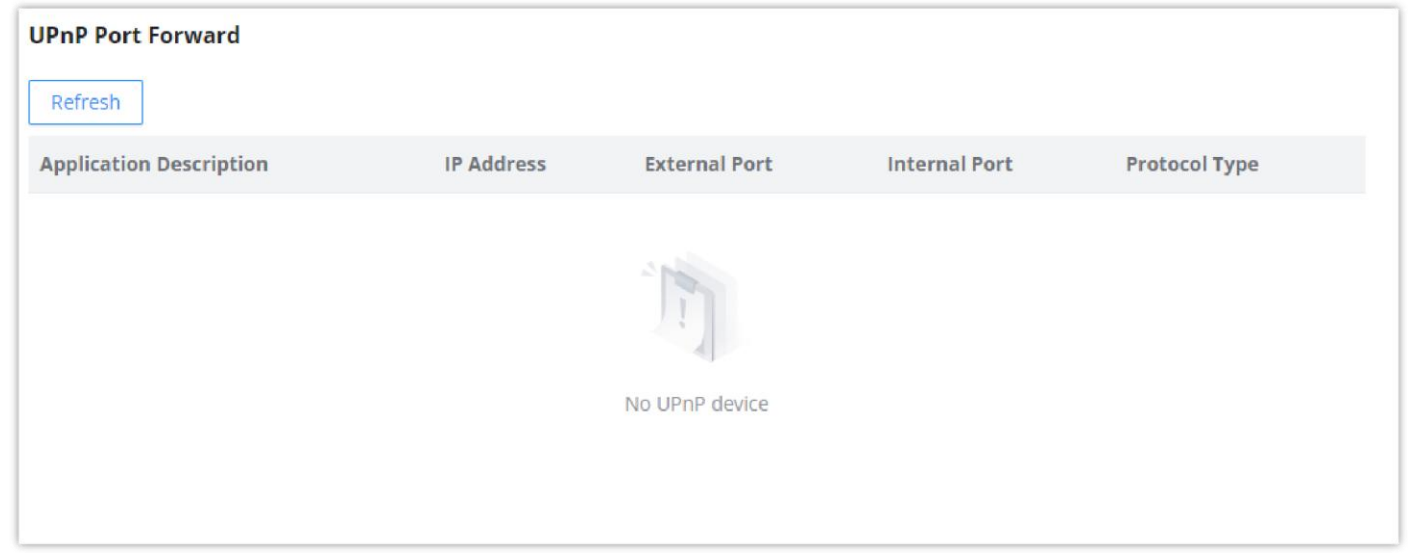

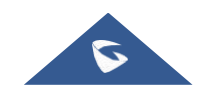

UPnP-转发端口

# <span id="page-43-0"></span>TURN服务

TURN代表使用NAT周围的中继进行遍历,它是一种网络服务,可帮助在NAT或防火墙后面的设备之间建立Peer连接。实时通信 (如视频会议、IP语音等) 受益于TURN服务,以在NAT或防火墙阻止或修改流量时在Peer之间建立连接。

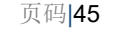

#### 注意**:**

- TURN服务端口默认为3478。
- "转发端口": 不需要修改转发端口范围。请确保其他业务使用的端口不与TURN转发端口冲突。
- TURN业务是针对专网UC的NAT穿越解决方案,是针对Grandstream UCM和Wave的VoIP媒体流量NAT穿越网关。

# <span id="page-44-0"></span>维护 医心包的 医心包的 医心包的 医心包的 医心包的 医心包的

如果启用,GCC601X(W)将无法继续管理GWN设备。

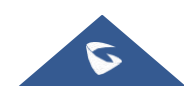

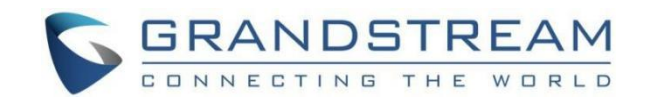

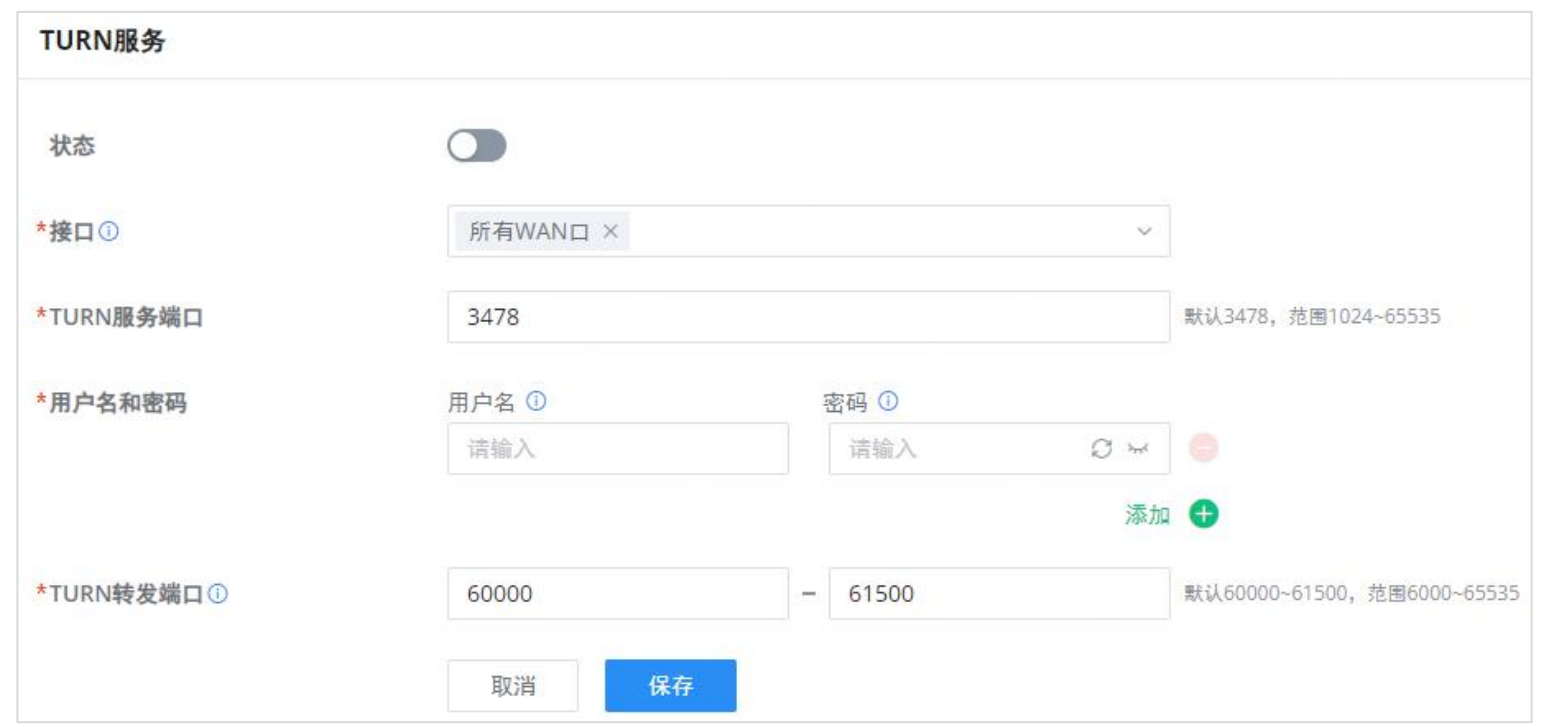

TURN服务

TR-069代表宽带论坛定义的 "技术报告", 其中指定了CWMP "CPE WAN管理协议"。它通常使用HTTP或HTTPS作为CPE和ACS 之间的通信的传输。消息交换使用SOAP (XML\_RPC) 来配置和管理设备。

#### **4** 注意

GCC601X(W) 为维护和调试提供了多种工具和选项,以帮助进一步排除故障和监控GCC601X(W) 资源。

### <span id="page-44-1"></span>TR-069

它是用于在CPE (用户端设备) 和ACS (自动配置服务器) 之间的通信的协议,其提供安全的自动配置以及公共框架内的其它 CPE管理功能。

 $\mathcal{L}_{\mathcal{A}}$ 

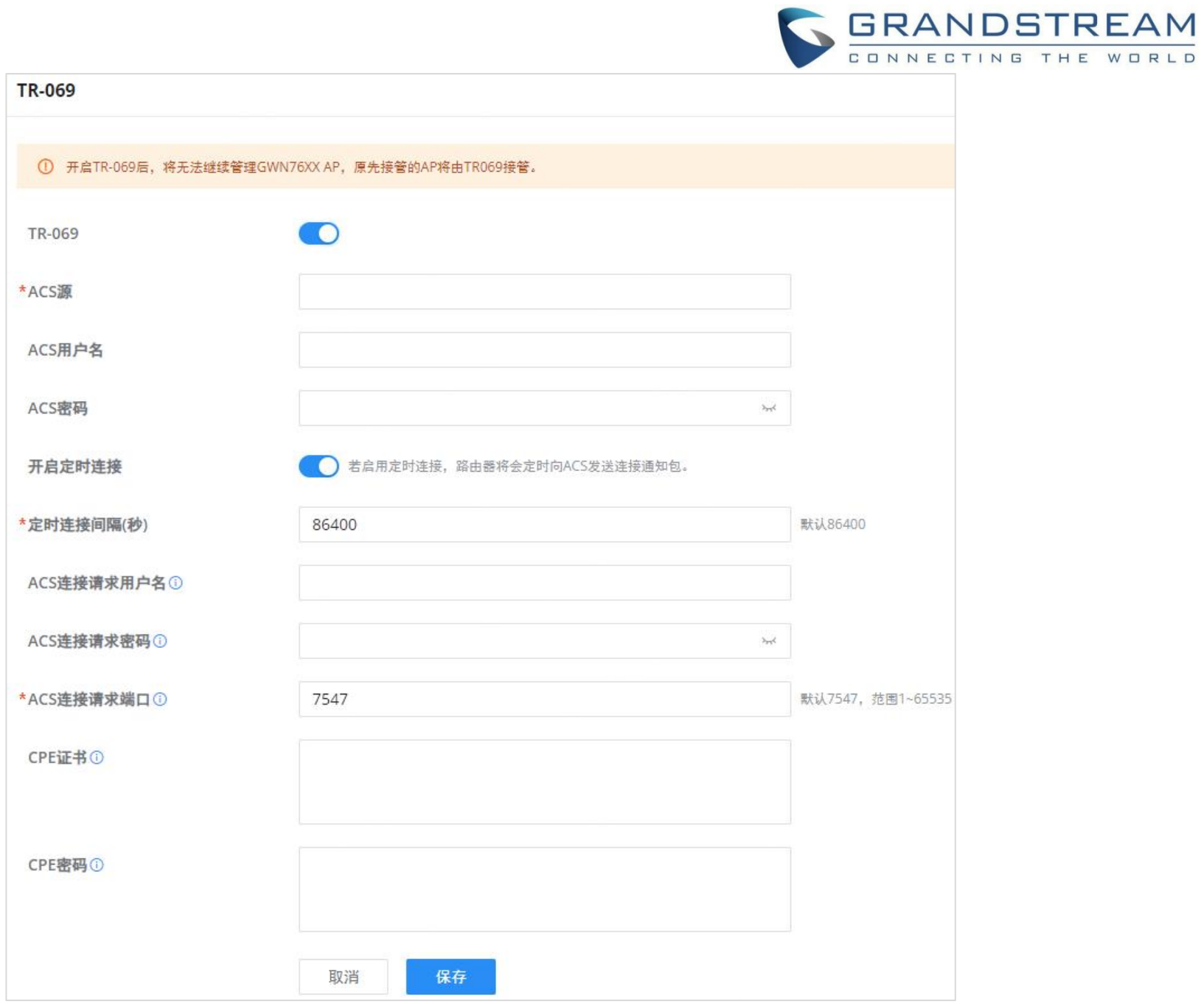

TR-069页面

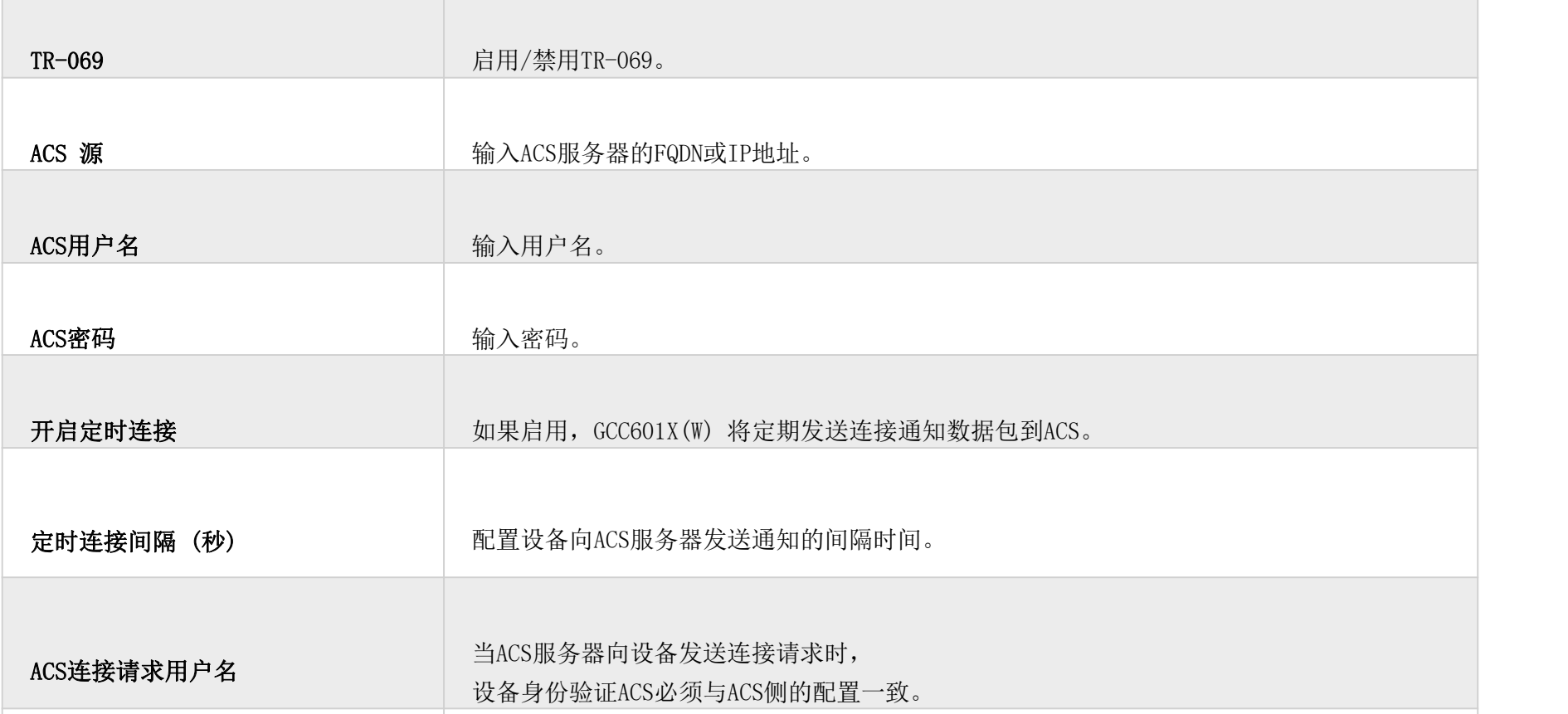

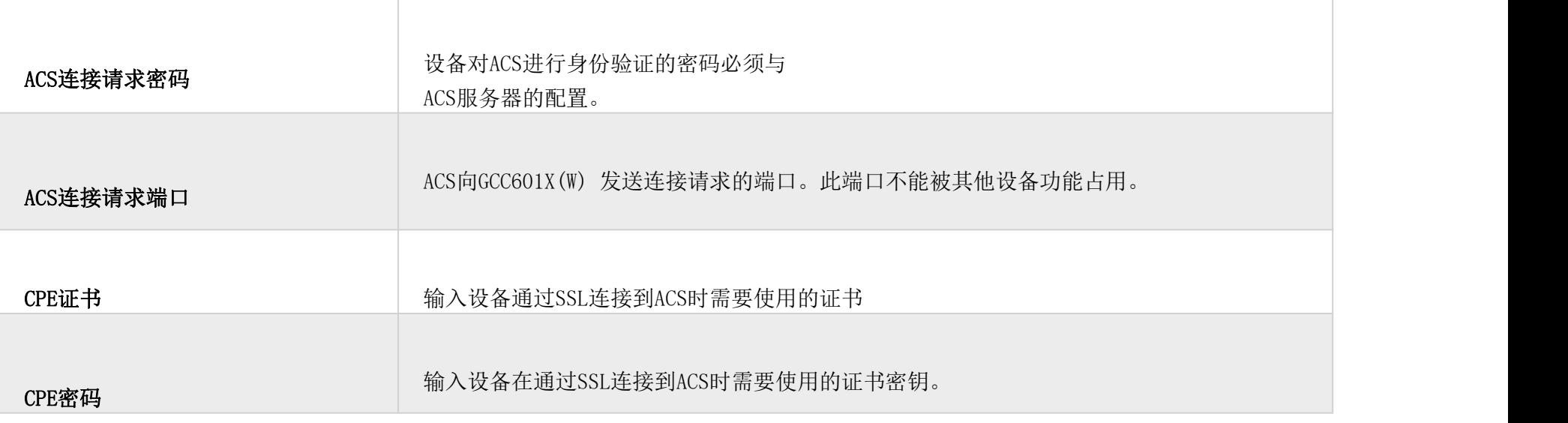

TR-069页面

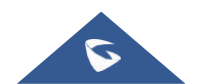

 $\overline{\phantom{a}}$ 

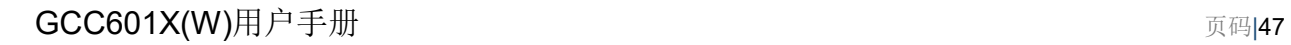

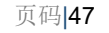

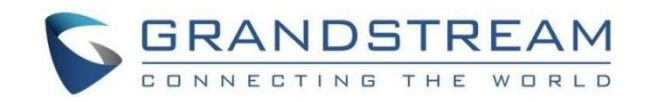

#### <span id="page-46-0"></span>SNMP

GCC601X(W) 支持SNMP (简单网络管理协议), SNMP广泛用于网络管理, 用于网络监视, 以收集有关受监视设备的信息。

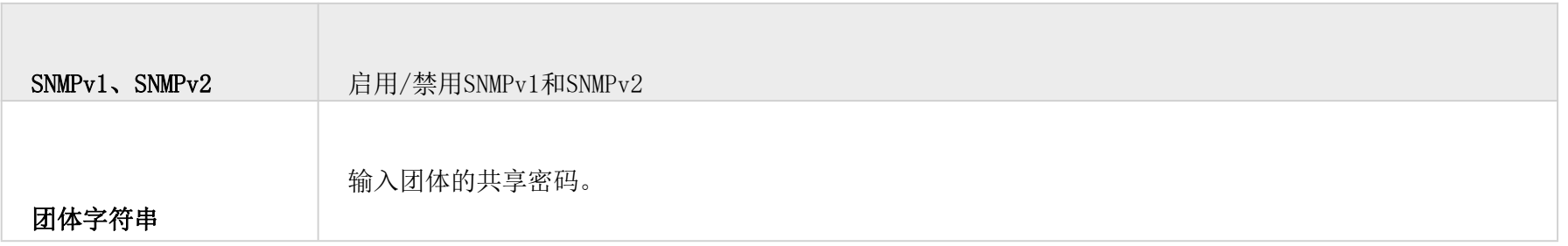

要配置SNMP设置,请转到Web GUI → 维护 → SNMP,在此页面中,用户可以启用SNMPv1、SNMPv2c或启用SNMPv3,然后输入 所有必要的参数。

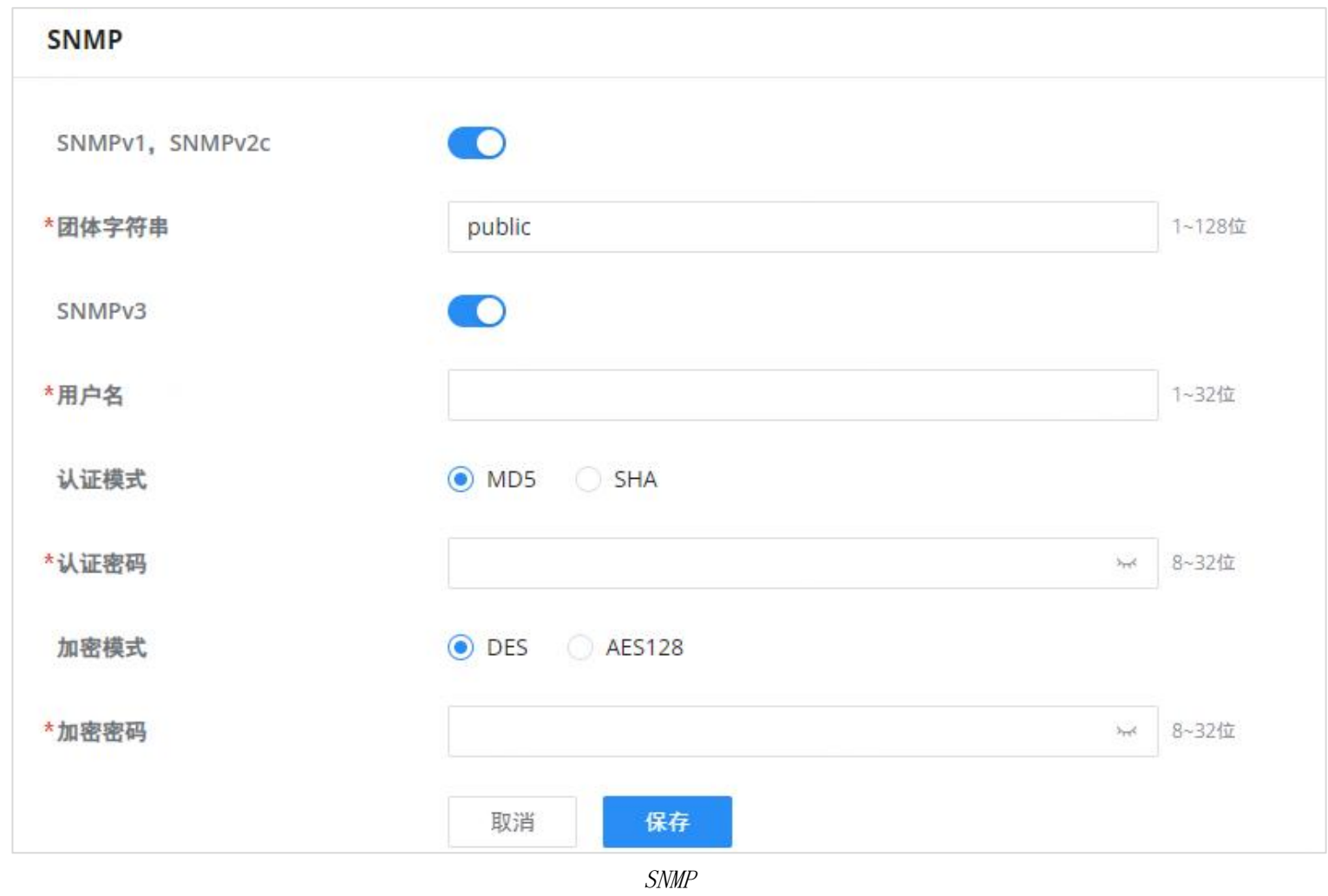

#### 要配置SNMPv1或SNMPv2,请参阅下表:

SNMP-SNMPv1或SNMPv2

#### 要配置SNMPv3,请参考下表:

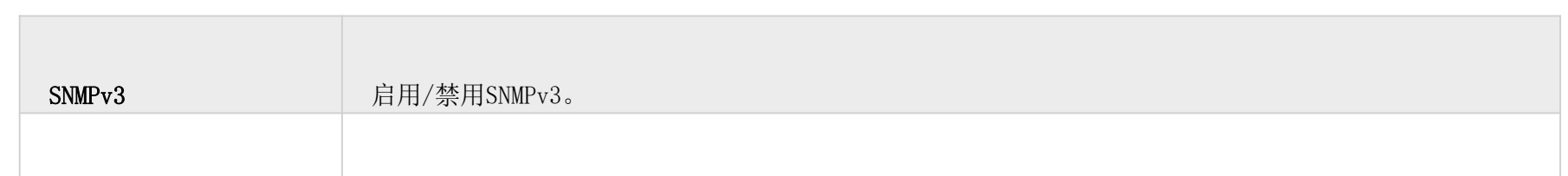

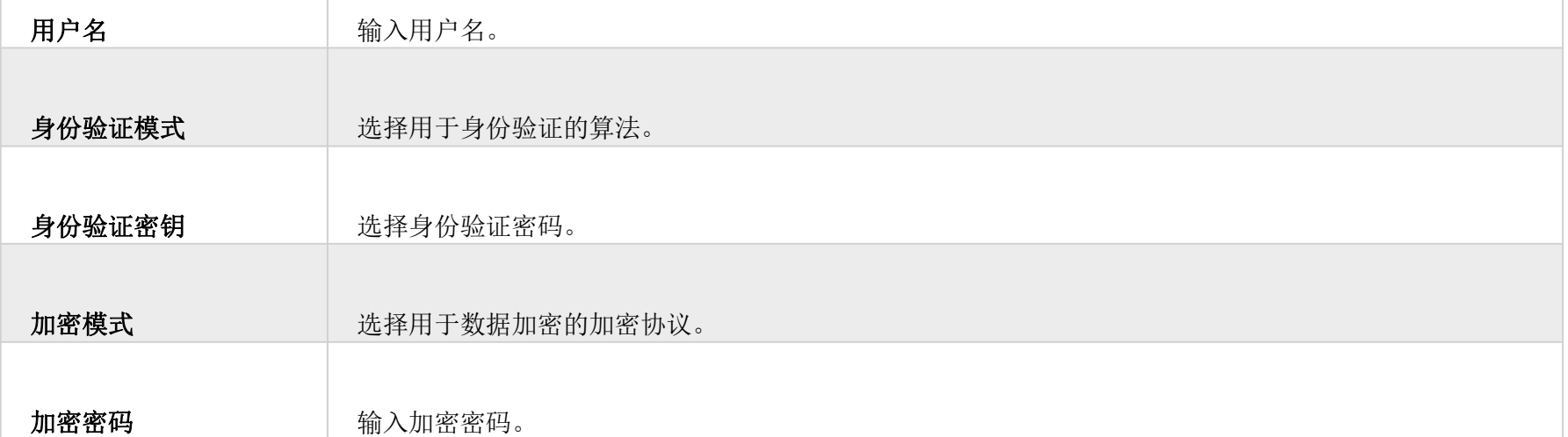

SNMP - SNMPv3

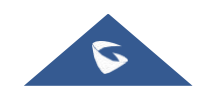

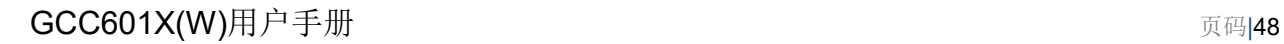

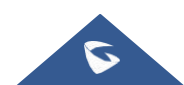

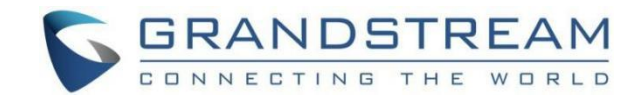

# <span id="page-47-0"></span>系统诊断

许多调试工具在GCC601X(W) 的Web GUI是可用的检查状态和排除故障GCC601X(W) 的服务和网络。

要访问这些工具,请导航至 "Web UI → 系统设置 → 系统诊断"。

Ping和路由跟踪是有用的调试工具,用于验证与网络 (WAN或LAN) 中其他客户端的可达性。GCC601X(W) 为IPv4和IPv6协议提供 Ping和路由跟踪工具。

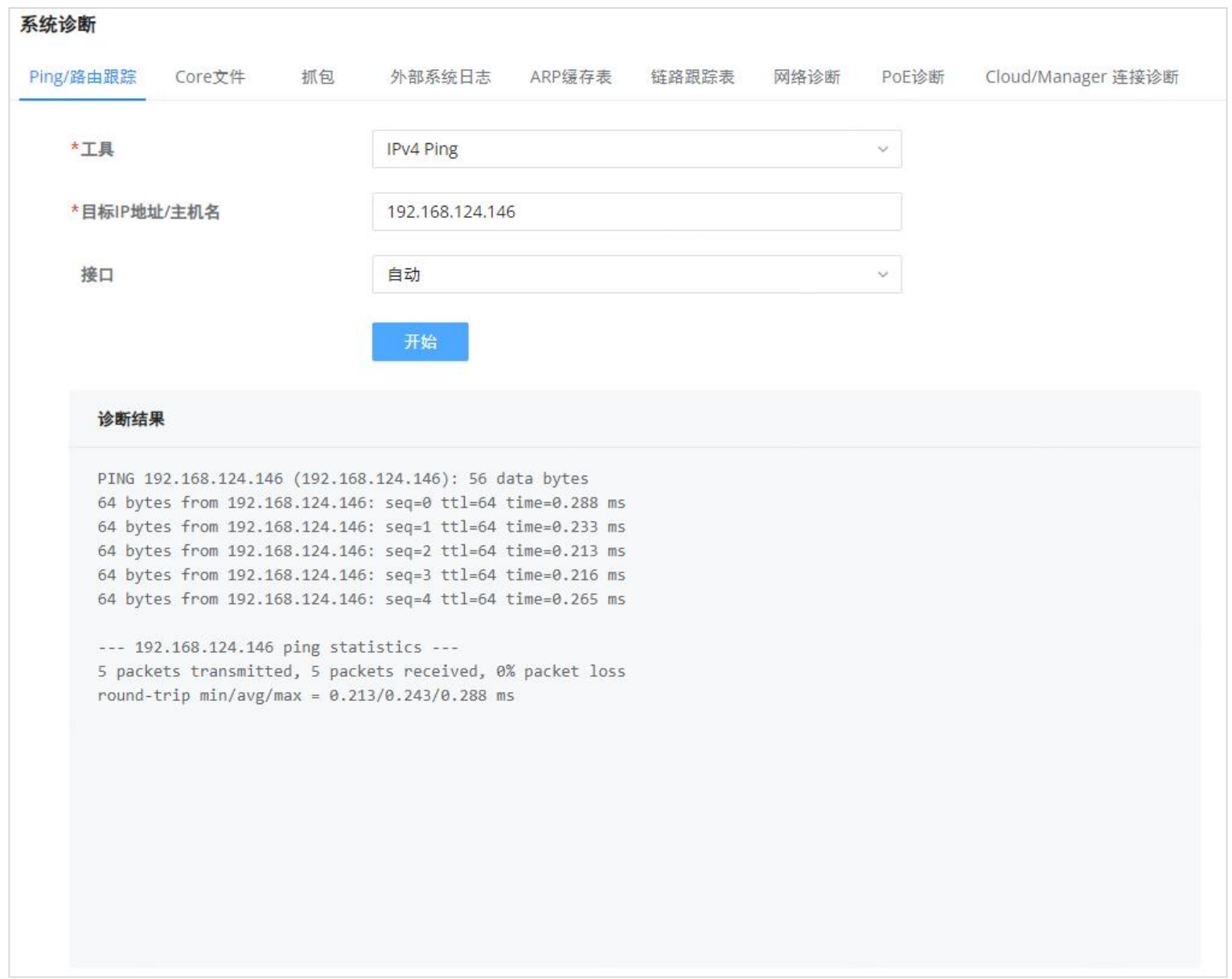

# <span id="page-47-1"></span>Ping/路由跟踪

Ping/路由跟踪

## <span id="page-47-2"></span>Core文件

当设备发生崩溃事件时,它会自动生成一个Core转储文件,项目团队可以将其用于调试目的。

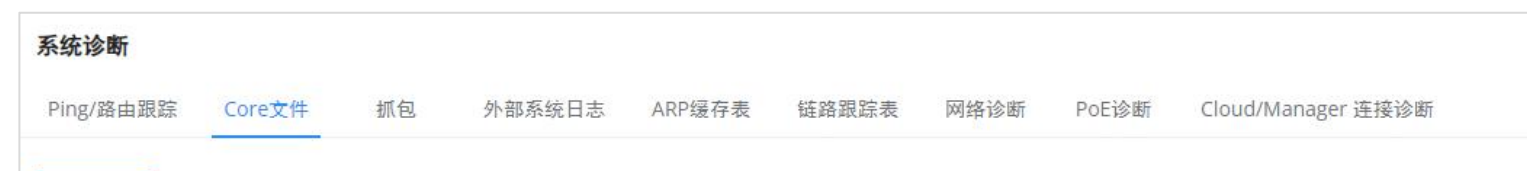

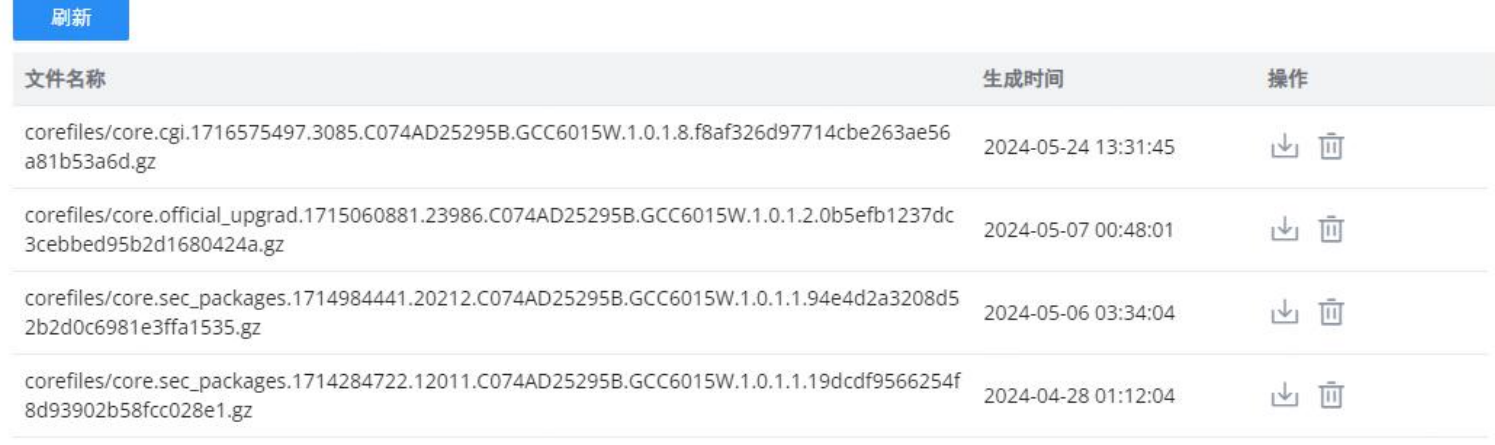

Core文件

<span id="page-47-3"></span>抓包

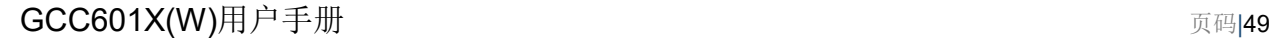

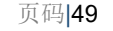

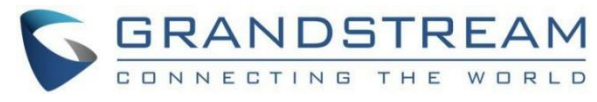

此部分用于从GCC601X(W) 接口 (WAN端口和网络组) 抓包数据包跟踪,以进行故障排除或监控。甚至可以根据MAC地址或IP地

工作组有

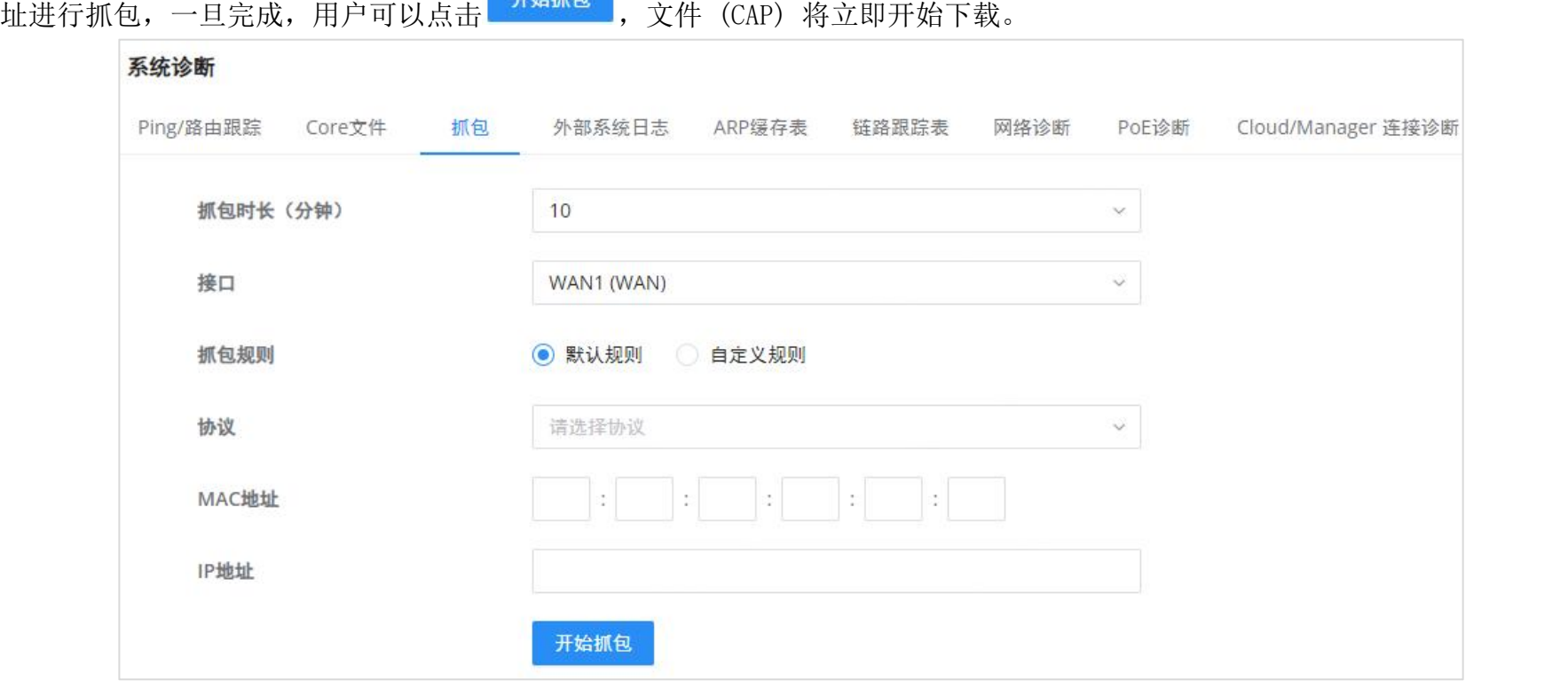

抓包

#### <span id="page-48-0"></span>外部系统日志

GCC601X(W) 保留从GCC601X(W) 分配了一个IP地址的所有设备的ARP表记录。当设备离线时, 记录将保留设备的信息。要访问ARP 缓存表,请导航到系统诊断 → ARP缓存表。

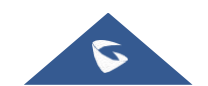

GCC601X(W) 支持将系统日志信息转储到Web GUI下的远程服务器 → 系统设置 → 系统诊断 → 外部系统日志选项卡 输入系统日志服务器主机名或IP地址,并选择系统日志信息的级别。九个级别的系统日志可用: 无、紧急、告警、严重、错 误、警告、通知、信息和调试。

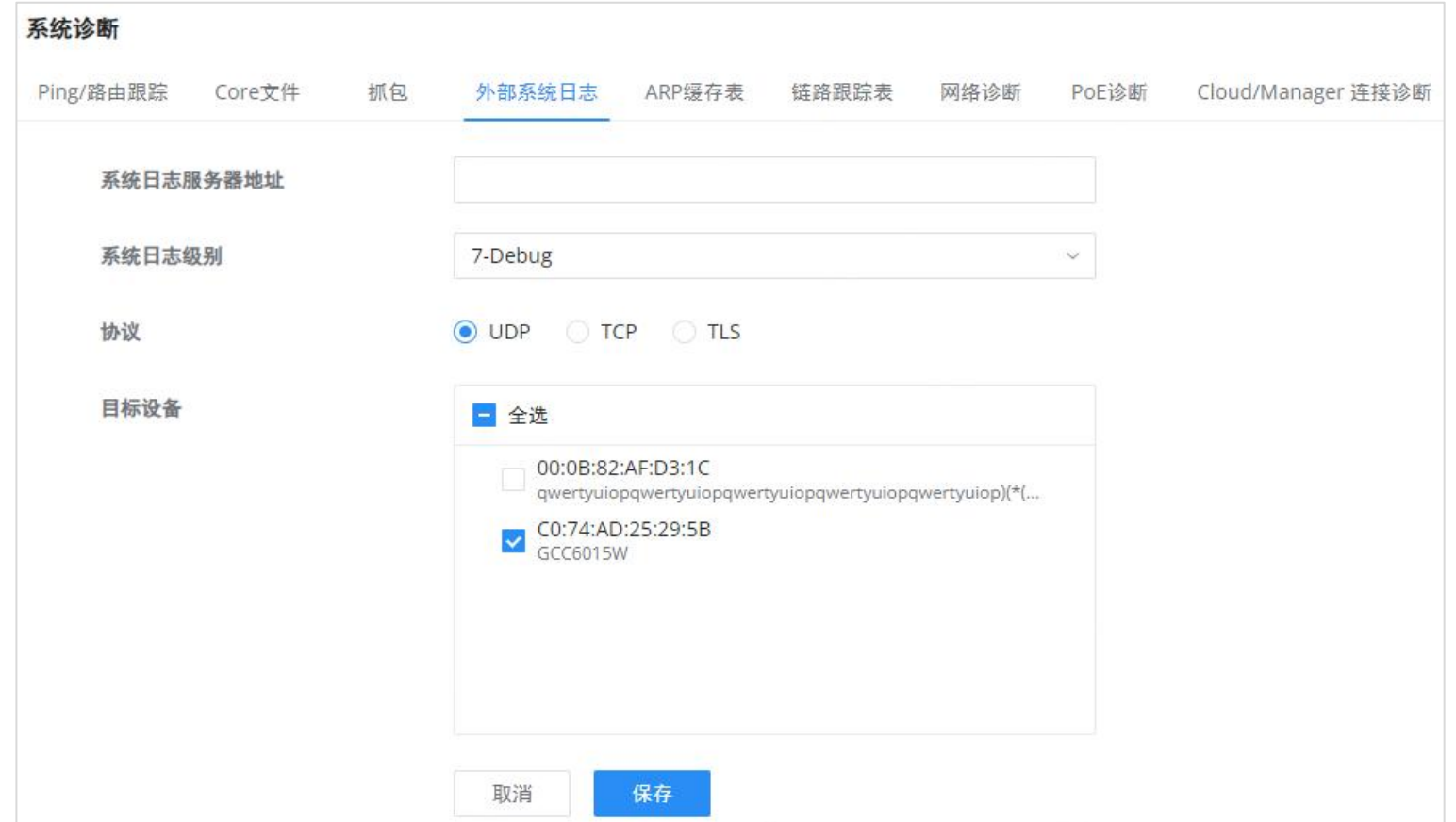

外部系统日志

<span id="page-48-1"></span>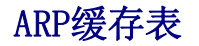

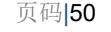

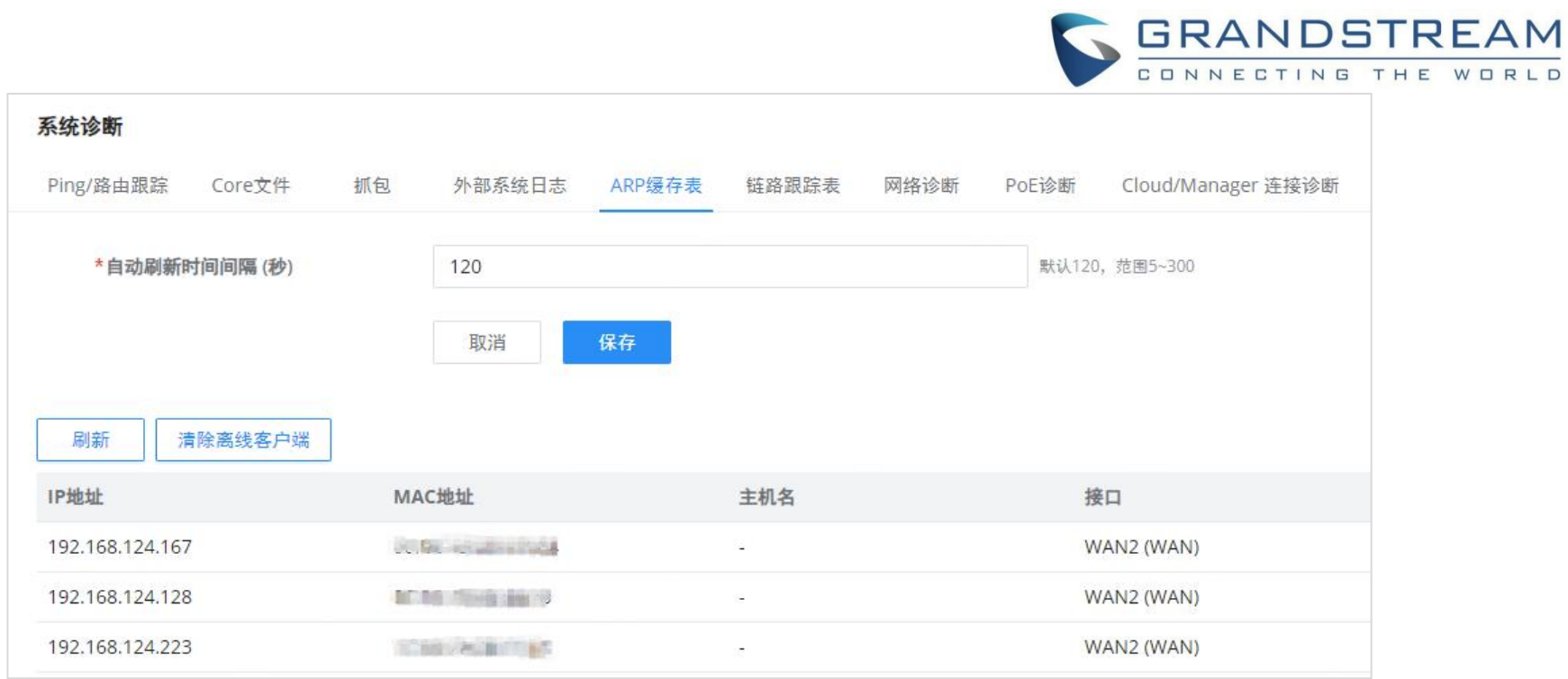

ARP缓存表

#### <span id="page-49-0"></span>链路跟踪表

链路跟踪表通过显示源IP地址/端口 (绿色) 和回复IP地址/端口 (蓝色) 来显示流量流, 还可以显示其他信息, 如IP协议族、协 议类型、使用期限、状态、数据包/字节等。

用户/管理员还可以删除某些IP地址/端口 (源和目的) 的流, 或者单击"删除" 按钮以清除链接跟踪统计信息。

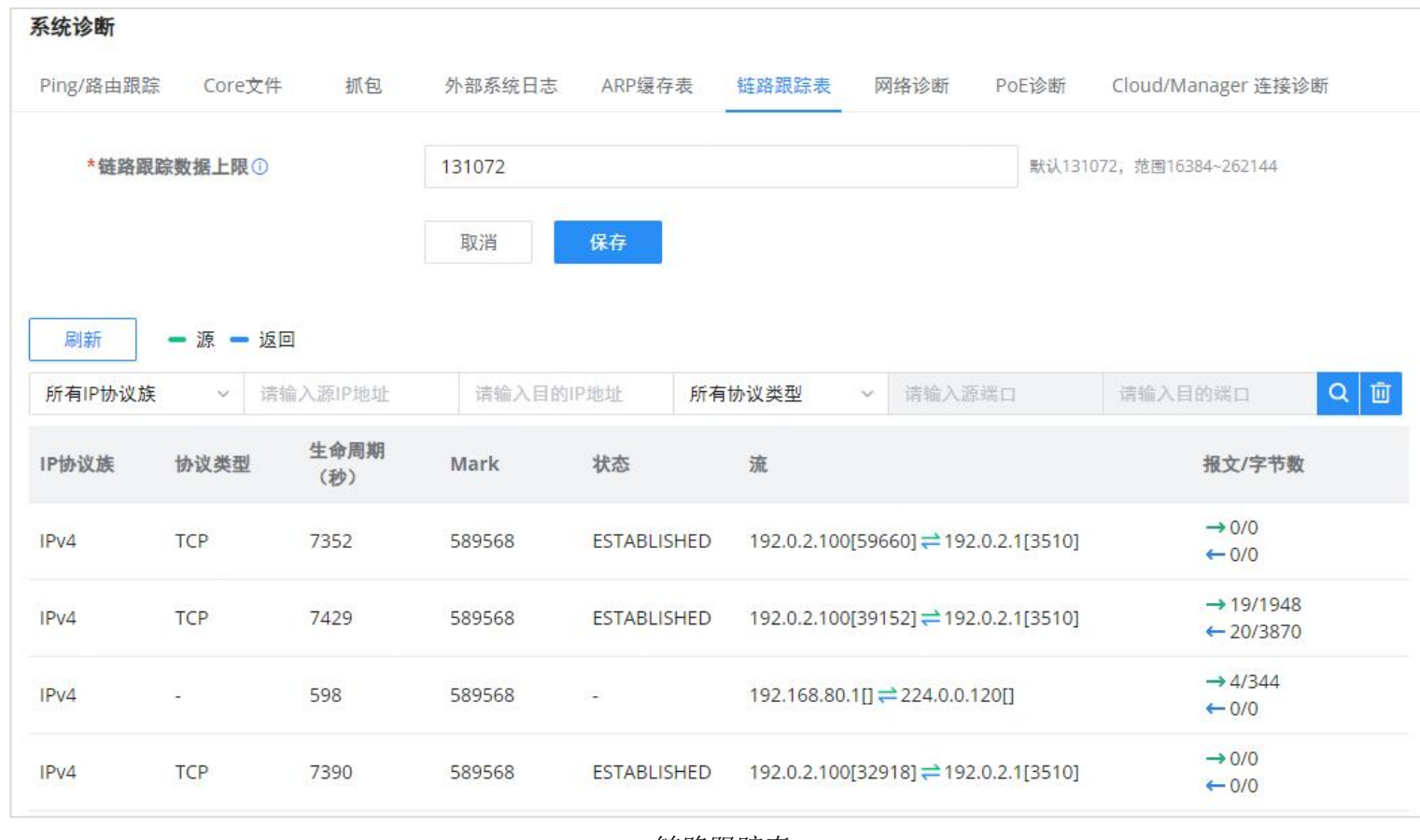

链路跟踪表

### <span id="page-49-1"></span>网络诊断

网络诊断功能允许用户快速诊断特定WAN接口上的连接链路。

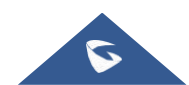

#### 注意

GCC6010W不支持 PoE.

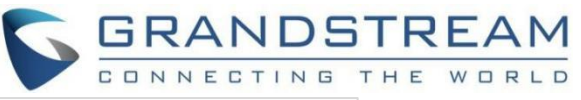

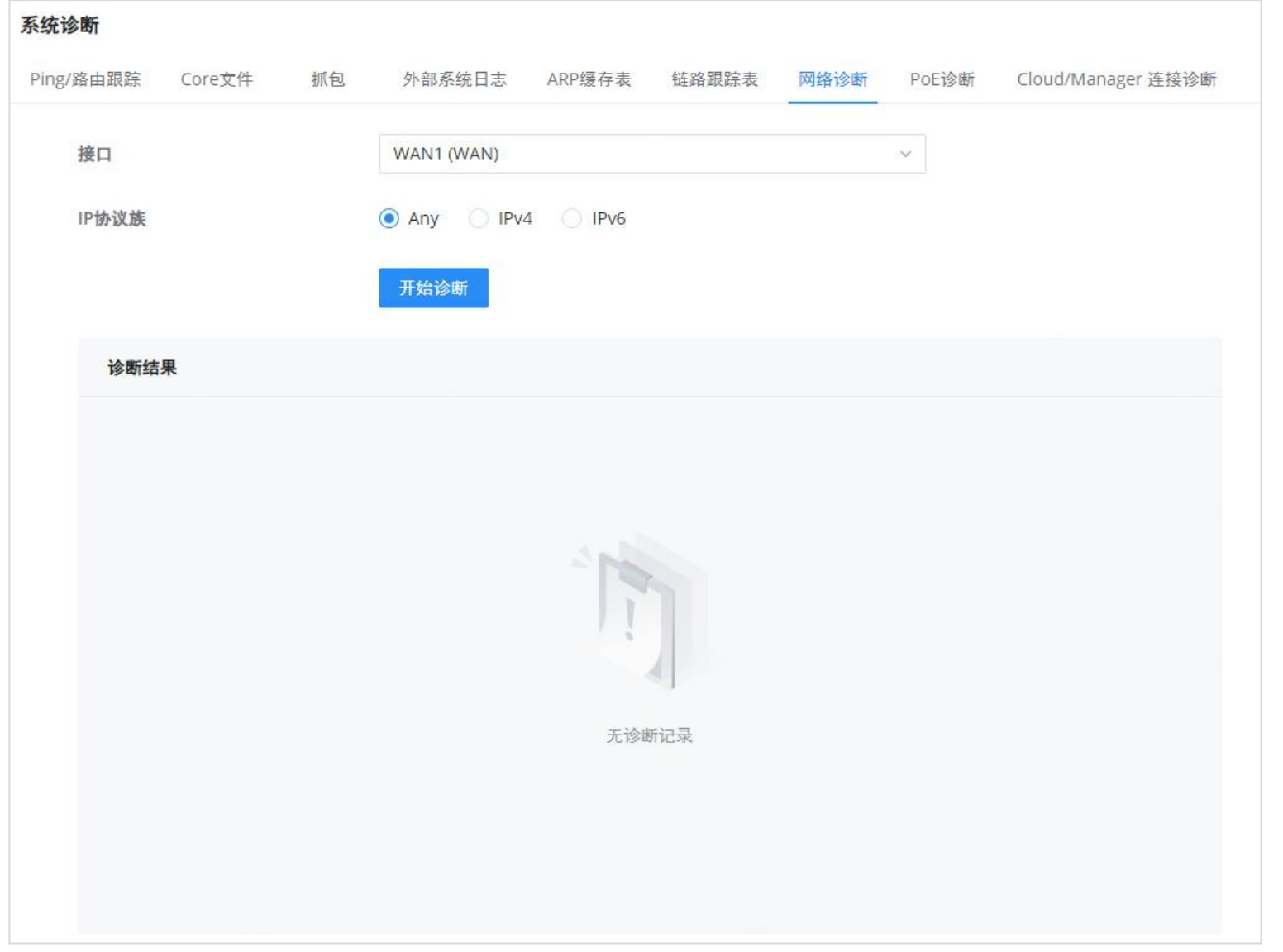

网络诊断

#### <span id="page-50-0"></span>PoE诊断

PoE诊断页面提供有关端口及其组件以及使用的功率和温度的见解。当用户遇到GCC601X(W) 的PoE功能的问题时, 所提供的信息 可能是有用的。

将GCC601x(W) 设备添加到GDMS Networking或GWN Manager时, 用户可以检查连接状态 (已连接或未连接), 甚至可以诊断问 题。

### <span id="page-50-1"></span>云/管理器连接诊断

<span id="page-50-3"></span><span id="page-50-2"></span>告警页面显示有关网络的告警,用户可以指定仅显示某些类型,如 (系统、性能、安全性或网络) 或级别。要检查已生成的告 警,请导航至维护 → 告警和通知 → 告警页面。

告警可以按类型或级别显示。然而,这不是显示它们的唯一方法。用户可以使用日期间隔或按MAC地址或设备名称搜索告警日 志进行过滤。

#### 告警类型

可用的类型是系统、性能、安全性和网络,或者用户可以选择显示所有类型。

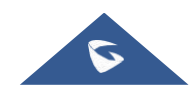

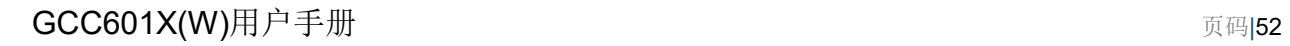

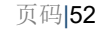

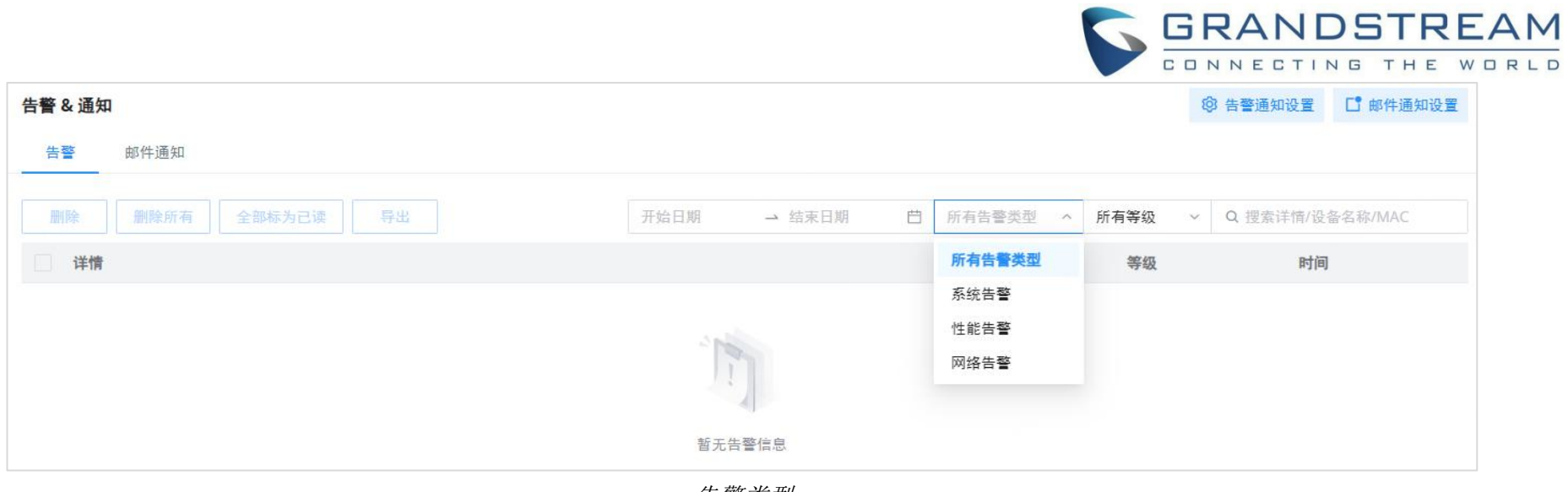

告警类型

#### 告警级别

用户可以按以下级别过滤告警级别: 所有级别,紧急情况,警告或通知。

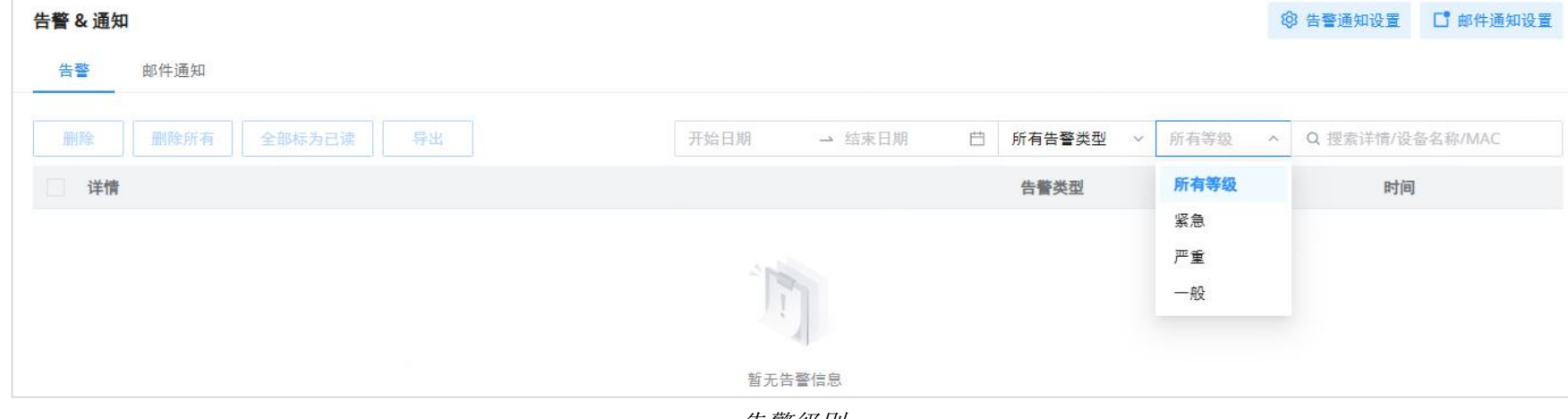

#### 告警级别

#### 告警通知设置

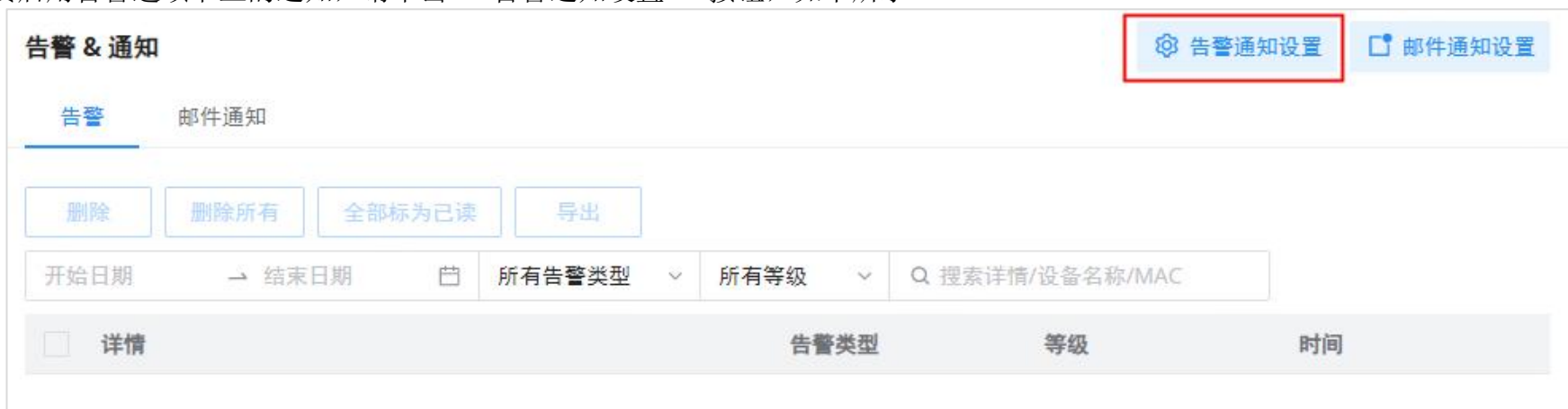

要启用告警选项卡上的通知,请单击"告警通知设置" 按钮,如下所示:

告警通知设置

下图显示了用户可以在 "告警" 选项卡上启用的所有可能的告警通知,分为: 系统告警、性能告警和网络告警。

请参考以下页面:

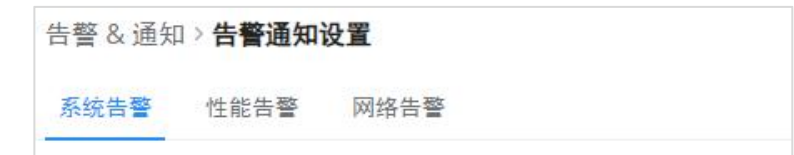

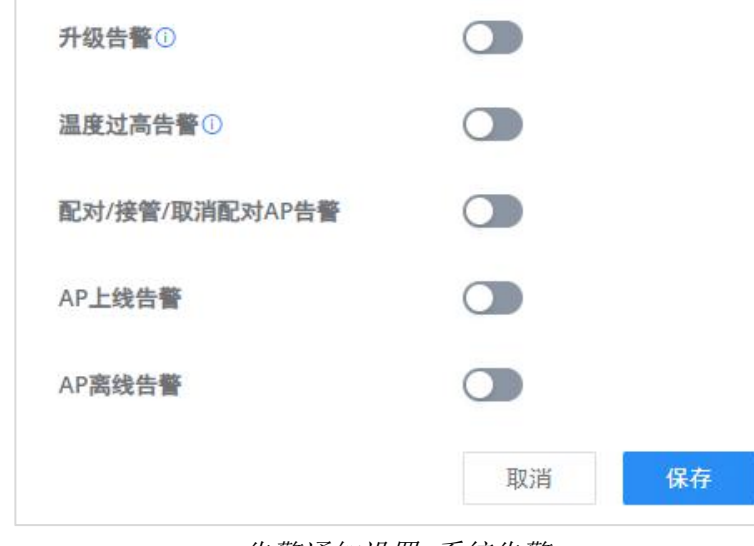

告警通知设置-系统告警

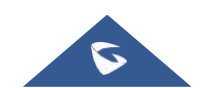

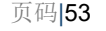

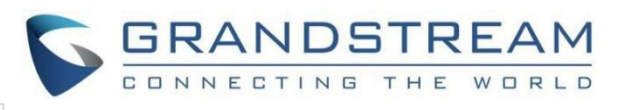

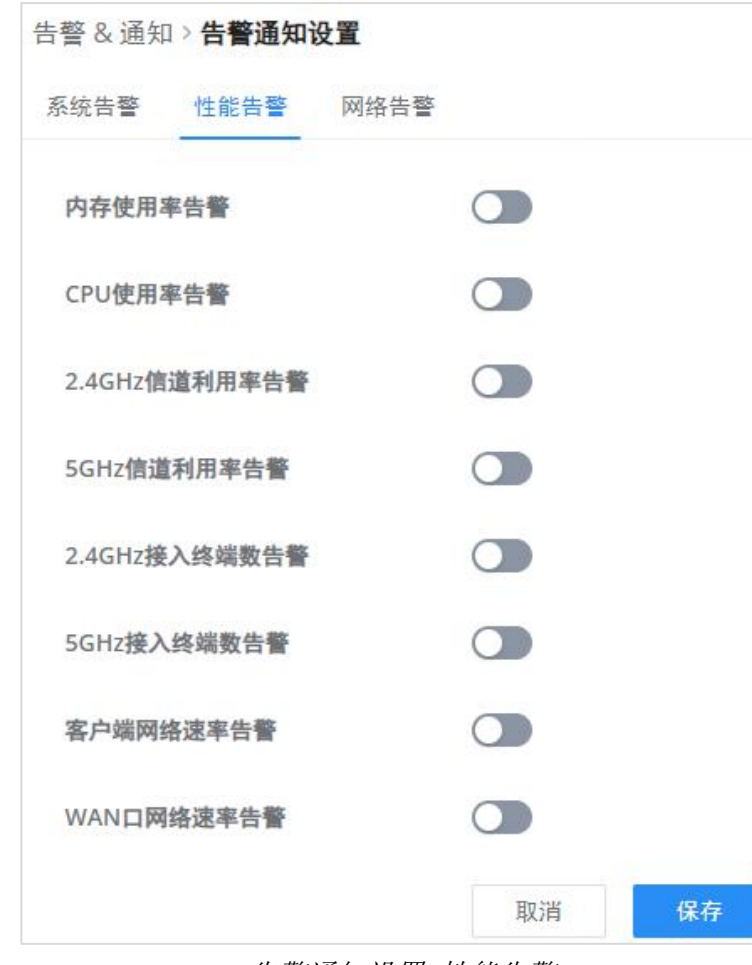

#### 告警通知设置-性能告警

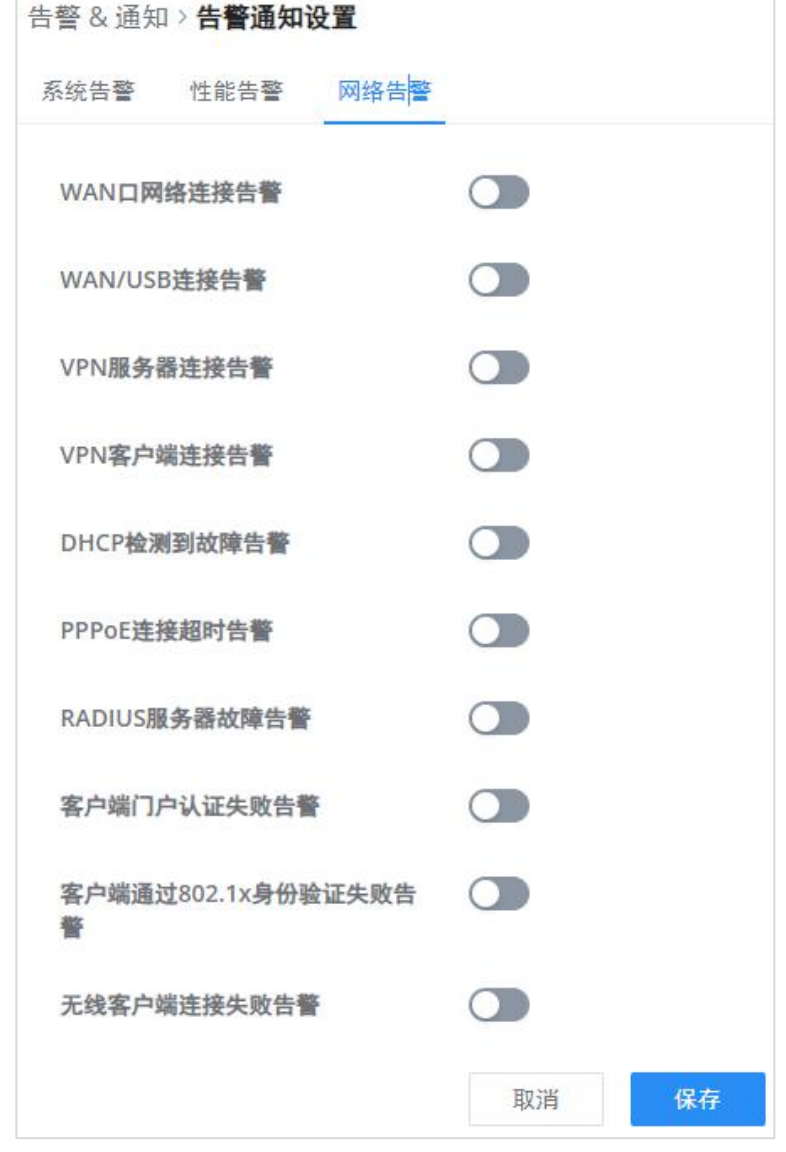

告警通知设置-网络告警

<span id="page-52-0"></span>
$$
{}_{}W 作 1 W W W W W W W W W W W W W W W W W W W W W W W W W W W W W W W W W W W W W W W W W W W W W W W W W W W W W W W W W W W W W W W W W W W W W W W W W W W W W W W W W W W W W W W W W W W W W W W W W W W W W W W W W W
$$

在此选项卡上,用户可以设置将接收通知的电子邮件,启用该功能后,用户可以添加多个接收者电子邮件地址。参考下图:

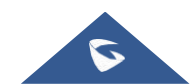

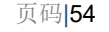

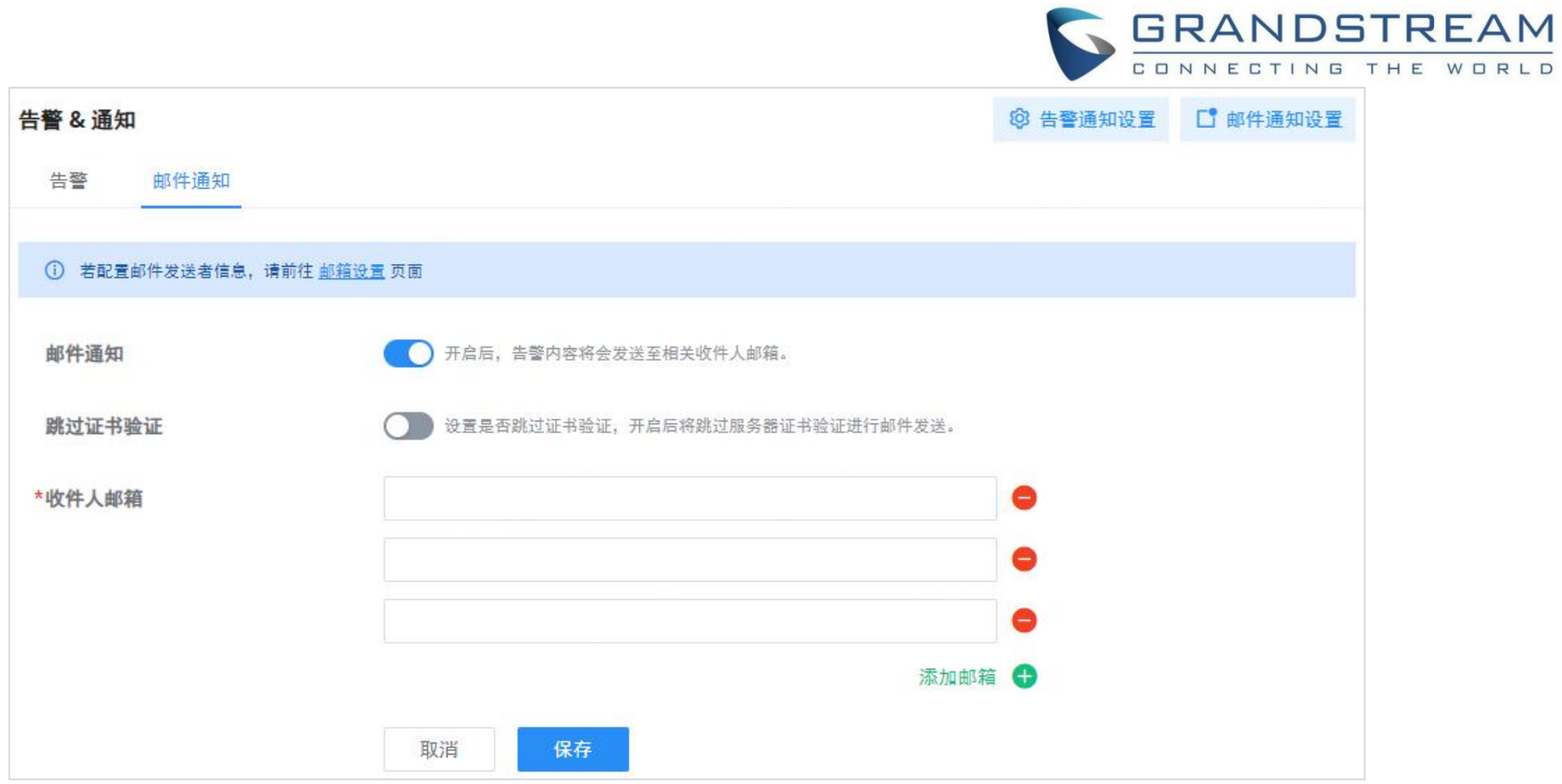

告警-电子邮件通知

单击 "减号" 图标以删除接收者的电子邮件地址。

单击 "加号" 图标以添加接收者的电子邮件地址。

#### 邮件通知设置

下图显示了用户可以发送到预配置的接收者电子邮件地址的所有可能的电子邮件通知:

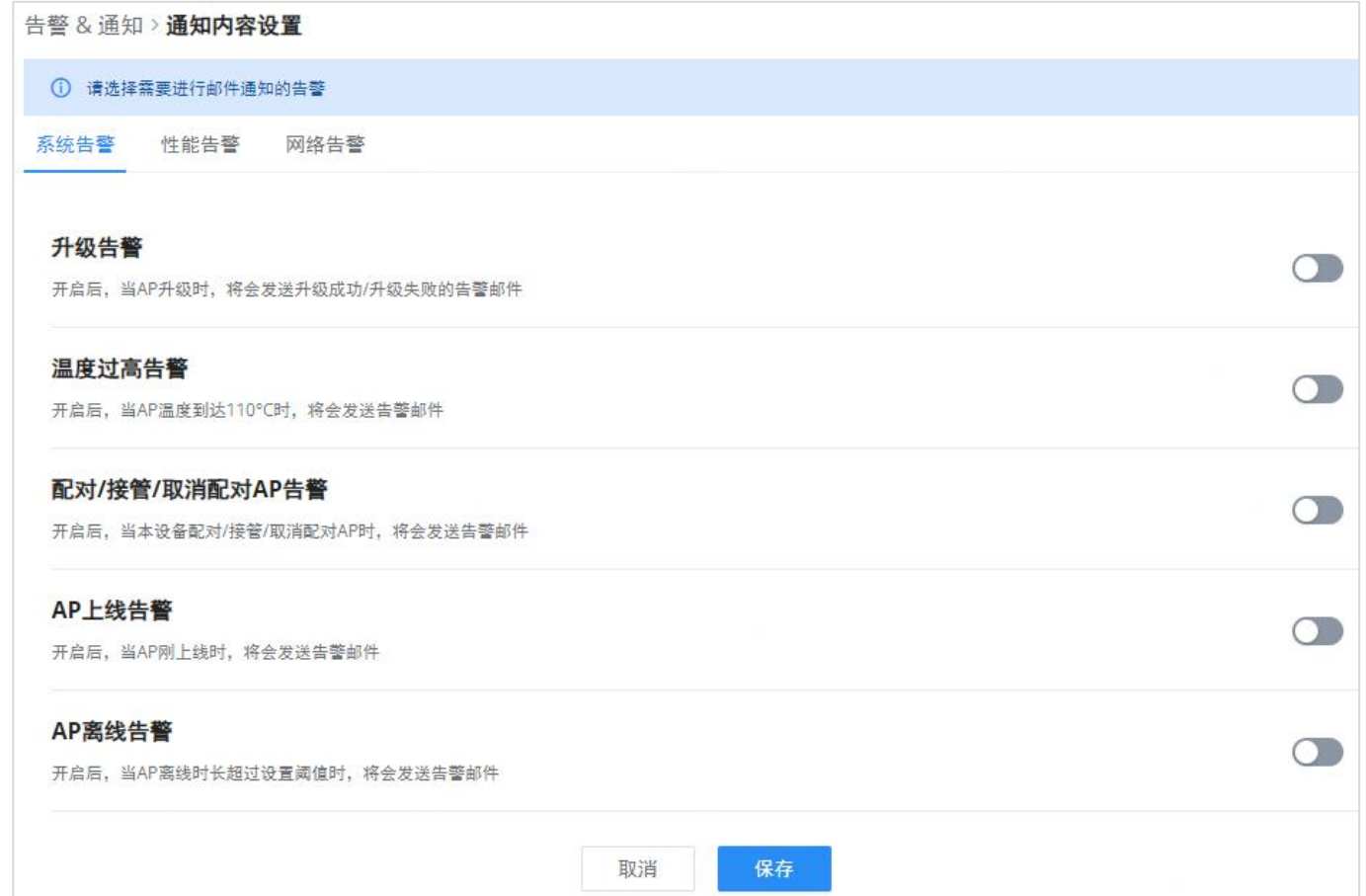

邮件通知设置-系统告警

# $\sigma$

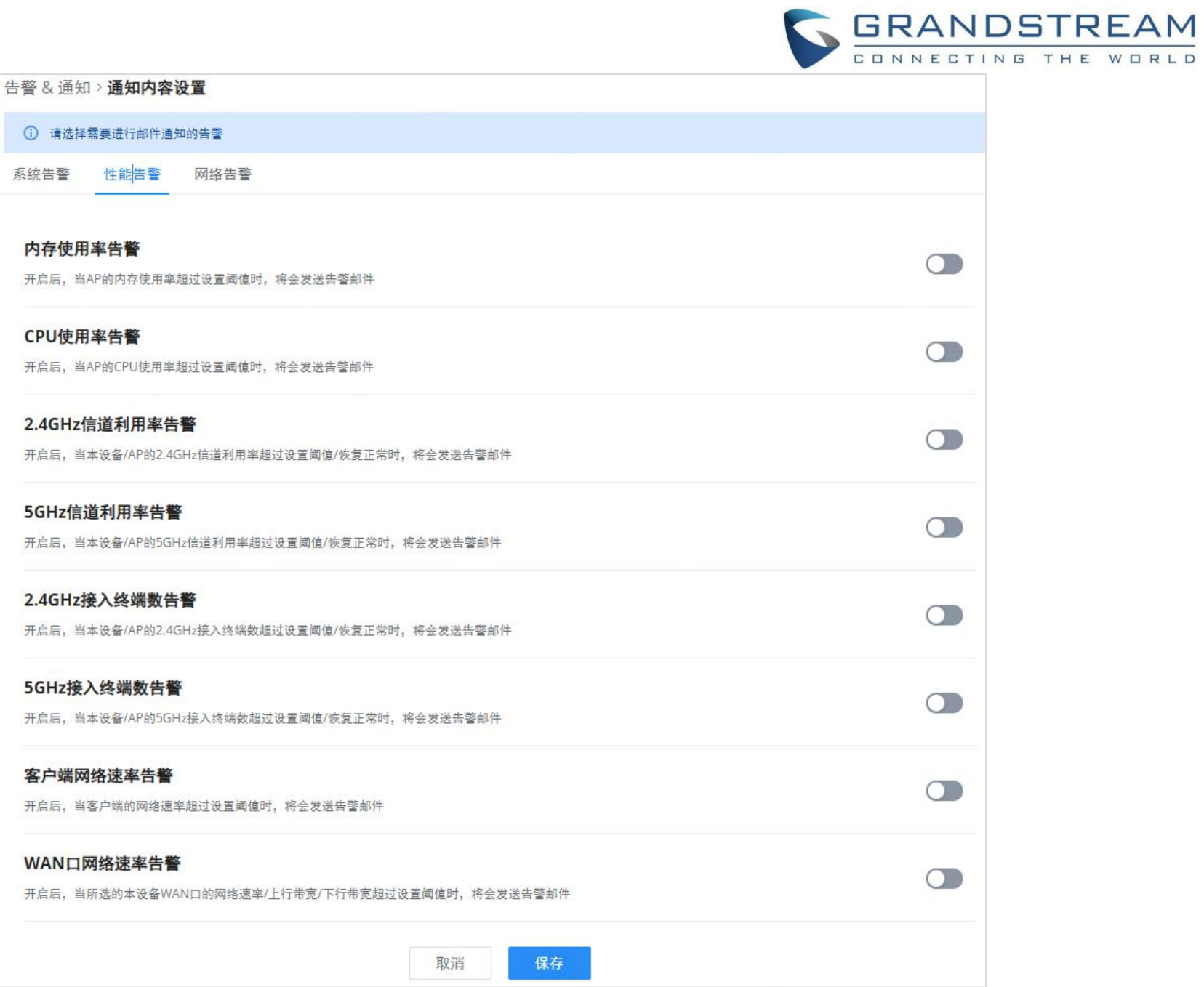

#### 邮件通知设置-性能告警

#### 告警 & 通知 > **通知内容设置**

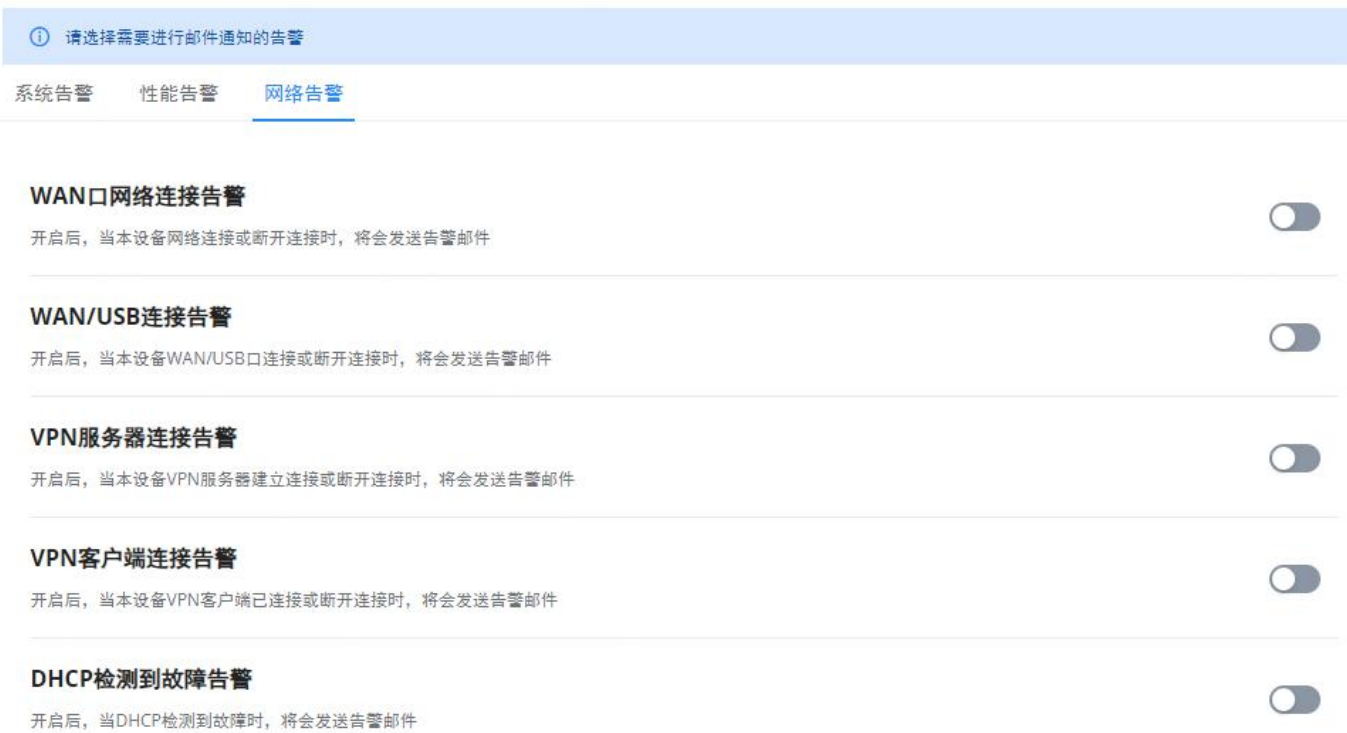

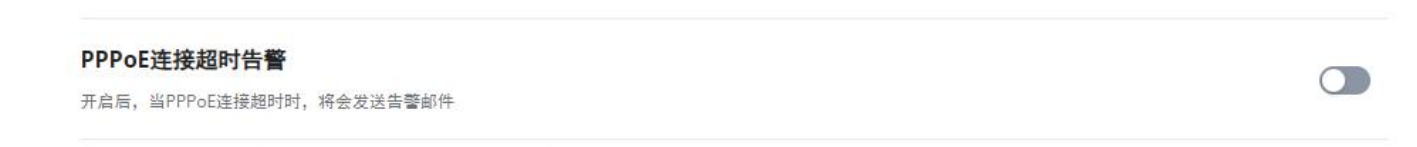

电子邮件通知设置-网络告警

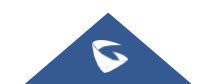

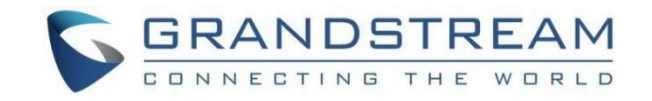

# <span id="page-55-0"></span>系统设置

### <span id="page-55-1"></span>证书管理

#### <span id="page-55-2"></span>CA证书

在此部分,用户可以创建CA证书当连接到在设备上创建的VPN服务器时,此证书将对用户进行身份验证。这种身份验证将确保没 有身份被篡夺,并且交换的数据保持机密。要创建证书,请访问GCC的Web GUI并访问系统设置 → 证书 → CA证书,然后单击 "添加" 并填写必要的信息。

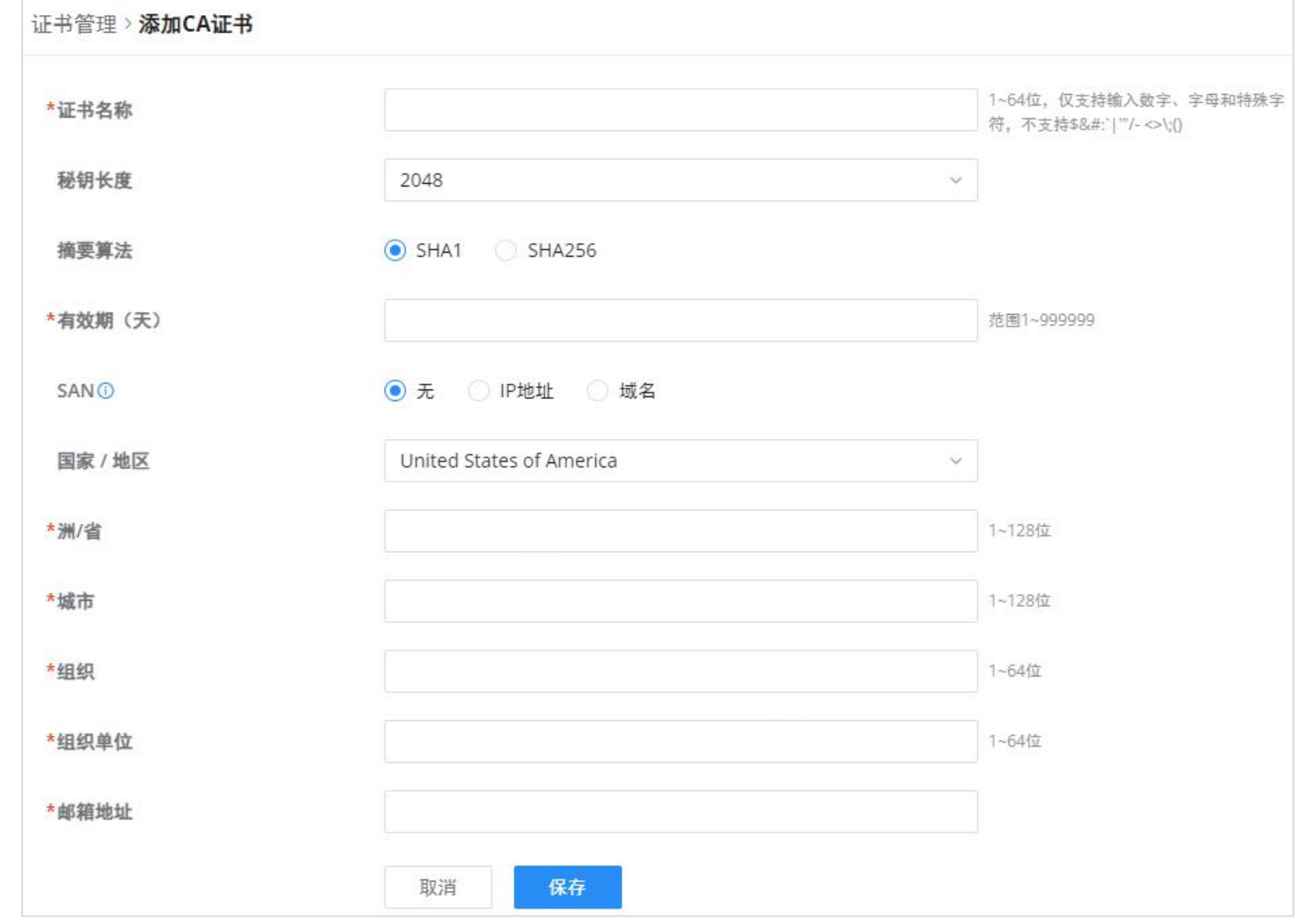

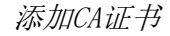

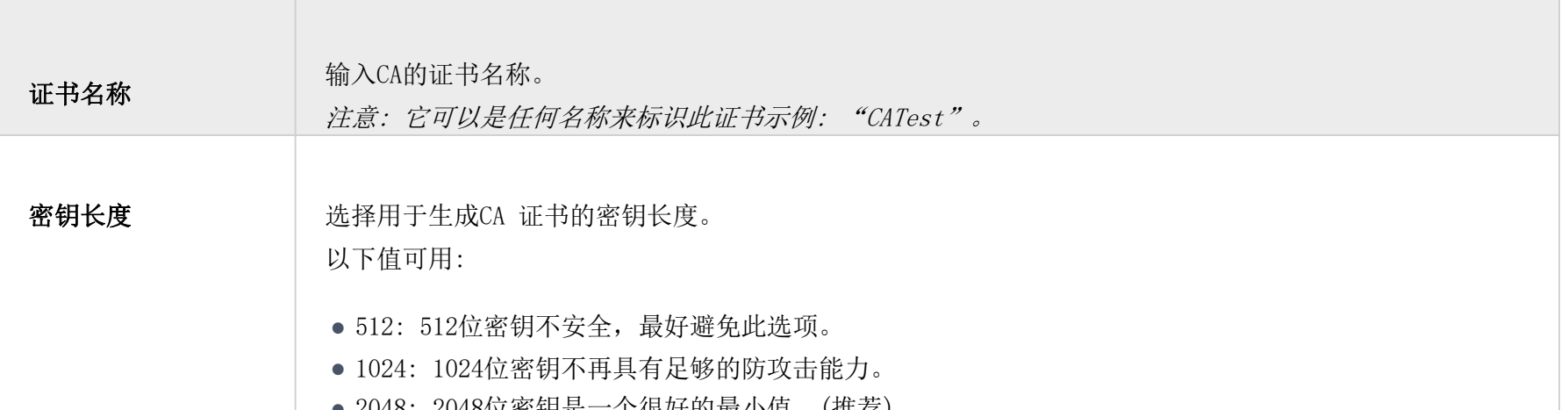

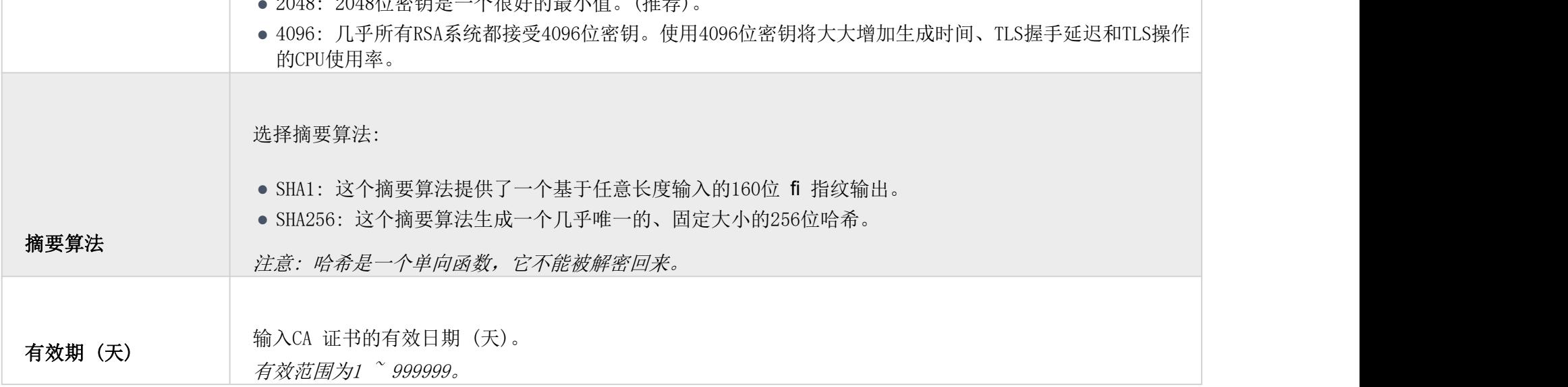

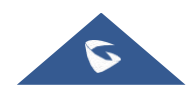

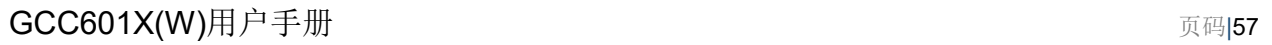

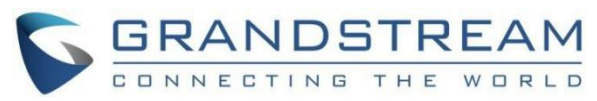

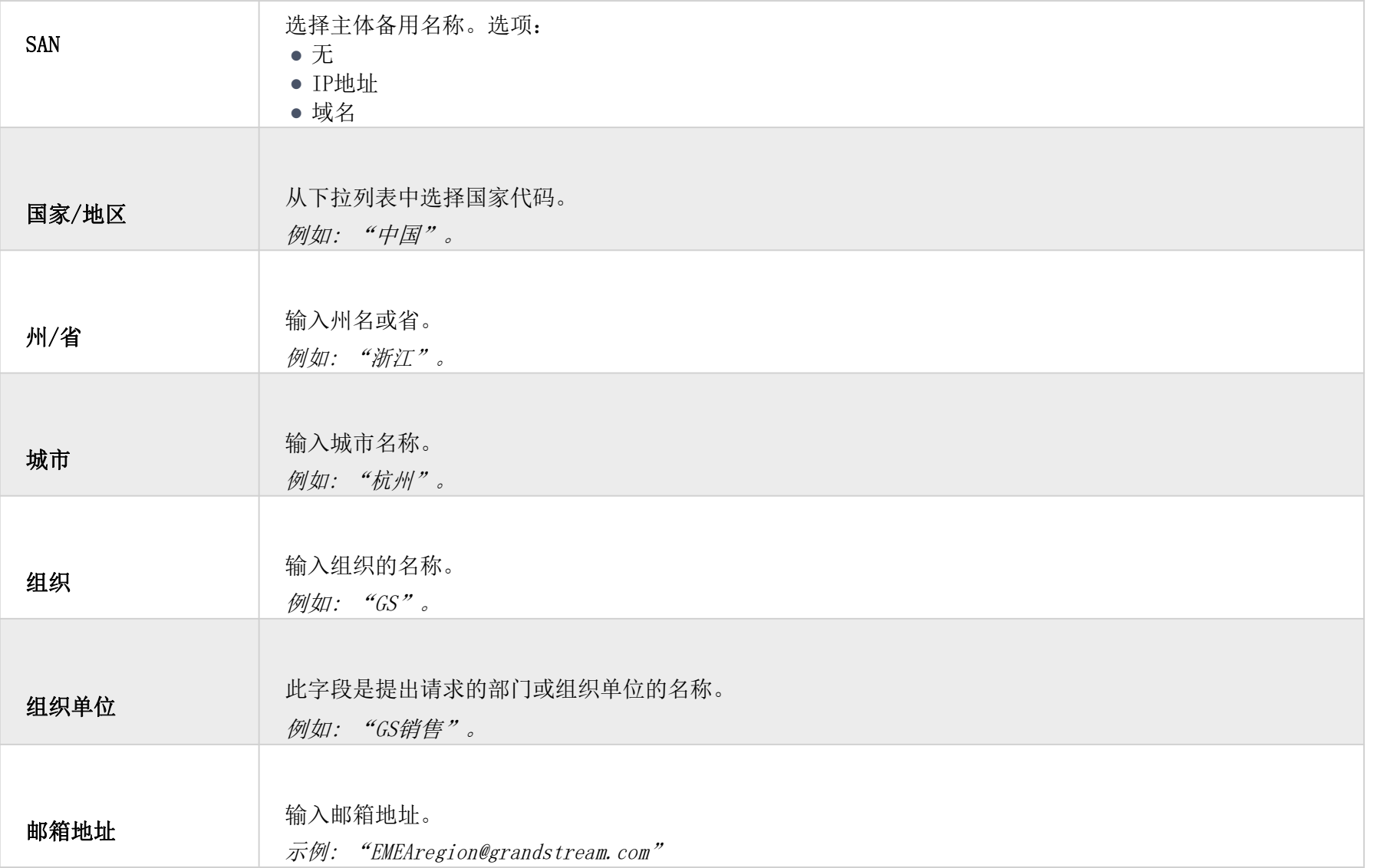

在此部分中,用户可以创建服务器或客户端证书要创建证书,请访问设备的Web UI,然后导航到系统设置 → 证书 → 添加证 书,单击 "添加",然后输入有关证书的必要信息。

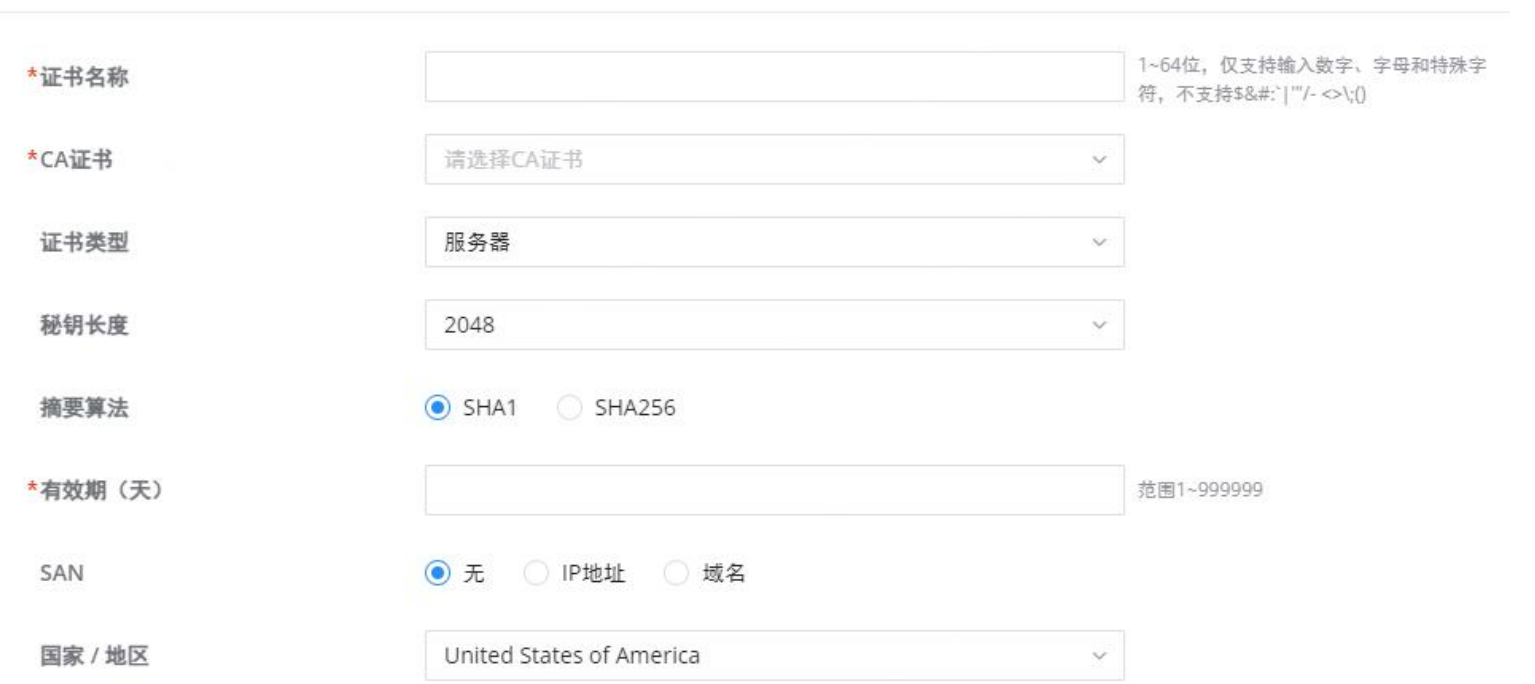

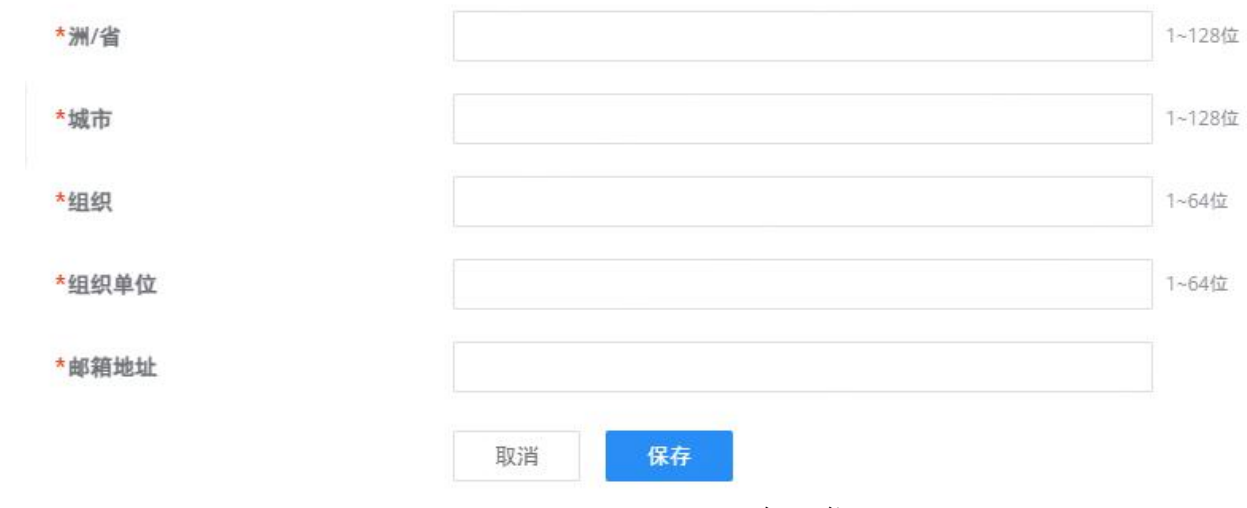

添加CA证书

# <span id="page-56-0"></span>证书

证书管理》添加证书

添加证书

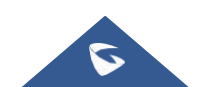

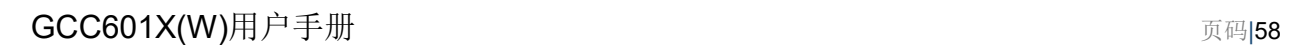

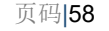

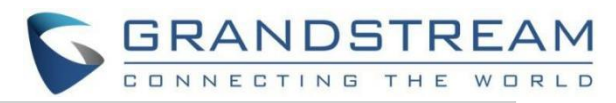

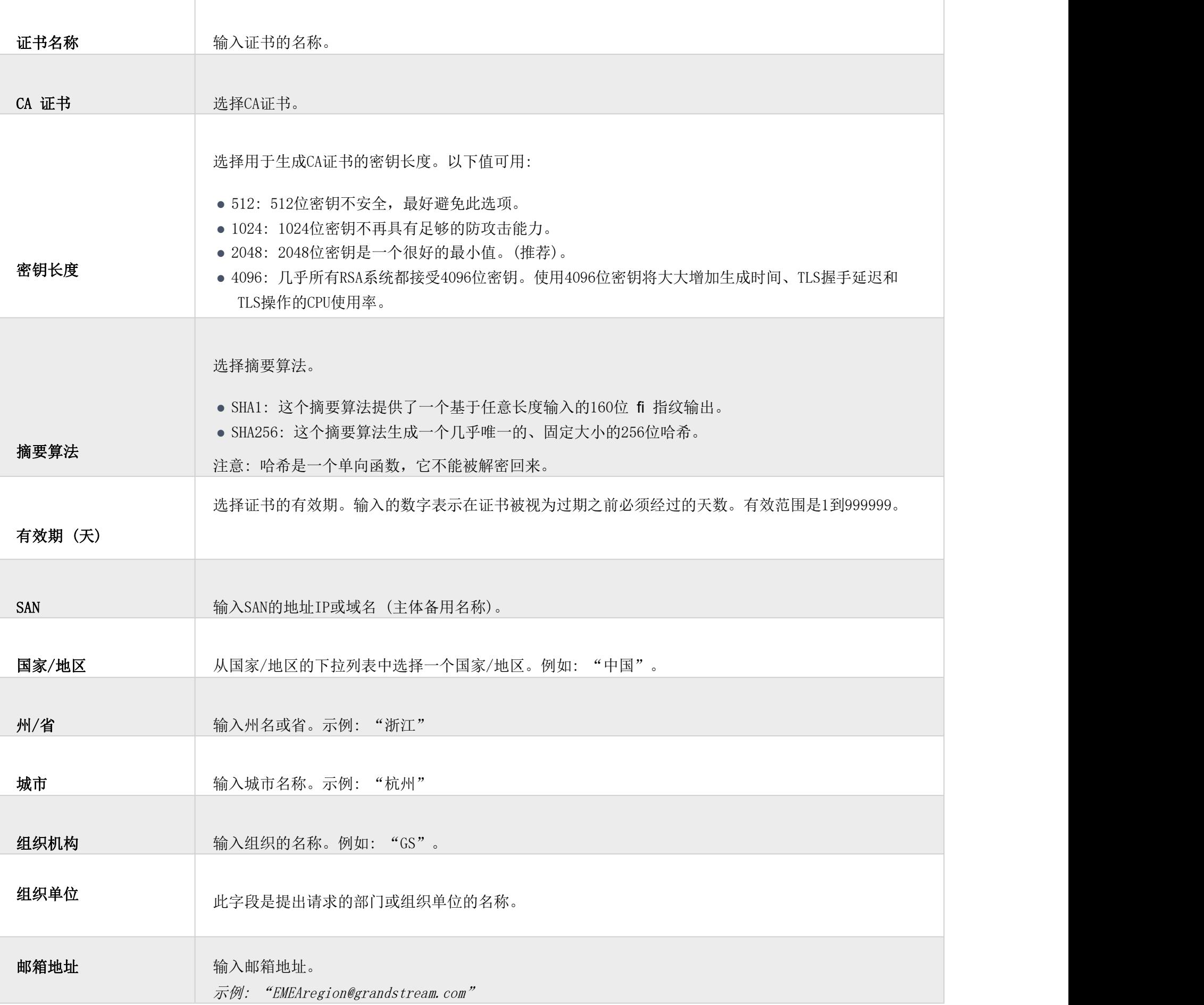

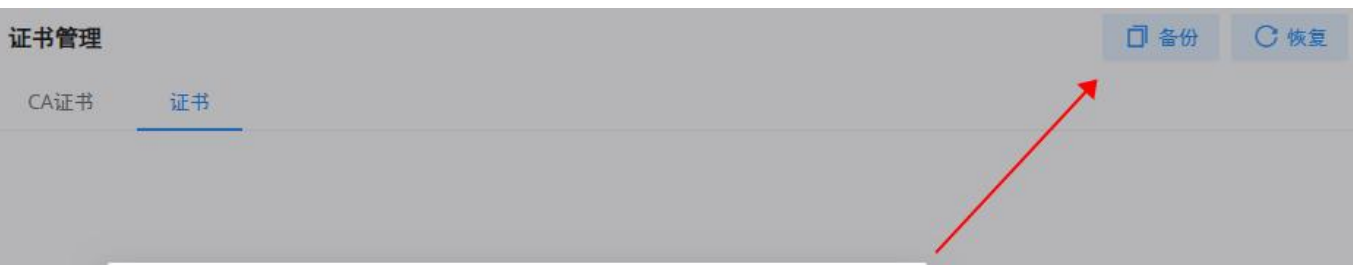

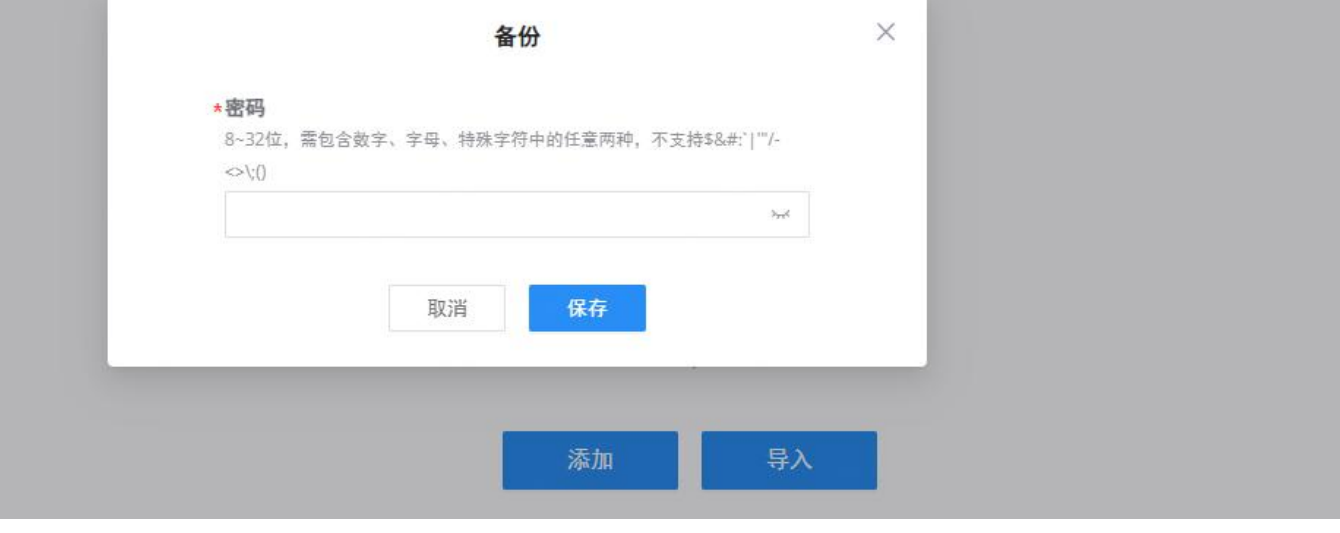

备份证书

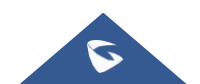

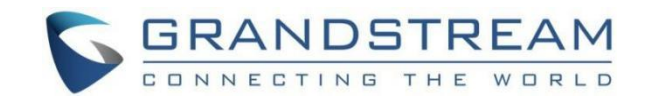

<span id="page-58-0"></span>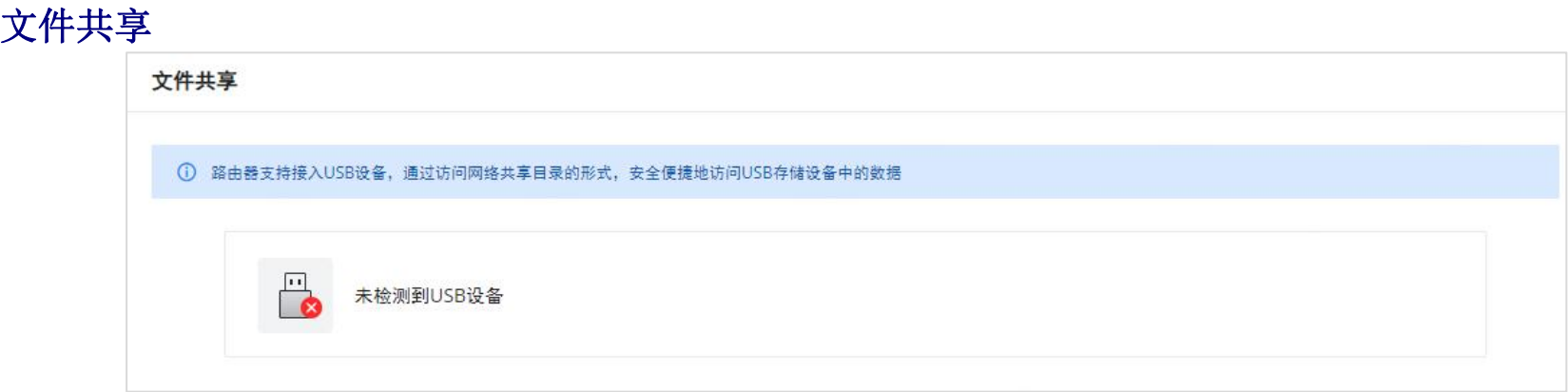

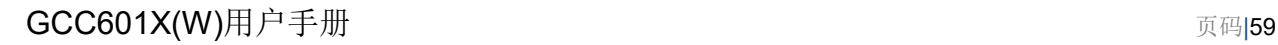

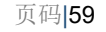

#### 注意**:**

可以添加多个RADIUS。

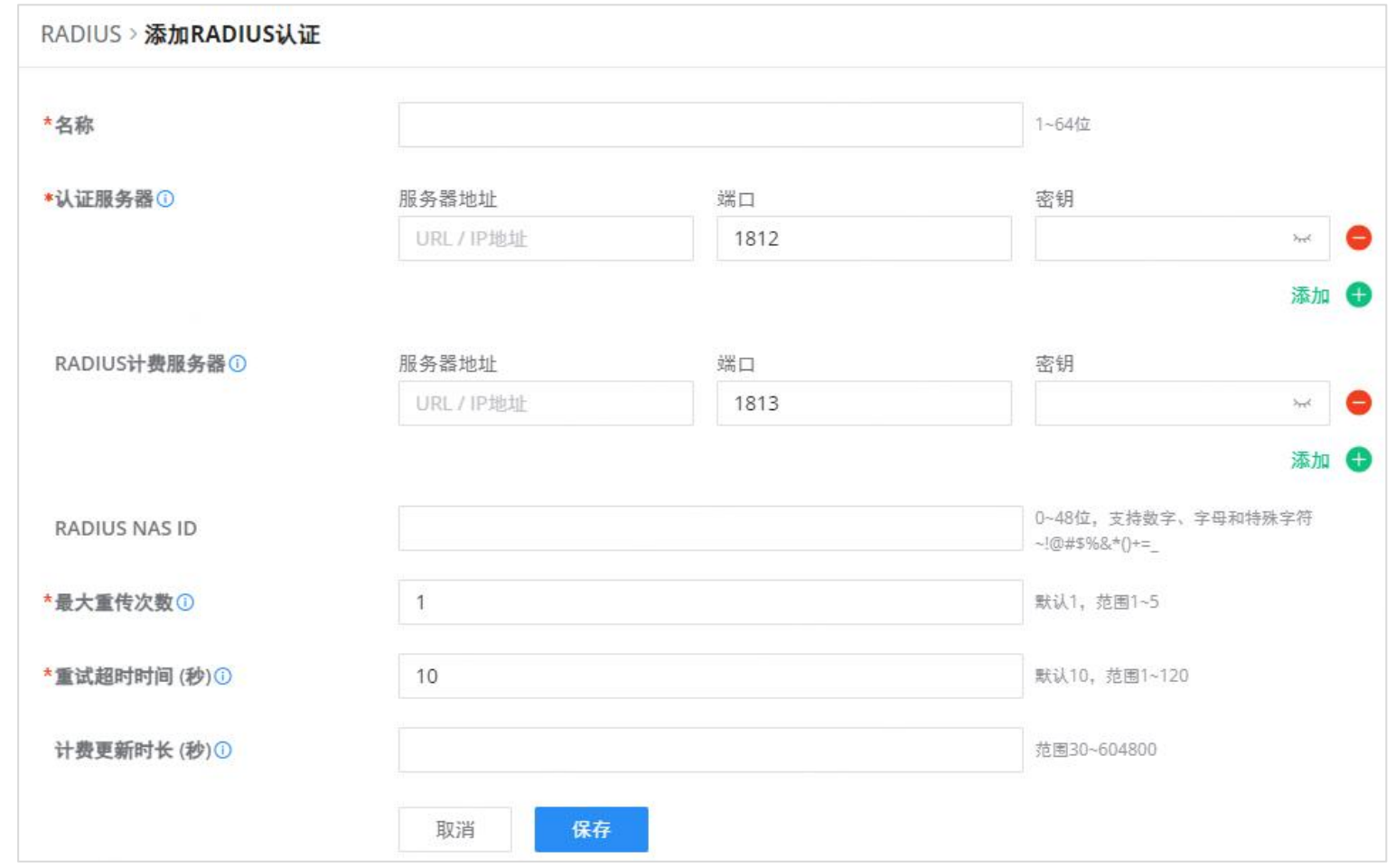

文件共享

#### <span id="page-58-1"></span>RADIUS

RADIUS是一种分布式的客户端/服务器信息交换协议,可以保护网络免受未经授权的访问。它通常用于需要高安全性并允许远 程用户访问它的各种网络环境。该协议定义了基于UDP的RADIUS数据包格式及其传输机制,并将目的UDP端口1812和1813分别 指定为默认的身份验证和计费端口号。

RADIUS通过认证和授权提供接入服务,并通过计费收集和记录用户对网络资源的使用情况。RADIUS协议的主要特点是 客户端/服务器模式、安全的消息交换机制和良好的可扩展性。

要将RADIUS添加到GCC网络模块,请导航到网络 → 系统设置 → RADIUS,然后单击"添加" 按钮添加新的RADIUS。

添加RADIUS

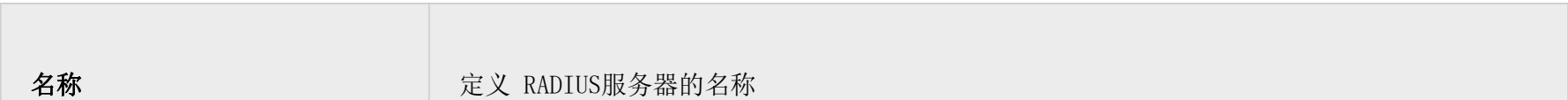

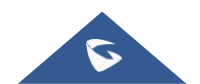

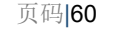

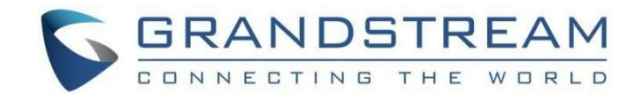

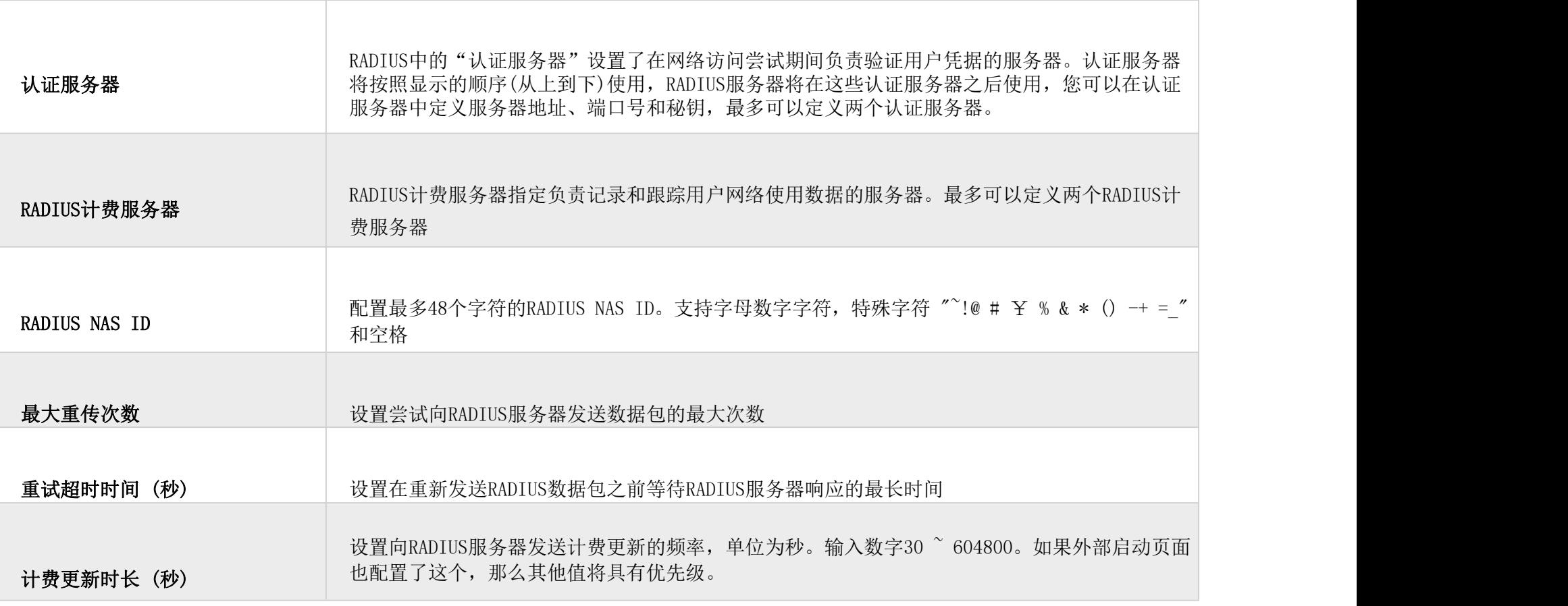

添加RADIUS

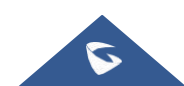